# Indholdsfortegnelse

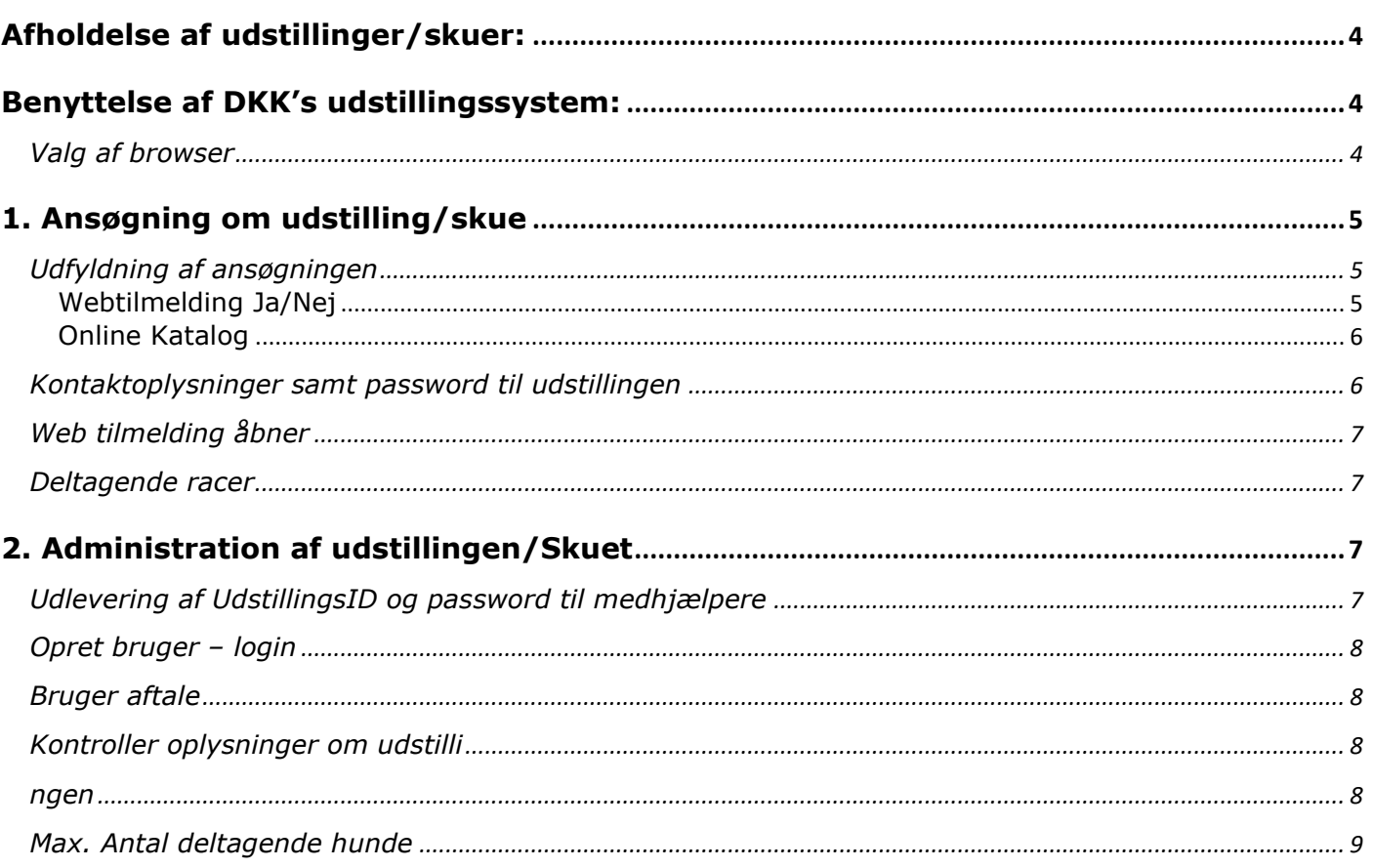

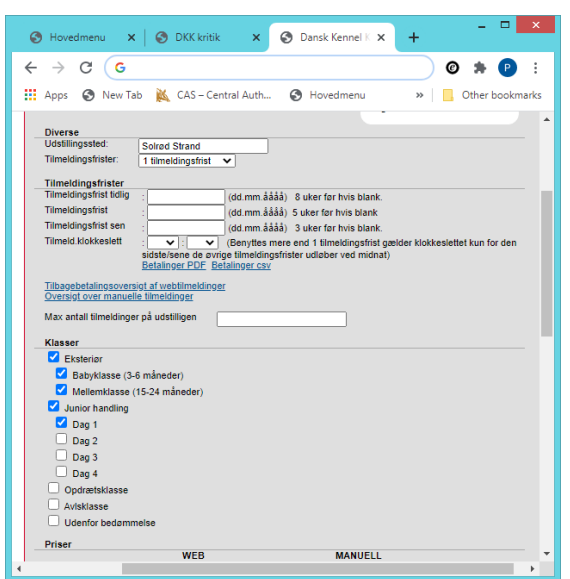

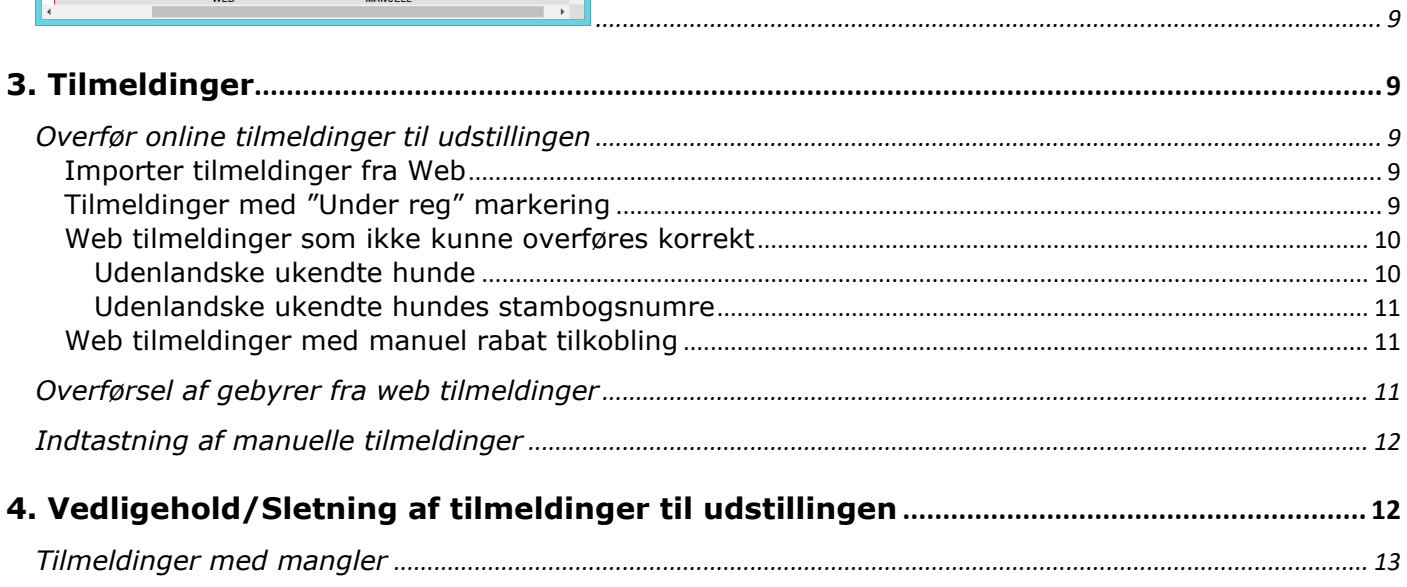

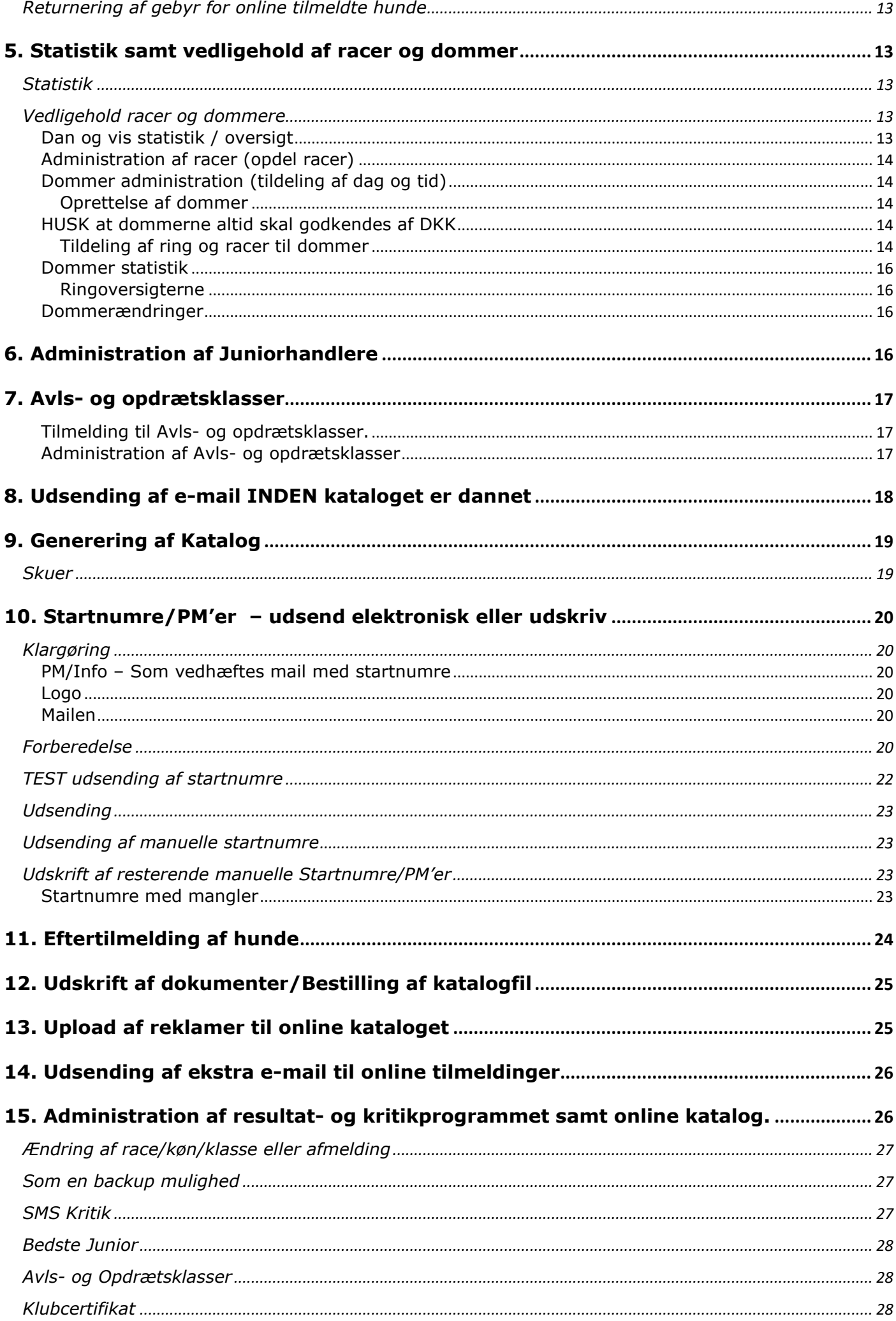

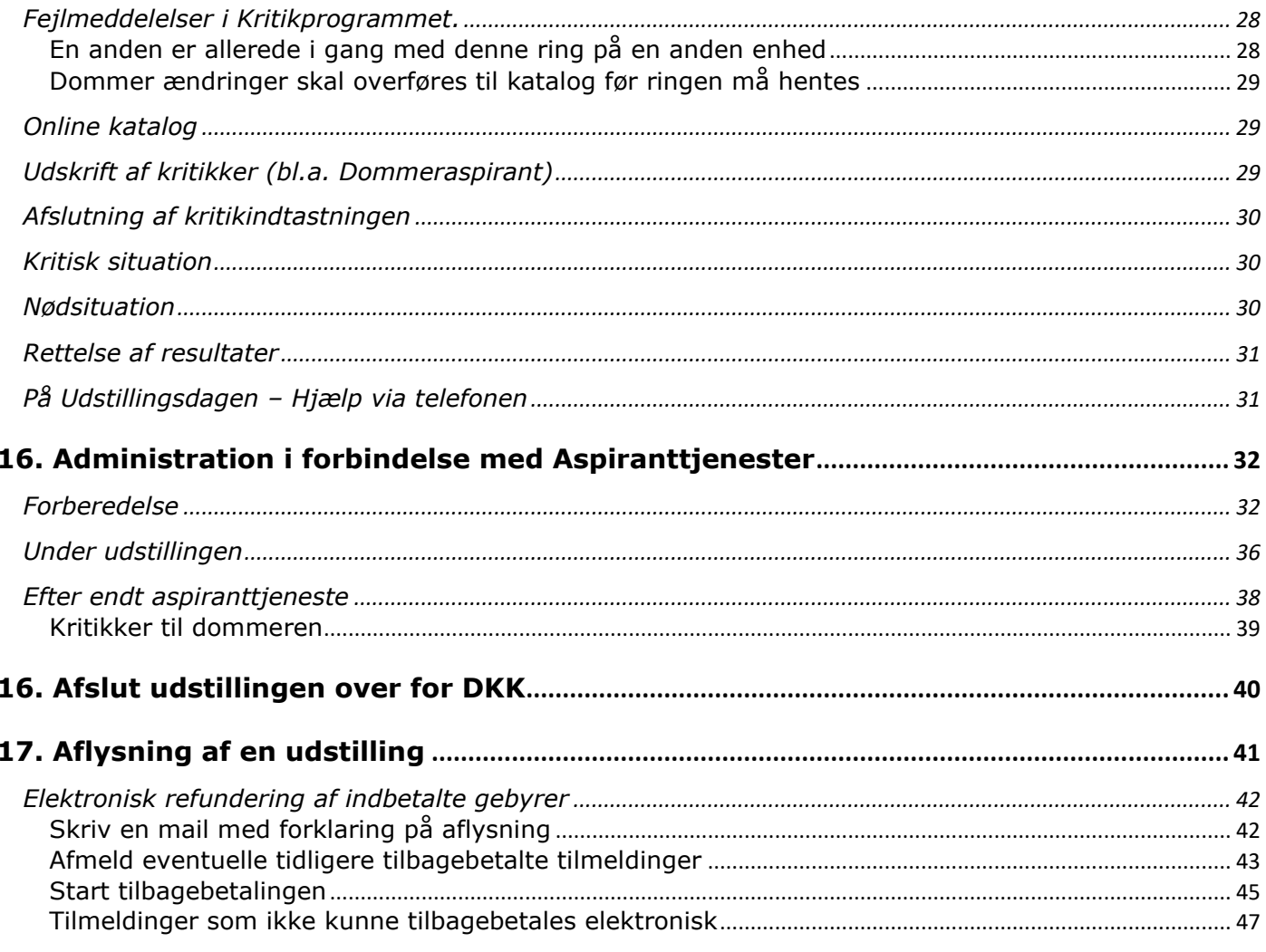

### <span id="page-3-0"></span>**Afholdelse af udstillinger/skuer:**

- Man kan i Aktivitets oversigt udstilling via "Tilføj ny ansøgning" ansøge DKK om afholdelse af udstilling/skue jævnfør gældende regler. For udstillinger er ansøgningsfristen 5 måneder. Når DKK godkender denne ansøgning, så kommer udstillingen eller arrangementet automatisk med på udstillings- eller aktivitetskalenderen på [www.hundeweb.dk](http://www.hundeweb.dk/)
- Vedligeholde de udstillinger / skuer og arrangementer man har planlagt.
- Uddelegere administration af en bestemt udstilling/skue eller arrangement til andre brugere, som så får ansvaret for den praktiske registrering omkring dette.

### <span id="page-3-1"></span>**Benyttelse af DKK's udstillingssystem:**

Udstillingssystemet er udviklet til at administrere det praktiske forløb omkring tilmelding, klassevalg, dommere, udskrift af formularer og registrering af resultater. Systemet gør det muligt for specialklubben og kredse selv at varetage alle de registreringer der skal foretages omkring afholdelsen af en udstilling. Det er samme system der stilles til rådighed for klubberne, som DKK selv bruger til at administrere alle udstillinger med.

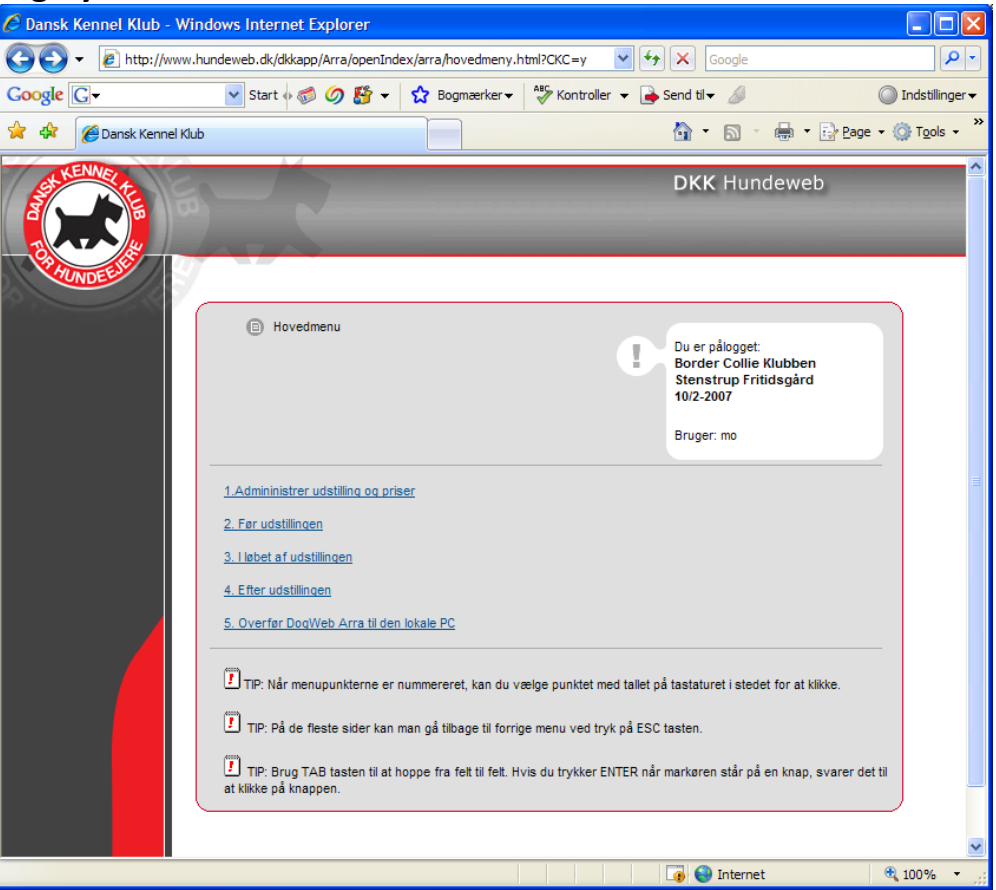

I udstillingssystemet kan man følgende:

- Administrere de praktiske forhold omkring klasser, priser, evt. gruppefordelinger osv.
- Registrer tilmeldinger til udstillingen. Det kan enten være tilmeldinger man indtaster manuelt eller tilmeldinger via DKK's online tilmelding/betaling, som overføres direkte ind i udstillingen – hvis klubben har anmodet om web-tilmelding ved ansøgningen om afholdelse af aktiviteten.
- Når alle tilmeldinger er registreret, så skal man kontakte DKK på [post@dkk.dk](mailto:post@dkk.dk) og færdigmelde indtastningen af anmeldelser. DKK udskriver herefter eventuelle aspirantkritikker samt genererer hvis det ønskes et wordkatalog imod betaling.
- Ved udstillinger med flere racer, dommere, og ringe kan man administrere fordeling af disse, bedømmelsesrækkefølge af racer, opdeling af racer og evt. aspiranter. Hvis der er påført aspiranter skal dette meddeles DKK ved færdigmeldingen.

#### <span id="page-3-2"></span>*Valg af browser*

Det er vigtigt at du benytter Google Chrome eller Internet Explorer når du arbejder med udstillingssystemet. Alt er udviklet med henblik på Internet Explorer men skulle også fungere i Google Chrome. En stor del af programmet fungerer i øvrige browsere også – men der kan opstå fejl, blandt andet med færdigmeldinger. Derfor benyt Chrome eller Internet Explorer.

# *[Aktivitets oversigt udstilling](javascript:openTermAdmUtst();)*

<span id="page-4-2"></span><span id="page-4-1"></span><span id="page-4-0"></span>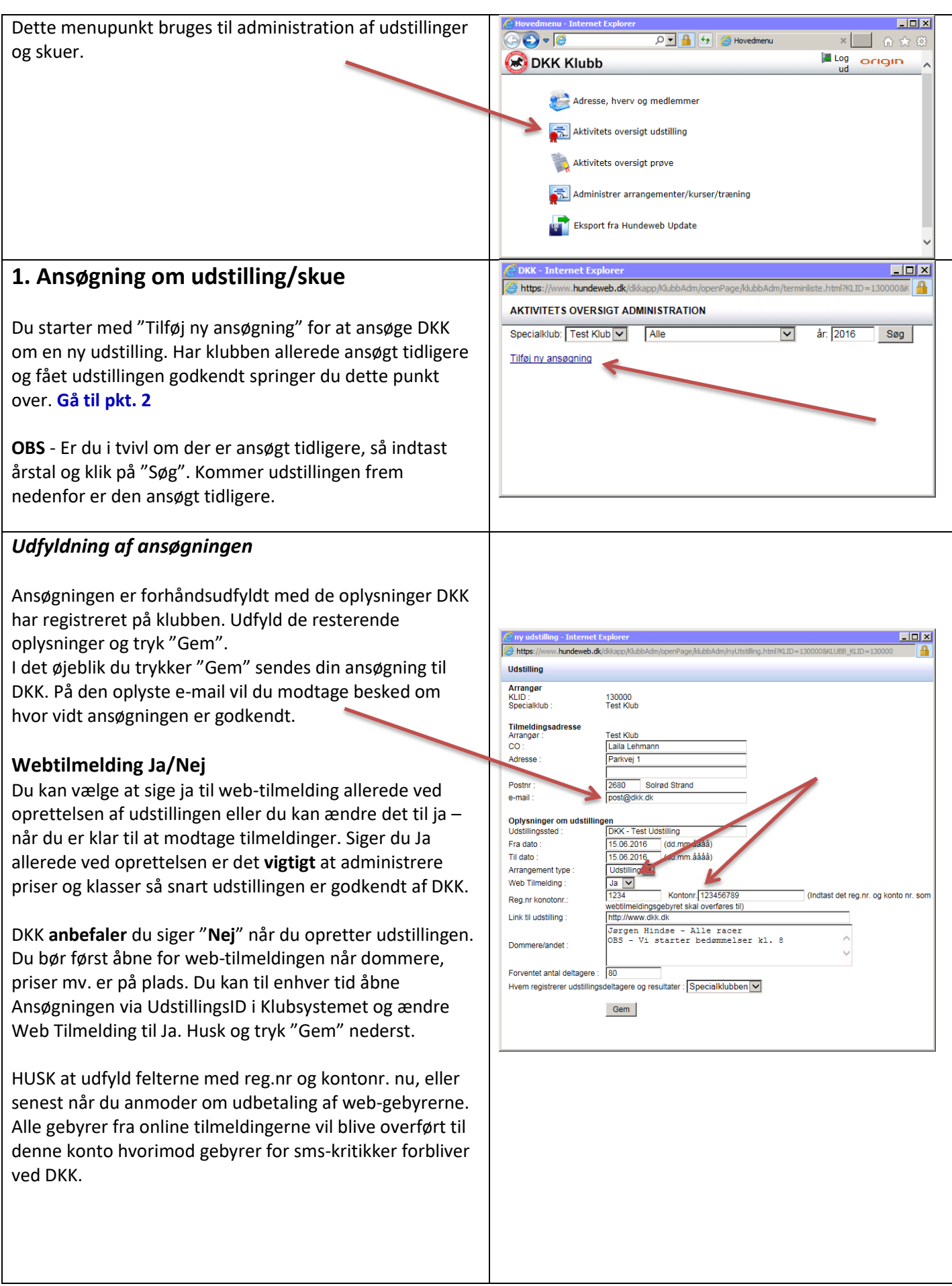

<span id="page-5-1"></span><span id="page-5-0"></span>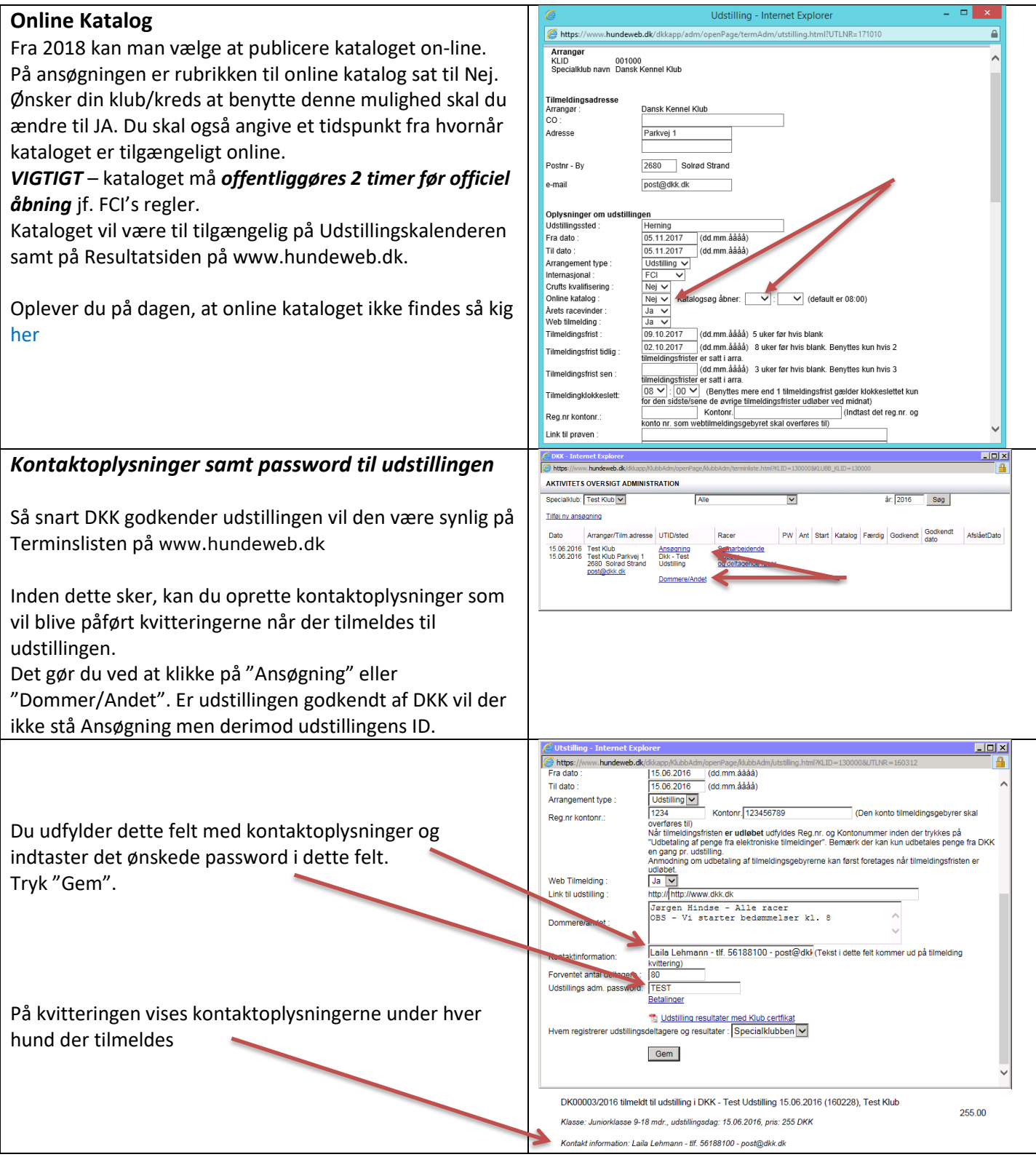

#### <span id="page-6-3"></span><span id="page-6-2"></span><span id="page-6-1"></span><span id="page-6-0"></span>пI Utstilling - Google Chrome *Web tilmelding åbner*  ● test.hundeweb.dk/dkkapp\_kopi/KlubbAdm/openPage/klubbAdm/utstilling.html?KLID=001000&UTLNR Specialklub Dansk Kennel Klub Det er muligt at skrive en dato og et klokkeslæt ind for Tilmeldingsadresse Arrange Dansk Kennel Klub  $_{\rm co}$ hvornår tilmeldingen til udstillingen åbner. Adresse Testvej 1 Solrød Strand 2680 Udstillingen vil kunne ses i "Udstillingskalender e-mail test@dkk.dk Oplysninger om udstilli tilmelding" på [www.hundeweb.dk](http://www.hundeweb.dk/) hvor det vil fremgå ngen<br>Solrød Strand **Udstillingssted** (dd.mm.aaaa) Fra dato 10.07.2020 med dato og klokkeslæt hvornår der åbnes for 10.07.2020 (dd.mm.åååå) Til dato Arrangement type udstillingen. Bedømmelser starter  $\overline{\mathbf{v}}$  $\overline{\mathbf{v}}$ Online katalog (Den konto tilmeldingsgebyrer Kontonr. Reg.nr kontonr skal overføres til) Web Tilmelding  $Ja \times$ Indtast dato og klokkeslæt som dd.mm.åååå og vælg Webtilmelding åbner ventuelt klokkeslet Link<sup>en</sup> udstilling http:/ Dommere/andet Arrangør/Tilm.adresse Date Arr. Type Tilmeldingsfrist 10.07.2020 Dansk Kennel Klub Frist: 05.06.2020 Tilmel.åbne 09.07.2020<br>.10:00 Testvej 1<br>2680 Solrød Strand  $\Box$   $\times$ *Deltagende racer*  $\frac{1}{\sqrt{2}}$ <u>an tanàna ao am</u> AKTIVITETS OVERSIGT ADMINISTRATION Specialklub: Test Klub  $\overline{\phantom{0}}$ år 7016  $\overline{\phantom{a}}$ søg Har klubben flere racer tilknyttet og er udstillingen kun for Tilføi ny ansøgning  $\sim$ Arranger/Tilm.adresse UTID/ste  $Race$ PW Ant Start Katalog Færdig Godkendt Godkendt AfslåetDate enkelte skal disse hakkes af under "Samarbejdende 15.06.2016 Test Klub<br>15.06.2016 Test Klub Parkvej 1<br>2680 Solrød Strand Ansøgning<br>Dkk - Test<br>Udstilling Samarbejdende<br>klubber<br>og deltagende r klubber og deltagende racer". Skal der deltage racer som ende race ikke hører til den afholdende klub skal DKK påføre disse. Kontakt DKK. **2. Administration af udstillingen/Skuet** na i ma a kapisova i<br>ne bi bi melamah alk (distr **AKTIVITETS OVERSIGT ADMINISTRATION** lib: Test Klub<sup>I</sup> v ir: 2016  $\overline{\phantom{a}}$  seq Tilføj ny ansøgning Når udstillingen er godkendt af DKK, vil den have en ndt Godkendt da<br>29.01.2016  $\frac{PW}{TEST}$ Gá til Arra godkendt dato, "Ansøgning" er ændret til udstillingens ID og der er kommet et nyt link: "Gå til Arra". Benyt dette link til at komme i gang med at administrere udstillingen. OBS - Skuer laves nøjagtigt som udstillinger – på nær af de kritikker der eventuelt udskrives – se punktet **[Skuer](#page-18-1)**  $\overline{a}$ *Udlevering af UdstillingsID og password til*   $\circ$   $\bullet$   $\circ$  http://w  $\frac{1}{\text{max}} \left\{\frac{1}{2} \right\} = \frac{1}{2} \left\{\frac{1}{2} \right\} = \frac{1}{2} \left( \frac{1}{2} \right) \text{max}$ *medhjælpere* ationer til specialklubber og kreds På denne side er der samlet informationer som specielt er målrettet til specialklubber og kreds The Country and Construct information of Special Changes and Special Changes and DKK har 2 IT systemer some respecient maintett til specialklubber og kredse. Du kan læ<br>de 2 IT systemer under brugervejledningen. På nuværende tidspunkt kan du som administrator Login til klubsystemer udlevere udstillingens ID og password til medhjælpere, Som specialklub eller kreds kan du logge ind i klubsystemet med dette link - hvis klubben/kredsen er tilmeldt systemet som med disse oplysninger kan logge på denne ene Log på klubsystemet her udstilling og hjælpe med administrationen. Der logges på Brugerveiledning i medlemsadministration, arrangement og kursertilmelding samt Later interventions of the process of the process of the process of the control of the control of the control of the control of the control of the control of the control of the control of the control of the control of the via [www.hundeweb.dk](http://www.hundeweb.dk/) – Klub systemer (nederst) – Log på opdate ringer se udstillingssystemet herLogin til resultat og kritikprogrammet Brugervejledning til resultat og kritikprogramme findes her (pr. 03, december 2015) - Oversigt over opdateringer se he **ogin til udstillingssystemer:**<br>Vvis du skal administrere en udstilling, så kan du logge på udstillingssystemet via dette link<br>og på udstillingssystemet her. Login til udstillingssystemer Login til prøve/aktivitetssystme Hvis du skal administrere en prøve/aktivitet, så kan du logge på prøvesystemet via dette link Log på prøv systemet her For at logge på, skal du kende udstillingens eller prøv en/aktivitetens udstillings/prøve/aktivitets-ID og det kodeord som udstillingen/prøven/aktiviteten har fået tildelt 56 18 81 00<br>56 18 81 91 Copyright Dansk Kennel Klub. Det er ikke tilladt at kopiere data fra de

#### <span id="page-7-3"></span><span id="page-7-2"></span><span id="page-7-1"></span><span id="page-7-0"></span>Administrer bruger ID for Test Klub *Opret bruger – login* **XK Hundeweb** Bruge Første gang du logger på skal du oprette dig som bruger Lul via "Rediger brugere" – "Legg til ny…" Administration of udetillings J. Skriv dine initialer og fulde navn og klik "OK" når du er .<br>Vælg dit bruger ID og klik på færdig. Når du står på oversigten der kommer frem klikker Rediger brugere du "Luk" eller lukker på krydset i øverste højre hjørne. Bruger: Vallo hruge  $\overline{\mathbf{v}}$ <<Tilbage | Næste> Derefter kan du vælge dit eget navn ved drop-down ud for "Bruger". Fremover skal du ikke oprette dig, men blot vælge dig selv på denne drop-down og klikke "Næste"  $\overline{L}$  $\bigodot$  $\overline{D}$   $\overline{\bullet}$   $\overline{\uparrow}$   $\overline{\uparrow}$  Dansk Kennel Klub  $\times$  | *Bruger aftale* Før klubben kan tage Hundeweb Udstillingssystemet i brug, må du bekræfte følgende aftale. Denne aftalen gæ<br>KUN for dette ene arrangement og klubben må derfor godkende denne aftale for hvert enkelt arrangement. Aftale om brug af Hundeweb Udstillingssystemet • Hundeweb-Udstilling (HWU), program, database og alle rutiner knyttet til<br>dette er Dansk Kennel Klubs (DKK`s) ejendom. Dette gælder også alle<br>tiknyttede makroer og dokumenter for brug sammen med HWU. Klubben<br>kan ikke ænd Første gang en udstilling åbnes skal en Bruger aftale bekræftes. forbånd Først når den er bekræftet/godkendt kan du komme Klubben får gennem HWU direkte tilgang til DKK's database over hunde<br>opdrættere, ejere og dommere. Data fra DKK's database MÅ KUN<br>benyttes til dette arrangement og det er ikke tilladt at bruge disse på<br>nogen anden måde, en videre. Når der efterfølgende logges på udstillingen vil denne Prisen for at bruge Hundeweb Udstillingssystemet er som følger Friedrich state and the registrer in the registrer of the control of the set of the state of policing the registrer is the control of the resultate of policing and a state of policing and the detailing and a state of the p aftale ikke komme frem. Vi ger det hen vor dig lesningen. Her indsender specialklubben blot<br>tilmeldingene til VK, som så sorger for registrering af alle deltagere,<br>produktion af material og efterfølgende registrering af resultater.<br>Aktuelt gebyr Option: Online tilmelding. Hven af de 2 muligheder ovenfor kan<br>kombineres med muligheden for at Danytte online tilmelding og betaling Når alle resultater er registreret er klubben solv ansvarlig for at<br>færdigmelde arrangementet. Hvis DKK opdager misbrug af HWU vil DKK uden varse<br>klubbens adgang til HWU. ryt Jeg go  $\Box$ *Kontroller oplysninger om udstilli*  $\overline{\Theta}$ D v  $\left\vert \frac{d_{\frac{1}{2}}}{2}\right\vert$  Dansk Kennel Klub  $\mathbf{X}$ *ngen* **DKK Hundeweb**  $\sqrt{2}$ Hovedmenu -> 1. Administrer udstilling og priser  $\odot$  Ho Logget på med:<br>Test Klub<br>Dkk - Test Udst<br>15/6-2016<br>160228 q **HUSK** altid at gå ind og tjekke om alle tilmeldingsfrister, klasser samt priser er påført. Hvis dette ikke er på plads kan der ikke tilmeldes til 3. I løbet af udstillir udstillingen eller der bliver tilmeldt til forkerte 4. Efter udstillingen priser/tidspunkter. let på tar D TIP: På de .<br>fleste sider kan man gå tilbage til forrige .<br>Inu ved tryk på ESC taster Når alt er på plads her er du klar til at modtage TIP: Brug TAB to sten til at ho .<br>ppe fra felt til felt. Hvis du trykker ENTER når i tilmeldinger. **OBS** – Eksteriør klasserne inklusiv baby-, hvalpe- og mellemklasse er automatisk markeret som åbne for tilmeldinger. Skal en af disse klasser ikke bedømmes skal hak ved denne fjernes ligesom du skal markere Opdrætsog Avlsklasserne hvis disse bedømmes på jeres udstilling. Juniorhandling er også automatisk åben for tilmelding. Udenfor bedømmelse skal hakkes af, hvis det skal være muligt. Den står default uden hak.

<span id="page-8-5"></span><span id="page-8-4"></span><span id="page-8-3"></span><span id="page-8-2"></span><span id="page-8-1"></span><span id="page-8-0"></span>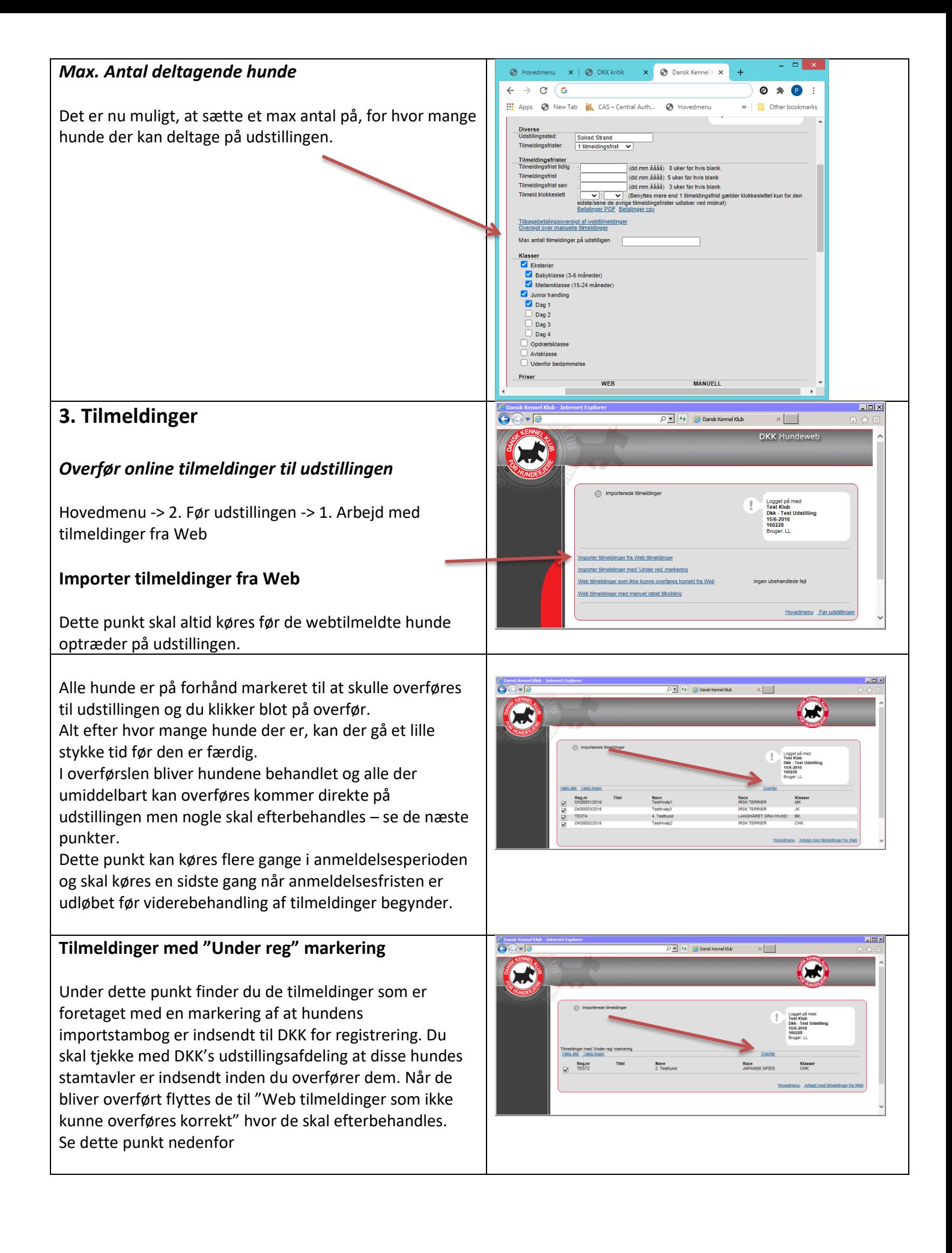

<span id="page-9-1"></span><span id="page-9-0"></span>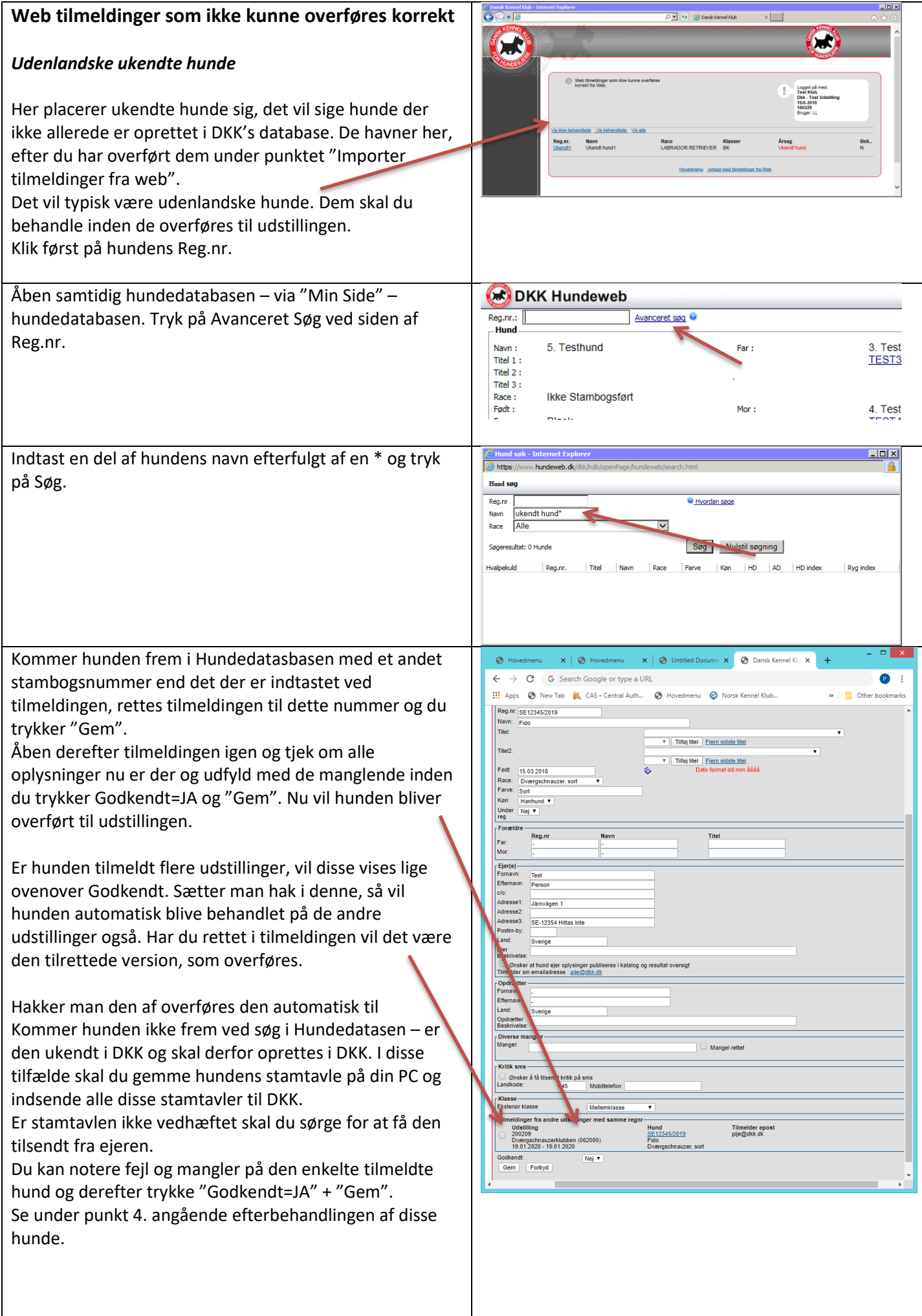

### <span id="page-10-0"></span>*Udenlandske ukendte hundes stambogsnumre*

HUSK at hovedparten af udenlandske hunde har et mellemrum mellem bogstaver og tal. Undtaget for dette er nordiske lande.

Svenske, norske, finske og islandske hunde skal oprettes **uden** mellemrum. Komplet liste over stambogsnumre findes [her](http://www.hundeweb.dk/dkk/public/openPage/dokument_arkiv.html?id=45)

Er hunden oprettet korrekt med/uden mellemrum samtidig med at dens stamtavle er indsendt til DKK, så vil dens resultater ikke havne på en fejlliste som ud over de første 5 hunde koster klubben 50 kr. pr. stk. at få efterbehandlet i DKK.

Hunde som findes i databasen i forvejen, og som ikke får rettet stambogsnummeret, vil også havne på fejllisten og tælle med i de hunde der ud over de første 5 hunde koste kr. 50,00 pr. stk. i efterbehandling. Det er derfor vigtigt med søgningen i Hundedatabasen.

#### <span id="page-10-1"></span>**Web tilmeldinger med manuel rabat tilkobling**

Her har du mulighed for at tjekke om der er trukket manuel rabat på nogen af de tilmeldte hunde og tjekke om det er berettiget. Kan du se der er trukket uberettigede rabatter må du selv stå for at rykke for de manglende gebyrer.

### <span id="page-10-2"></span>*Overførsel af gebyrer fra web tilmeldinger*

Når anmeldelsesfristen er udløbet og alle hunde fra web er hentet via: Importer tilmeldinger fra Web, så kan du bede om at få web-gebyrerne udbetalt til klubben. Det gør du her: Hovedmenu -> 4. Efter Udstillingen -> 5. Udebetaling af penge fra elektroniske tilmeldinger.

Udfyld reg.nr og konto nr. (hvis det ikke allerede er udfyldt via ansøgningen) hvortil pengene skal udbetales. Udbetalingen vil blive behandlet i DKK's bogholderi. Ønsker du i stedet at indsende en mail, sendes den til [post@dkk.dk](mailto:post@dkk.dk). Husk at angive udstillingens ID, klubbens navn samt reg. og konto nummer. Herefter vil DKK's bogholderi overføre pengene.

Ønsker klubben en oversigt over hvem der har indbetalt via web hentes denne oversigt via Klubsystemet - > Hovedmenu -> Aktivitets oversigt udstilling. Søg udstillingen frem og klik på "Dommer/Andet". Her findes et link "Betalinger". Klik på dette og du får en oversigt frem.

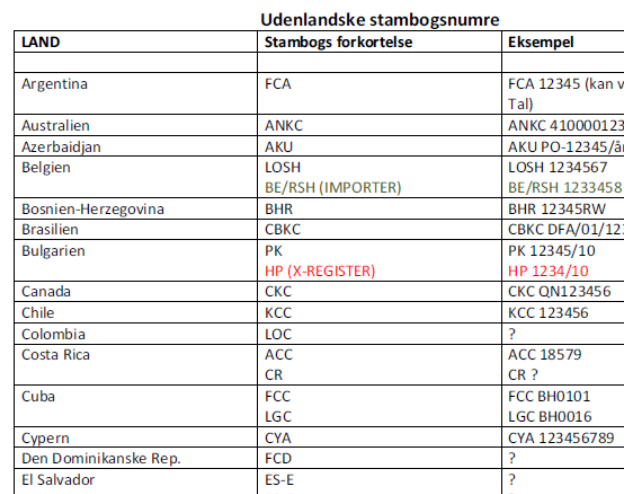

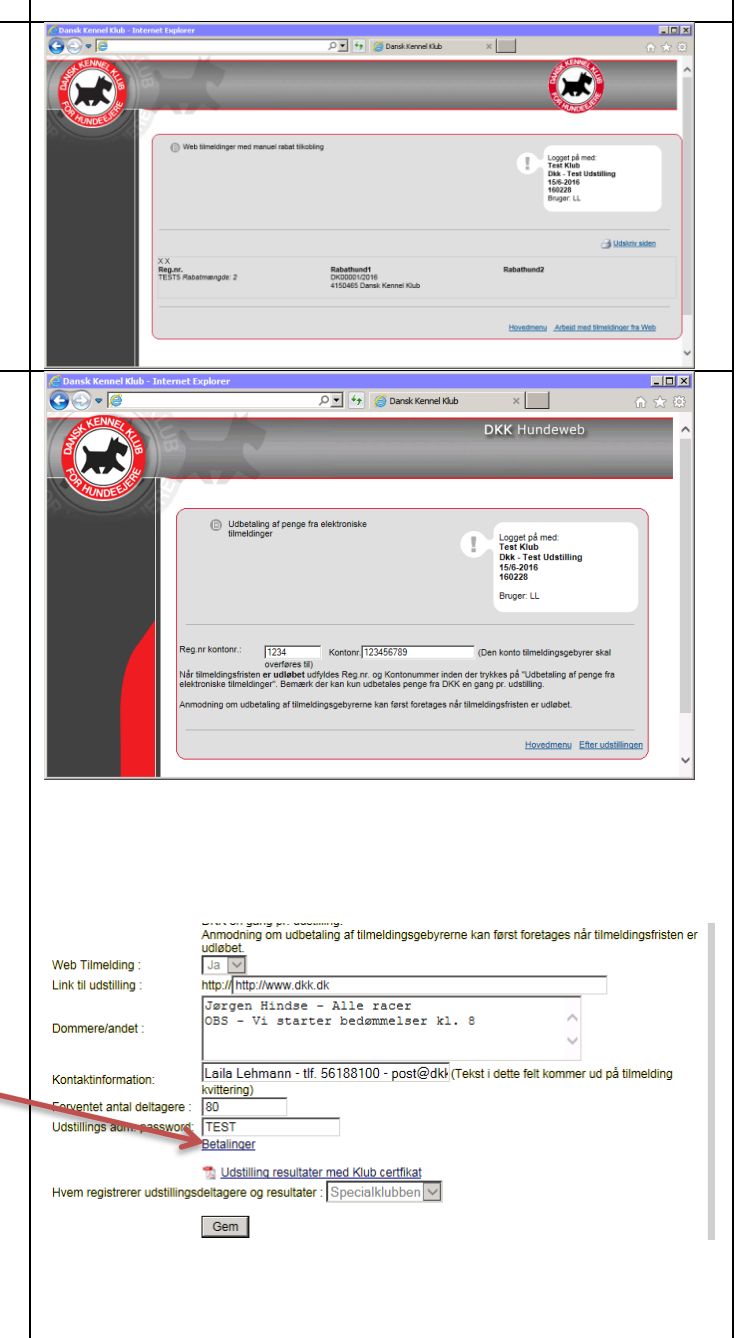

### <span id="page-11-0"></span>*Indtastning af manuelle tilmeldinger*

Hovedmenu -> 2. Før udstillingen -> 2. Manuelle tilmeldinger

Her indtaster du de deltagere som har tilmeldt sig udstillingen manuelt ved at fremsende tilmeldingsblanket og penge direkte til klubben/kredsen.

For langt de fleste hunde kan du nøjes med at indtaste registreringsnummer, klasse og evt. afvigelser ved betaling.

"Kvik reg" benyttes når du er sikker på at oplysningerne om hund og ejer er korrekte (primært DKK hunde).

"OK" benyttes når du skal ændre i oplysningerne eller ved ukendte hunde. Du får hele indtastningsbilledet frem og udfylder alle felter.

HUSK at for manuelle ukendte hunde gælder samme regler som for web-tilmeldte ukendte hunde – se afsnittet: [Web tilmeldinger som ikke kunne overføres](#page-9-0)  [korrekt](#page-9-0).

OBS – har du dannet katalog – skal du eftertilmelde hundene. Du eftertilmelder automatisk på dette punkt når kataloget er kørt. – se yderliger[e her](#page-23-0)

## <span id="page-11-1"></span>**4. Vedligehold/Sletning af tilmeldinger til udstillingen**

Hovedmenu -> 2. Før udstillingen -> 3. Vedligehold tilmeldinger

Her kan du finde alle tilmeldinger ud fra forskellige søgekriterier (HUSK at benyt OK-knappen ud for det søgekriterie du benytter eller den umiddelbart efter). Du kan åbne og rette i tilmeldingerne.

Du kan ændre klassen hunden er tilmeldt i og du kan tilføje hunden til juniorhandling hvis din klub/kreds bedømmer dette.

Du kan slette en tilmelding ved at søge hunden frem og klikke på "Slet tilmelding" nederst. **OBS** – Slettes en tilmelding – og fortryder ejeren efterfølgende – kan den samme hund ikke online tilmeldes igen. I så fald skal hunden oprettes manuelt.

**VIGTIGT** – Når kataloget er genereret – så må der kun rettes i henhold til vejledningen under 12. Administration i forbindelse med resultat- og kritikprogrammet.

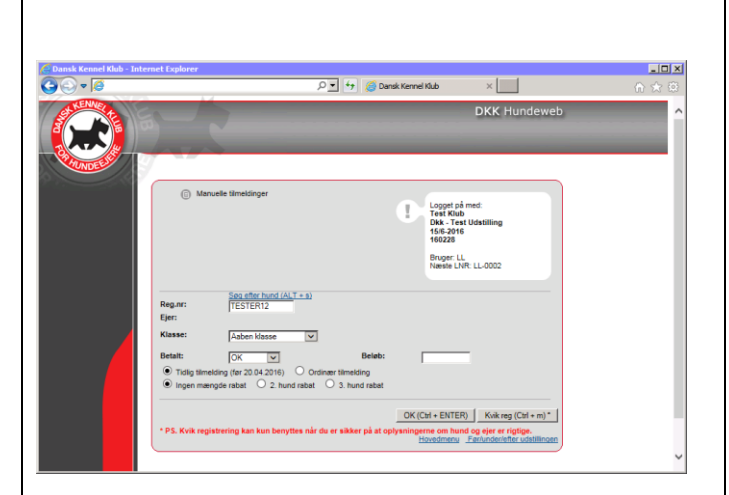

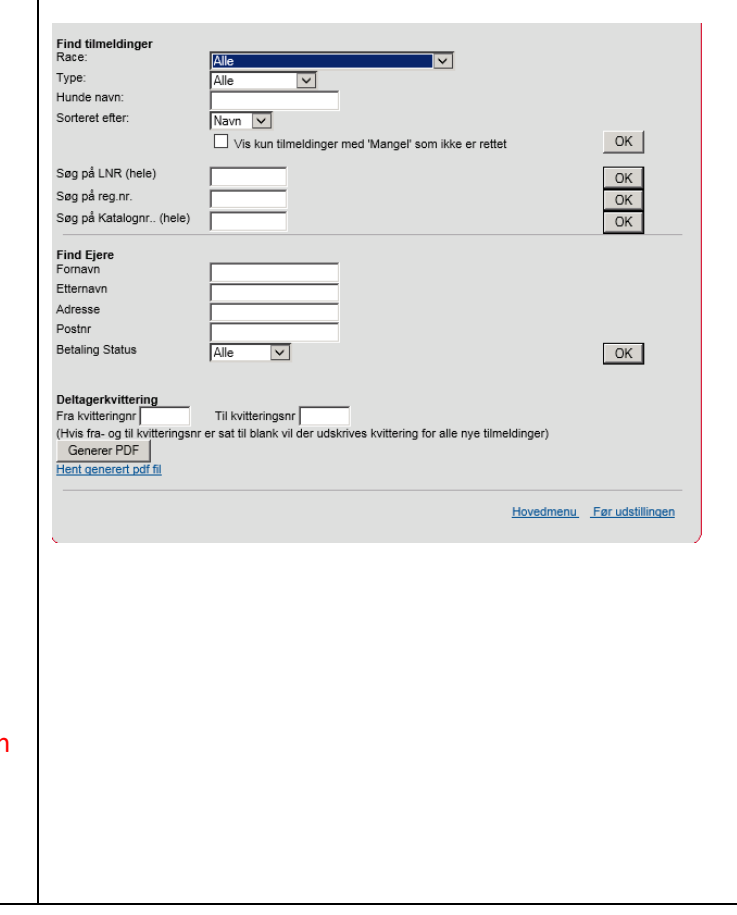

<span id="page-12-5"></span><span id="page-12-4"></span><span id="page-12-3"></span><span id="page-12-2"></span><span id="page-12-1"></span><span id="page-12-0"></span>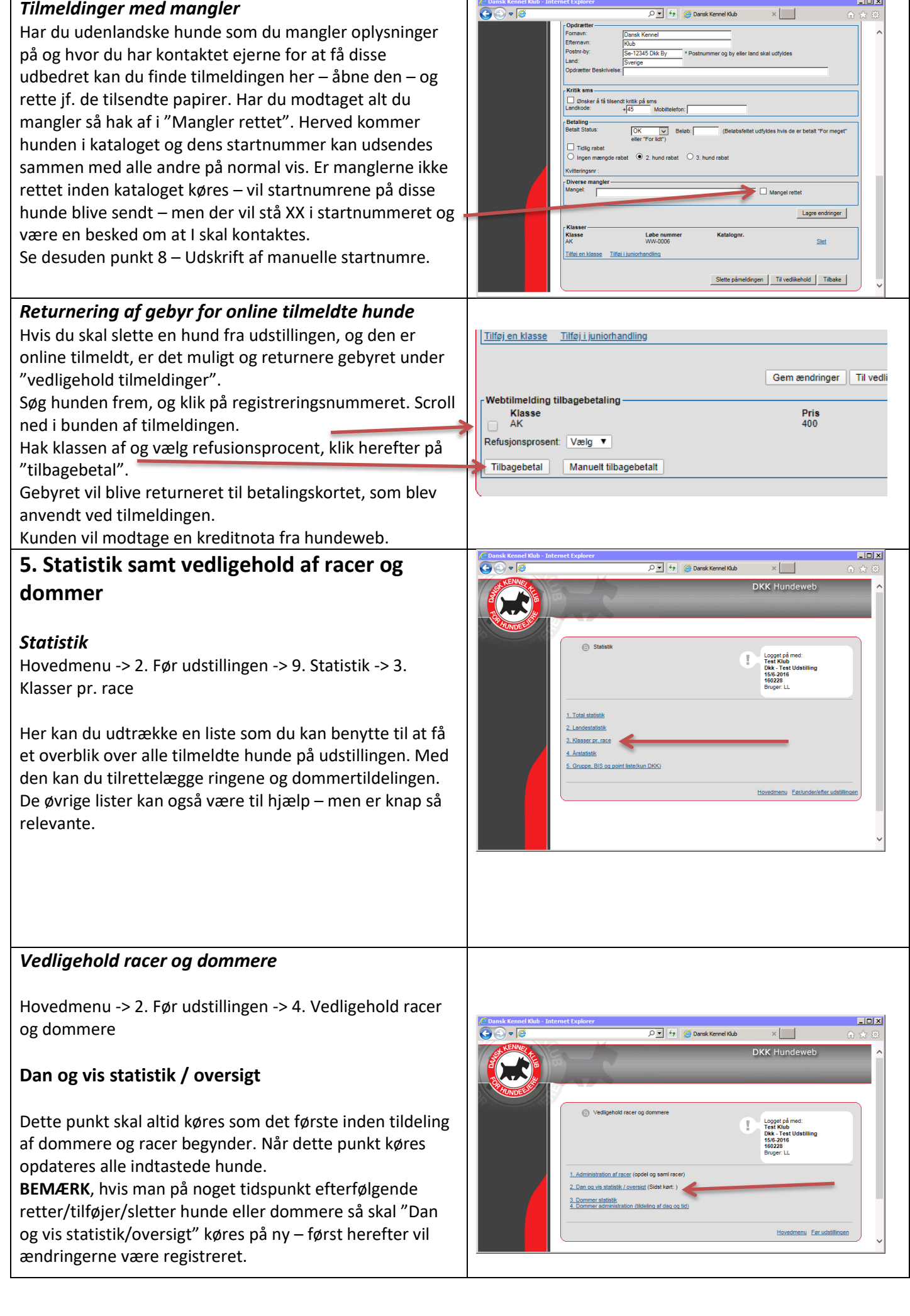

<span id="page-13-4"></span><span id="page-13-3"></span><span id="page-13-2"></span><span id="page-13-1"></span><span id="page-13-0"></span>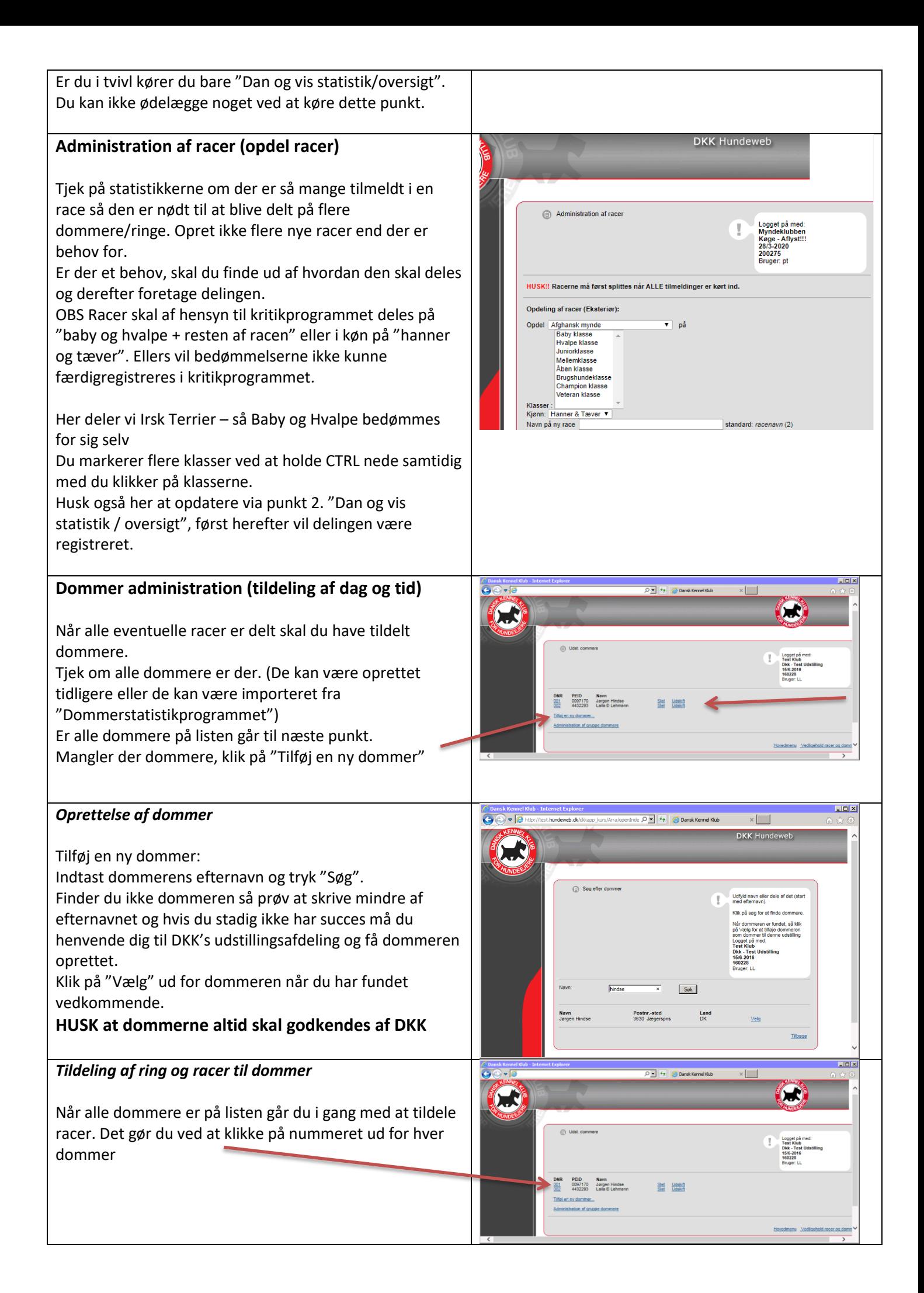

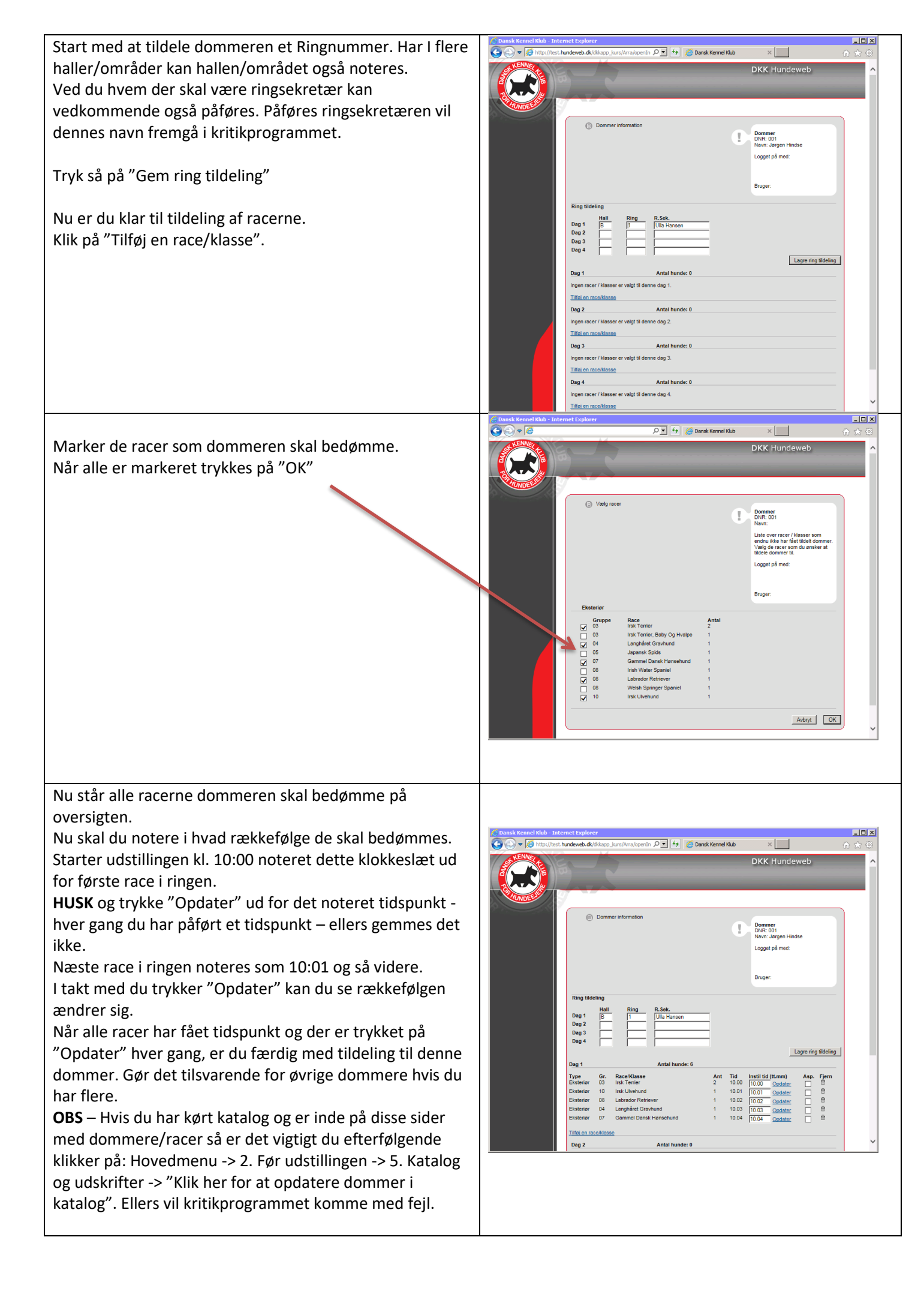

<span id="page-15-3"></span><span id="page-15-2"></span><span id="page-15-1"></span><span id="page-15-0"></span>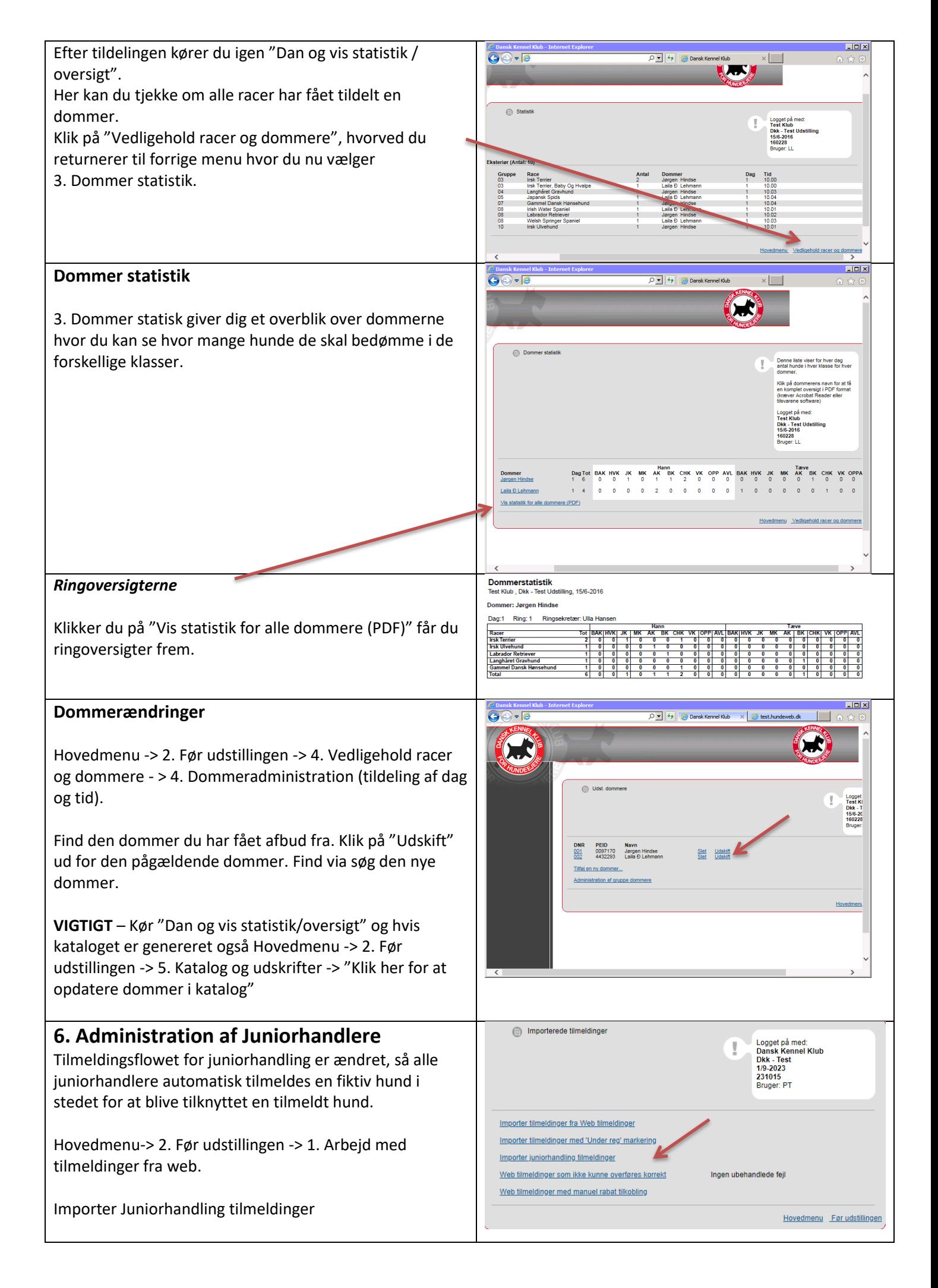

### Vælg alle og klik på "overfør"

Tilmeldingerne ender:

Hovedmenu -> 2. Før udstillingen - > 12. Juniorhandler tilmeldinger

JH's navne vil fremover kun fremgå i kataloger mm. hvis der er en samtykkeerklæring gemt ved DKK.

I manualen har jeg skrevet følgende:

Juniorhandleres navne må kun offentliggøres i kataloger og på resultater mm. hvis der foreligger en samtykkeerklæring fra deres forældre. På dette punkt (se print ovenfor) har du en oversigt over alle tilmeldte juniorhandlere. Du kan se om deres oplysninger må komme i katalog mm. Ved dem der står "Må behandles" skal du have fat i DKK's udstillingsafdeling. DKK skal godkende og gemme samtykket der er vedhæftet tilmeldingen inden juniorhandlerens oplysninger må offentliggøres. Ved dem der ikke ønsker deres navn offentliggjort kommer der til at så følgende i katalog, resultater mm.:

"Juniorhandleren ønsker ikke sit navn offentliggjort".

Du må IKKE ændre et Nej til Ja hvis der ikke er en DKK godkendt samtykkeerklæring. Omvendt må du gerne ændre et Ja til Nej hvis juniorhandleren ønsker det. Ved alle dem der står med "Ja" og hvor der samtidig er en PersonID i parentesen, har DKK en samtykkeerklæring registreret så her er alt OK.

### <span id="page-16-0"></span>**7. Avls- og opdrætsklasser**

### <span id="page-16-1"></span>**Tilmelding til Avls - og opdrætsklasser.**

Skal du tilmelde avls- eller opdrætsklasser manuelt foregår det her: Hovedmenu –> 2. Før udstillingen -> 3. Vedligehold tilmeldinger.

For Avlsklasser, søger du den avlshund frem, der skal stilles en avlsklasse efter. Åben dens tilmelding og nederst tilføjer du en klasse=avlsklasse.

For Opdrætsklasse søger du en hund frem af den ønskede race, som ejes af den opdrætter som klassen skal stilles efter. Åben dens tilmelding og nederst tilføjer du en klasse=opdrætsklasse.

Der kan også være tilmeldt til Avls - og Opdrætsklasserne on -line.

### <span id="page-16-2"></span>**Administration af Avls - og opdrætsklasser**

Gå til Hovedmenu -> 2. Før udstillingen -> 7. Avlsklasse admin eller 8. Opdrætsklasse admin

Find den hund du skal administrere Avls - eller Opdrætsklasse efter og klik på linket under Deltagere ud for den pågældende hund.

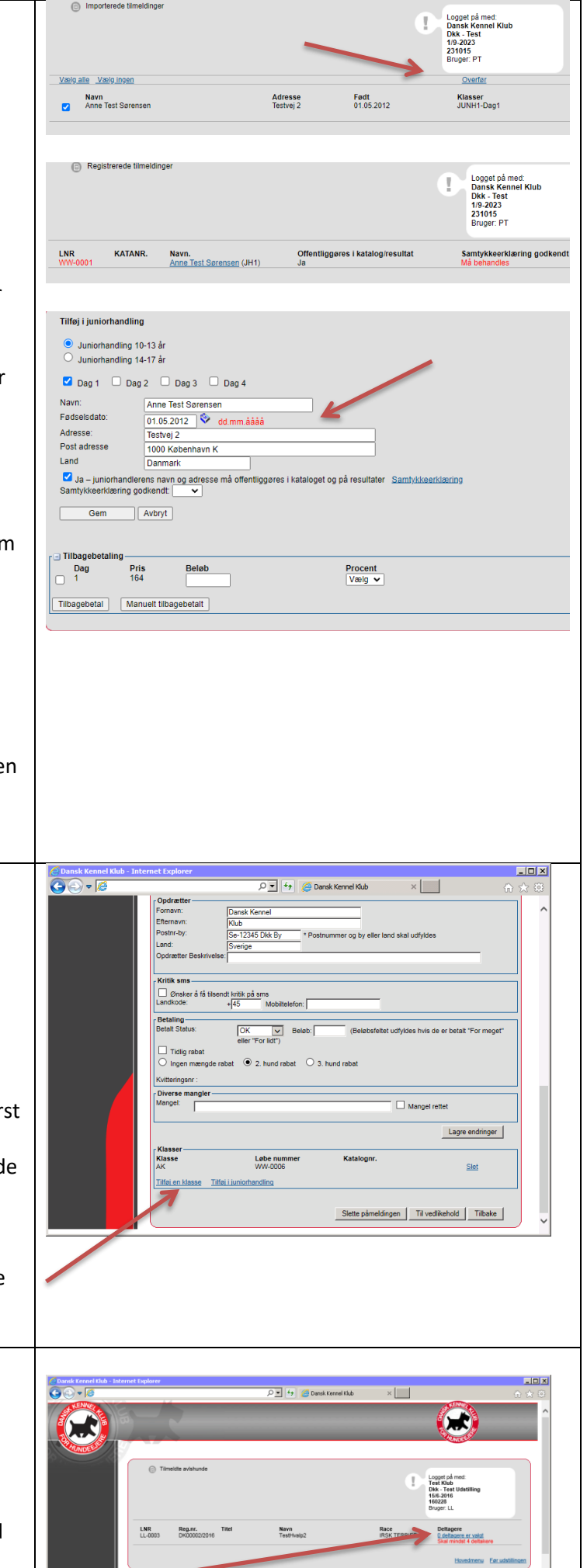

<span id="page-17-0"></span>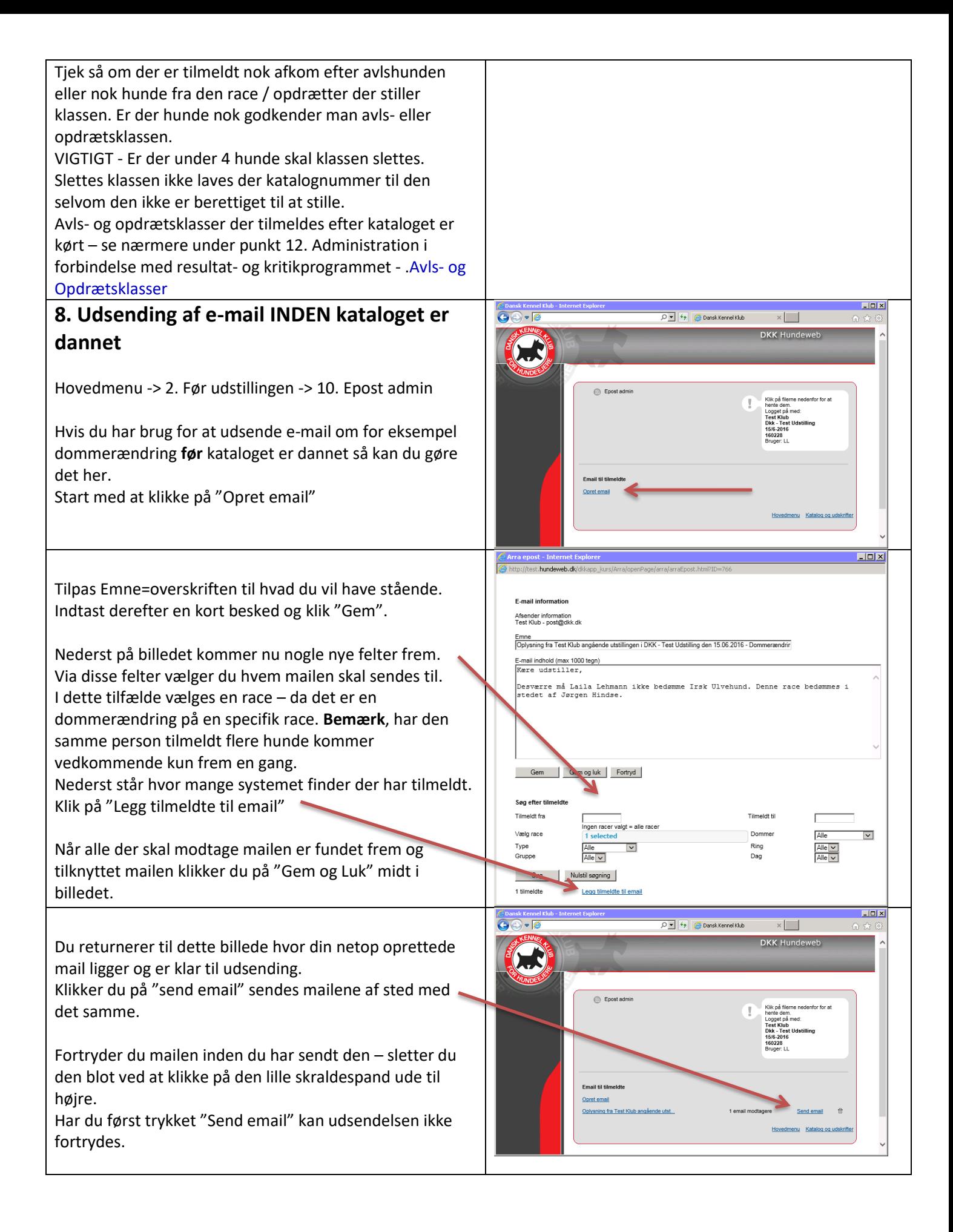

<span id="page-18-1"></span><span id="page-18-0"></span>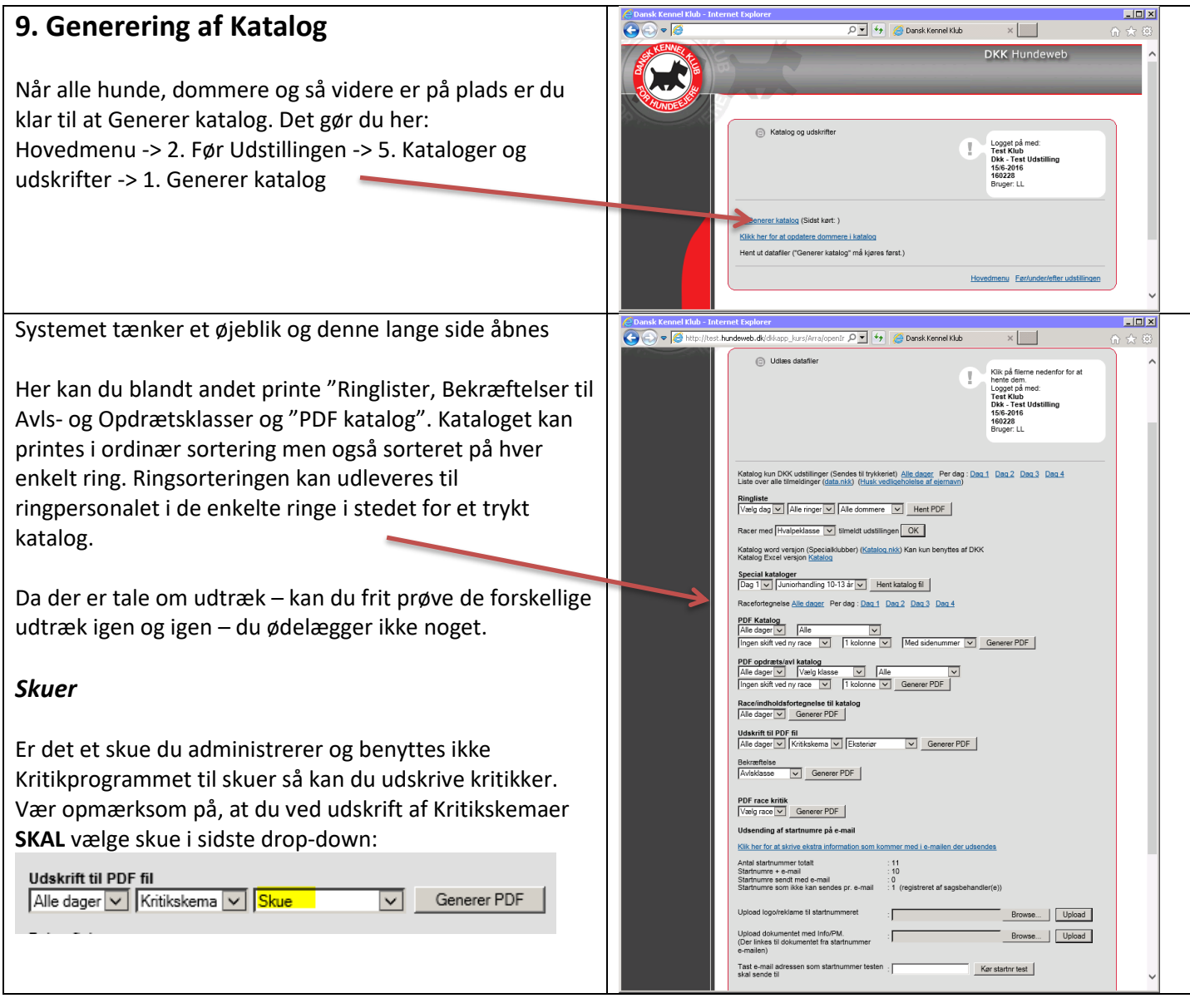

### <span id="page-19-0"></span>**10. Startnumre/PM'er – udsend elektronisk eller udskriv**

### <span id="page-19-1"></span>*Klargøring*

Inden du starter med at udsende startnumre/PM'er er der nogle dokumenter du eventuel skal klargøre.

### <span id="page-19-2"></span>**PM/Info – Som vedhæftes mail med startnumre**

Har du informationer du ønsker at udsende til udstillerne, såsom PM, ringlister mv. så skal alle disse oplysninger samles i én PDF-fil (den må gerne indeholde flere sider).

### <span id="page-19-3"></span>**Logo**

Har klubben/kredsen et logo der ønskes påført startnumrene skal dette også klargøres. Det anbefales der benyttes et sort/hvid logo, det må max fylde 100 kb og det skal være en JPG/JPEG fil.

### <span id="page-19-4"></span>**Mailen**

I selve mailen der udsendes med startnumrene er der udover standardteksten mulighed for at tilføje en kort tekst på max. 255 tegn.

**OBS** – Vær opmærksom på, at i det øjeblik klubben begynder at udsende startnumre/PM'er, så må kataloget **IKKE** genereres på ny.

### <span id="page-19-5"></span>*Forberedelse*

Gå til Hovedmenu -> 2. Før udstillingen -> 5. Katalog og udskrifter -> 2. Udlæs datafiler -> Udsending af startnumre på e-mail.

Punktet finder du lidt nede på siden. Du starter med at benytte linket: Klik her for at skrive ekstra information som kommer med i e-mailen der udsendes.

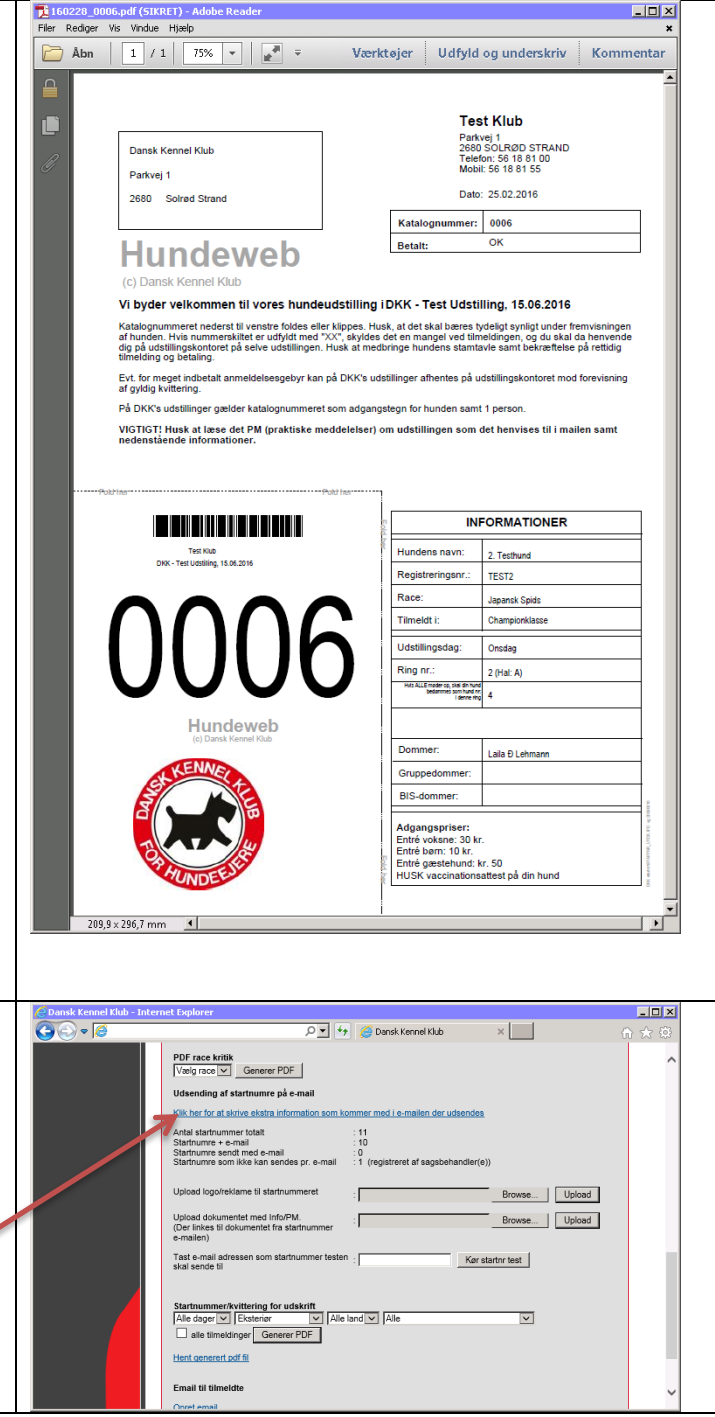

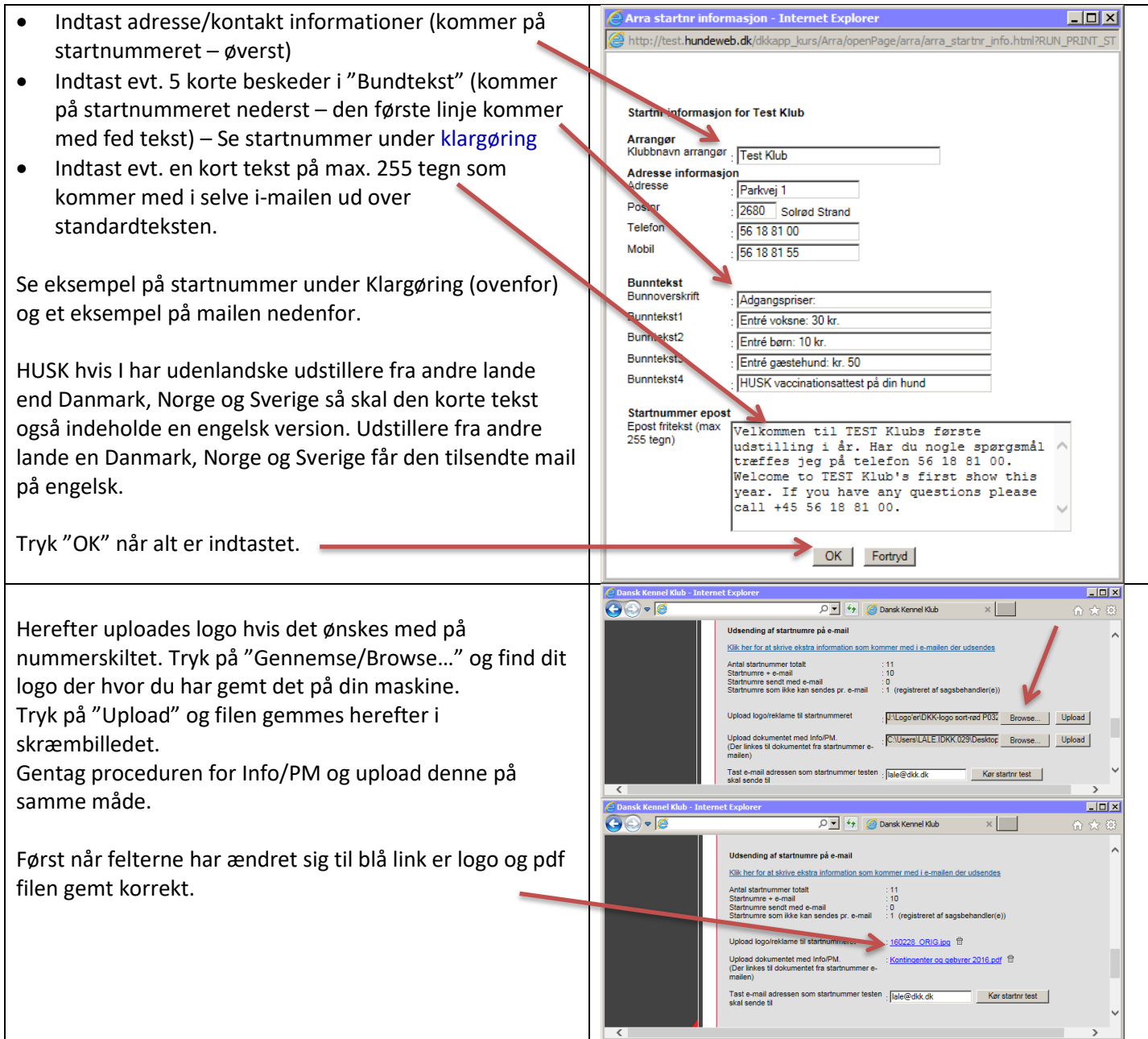

<span id="page-21-0"></span>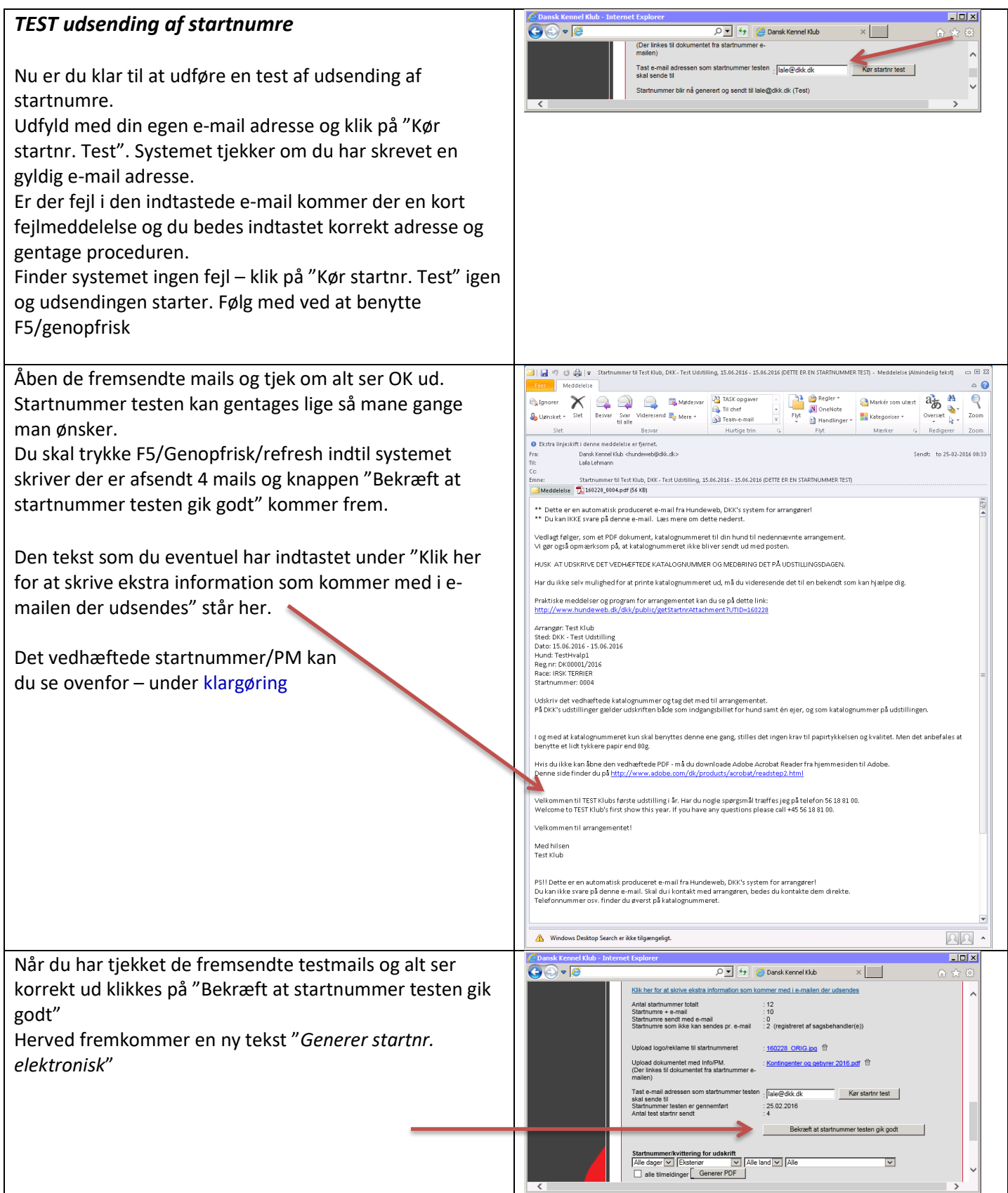

### <span id="page-22-0"></span>*Udsending*

Klik på "Generer startnr. elektronisk". Du får en meddelelse frem om du vil starte udsendelsen af startnumre. Tryk OK.

Under "Startnumre sendt med e -mail" kan du ved hjælp af F5/Genopfrisk/refresh følge antalle af e -mails der er sendt.

Vær opmærksom på at udsendingen kan tage tid. 200 startnumre/PM'er tager ca. 20 min. Derudover kan andre klubber være i gang samtidig med og du kan derved "ligge i kø".

Startnumre som ikke kan sendes pr. e -mail kan stige i antal under denne kørsel. Sker det er det fordi systemet finder startnumre som ikke kan sendes elektronisk – typisk fordi en udstiller har ændret e -mail adresse på hundeweb.dk.

### <span id="page-22-1"></span>*Udsending af manuelle startnumre*

Når udsendingen af de elektroniske startnumre er overstået har du mulighed for at udsende de manuelle tilmeldinger (Kun dem du har noteret e -mail adresser på i systemet). De udsendes som de elektroniske startnumre – men du skal være opmærksom på at der ikke placeres en kopi på "Min Side" på hundeweb.dk af den fremsendte mail som ved de elektroniske startnumre. Der er altså ingen garanti for at mailen når frem til modtageren hvis noget er galt med vedkommendes mail.

Du vælger selv om du vil udsende dem manuelle numre der påført e -mail adresse eller om du vil printe dem og sende pr. post.

### <span id="page-22-2"></span>*Udskrift af resterende manuelle Startnumre/PM'er*

Når alle elektroniske og manuelle startnumre med noteret e-mail-adresse er udsendt kan du begynde at udskrive de manuelle.

Det gøres i samme billede som de elektroniske udsendes fra. Lidt længere nede er et punkt

"Startnummer/kvittering for udskrift"

Du vælger "Alle dage", "Eksteriør" og ved land skal der vælges DK for danske, NO/SE for norske og svenske eller "Andre" for øvrige lande. Det er vigtigt at få valgt landet da det er afgørende for det sprog som startnummeret udskrives i. Hvis man vælger "Alle" i land kommer alle oplysninger på engelsk.

Når du har valgt hvad der skal skrives ud trykkes på knappen "Generer PDF". Vent ca. 20 sek. Kommer der ikke en bjælke op i bunden med dit billede hvor du kan åbne PDF'en kan du klikke på "Hent generert pdf fil". Vælg åben og alle startnumre kommer frem. Du kan udskrive disse på din egen printer. Det anbefales at anvende papir kvalitet på mere end 80 g/m2 som er standard.

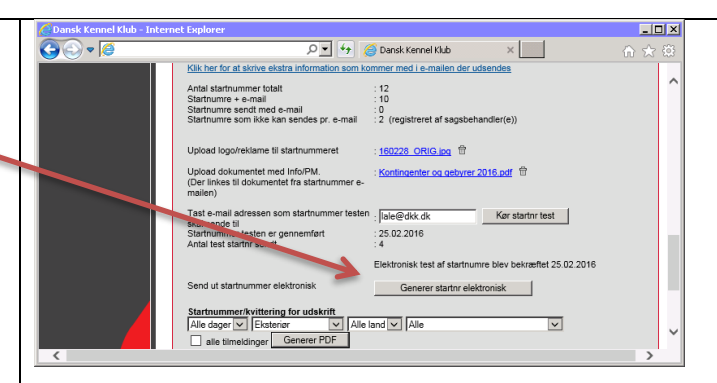

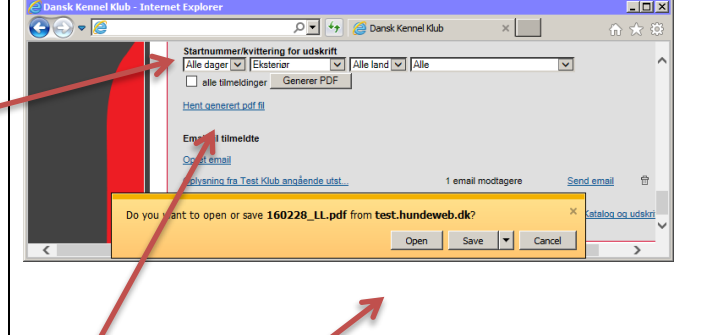

<span id="page-22-3"></span>**Startnumre med mangler**

Startnumre med mangler skal ligeledes udskrives fra dette punkt. Der er fremsendt elektroniske startnumre til udstillerne med XX i startnummer og med besked om at kontakte klubben for at få korrekt startnummer. Her udskriver du et korrekt startnummer som du udskrifter med XX -nummeret så snart du modtager de manglende oplysninger.

**OBS** – Hakker du af i "alle tilmeldinger" kommer alle tilmeldinger også dem der er sendt elektronisk ud i PDF'en.

### <span id="page-23-0"></span>**11. Eftertilmelding af hunde**

Hovedmenu -> 4. Efter udstillingen -> 2. Registrer efteranmeldelser

Her er det muligt at eftertilmelde en hund, som ikke er blevet optaget i kataloget i første omgang.

Hunden registreres her på samme måde som almindelige tilmeldinger.

*OBS*: Det fremgår af udstillingsreglementets afsnit om Tilmelding på side 9, at **efteranmeldelser ikke modtages**. Denne regel skal naturligvis overholdes.

Når der i udstillingsadministrationssystemet kan foretages efteranmeldelser, så er det den mulighed, der er i systemet, for at medtage hunde, som burde have været med i udstillingens katalog, men som grundet en arrangørfejl eller et teknisk problem ikke er kommet med. Det er **IKKE** en funktion, som skal benyttes til at medtage hunde efter anmeldelsesfristens udløb, når det viser sig, at der ikke er kommet så mange tilmeldinger som håbet. Hvis man som arrangør ønsker at medtage hunde efter anmeldelsesfristen udløb, så bør man **forlænge anmeldelsesfristen** og melde det ud på hjemmeside, Facebook eller andre steder, så informationen er lige tilgængelig for alle, og så ingen efterfølgende kan klage over forskelsbehandling.

**HUSK** - Når hunden/hundene er tilmeldt skal følgende udføres:

Hovedmenu -> 4. Efter udstillingen -> 3. Katalog og udskrifter -> 1. Klik her for at tildele katalognumre til eftertilmeldte hunde.

Først når dette punkt er kørt er hunden/hundene med i kataloget på 9000 -numre og vil optræde i kritikprogram mv.

Der kommer en besked "Er du sikker på du vil generere katalog? Nye katalog nummer vil bli tildelt". Denne skal du sige "OK" til.

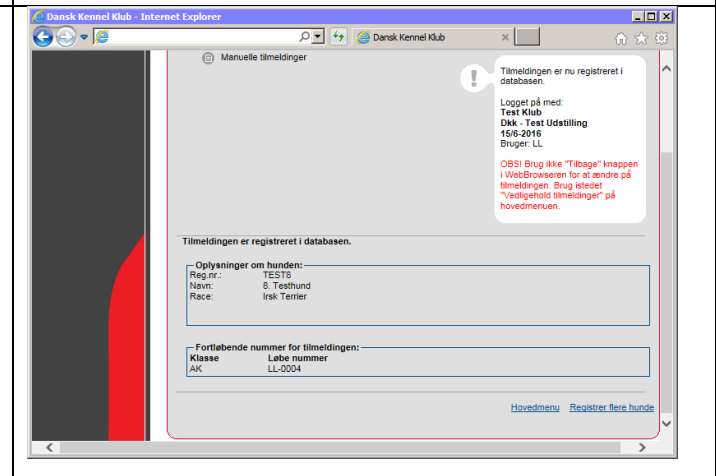

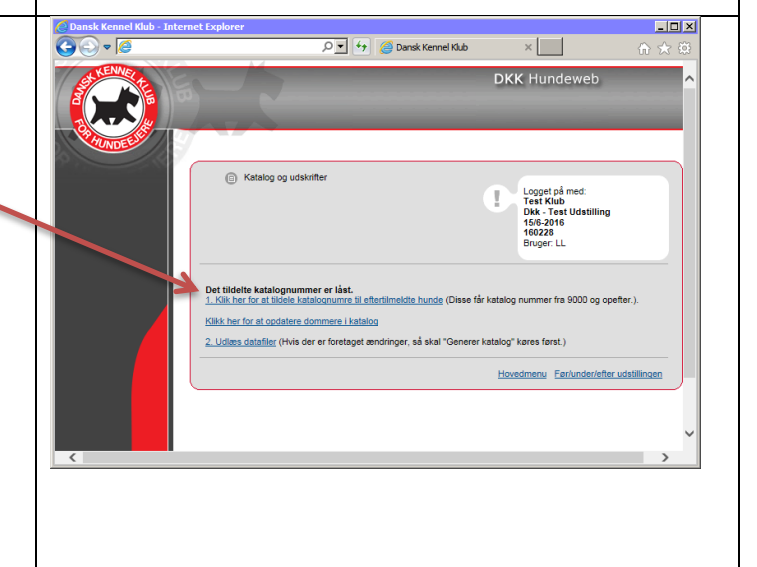

<span id="page-24-1"></span><span id="page-24-0"></span>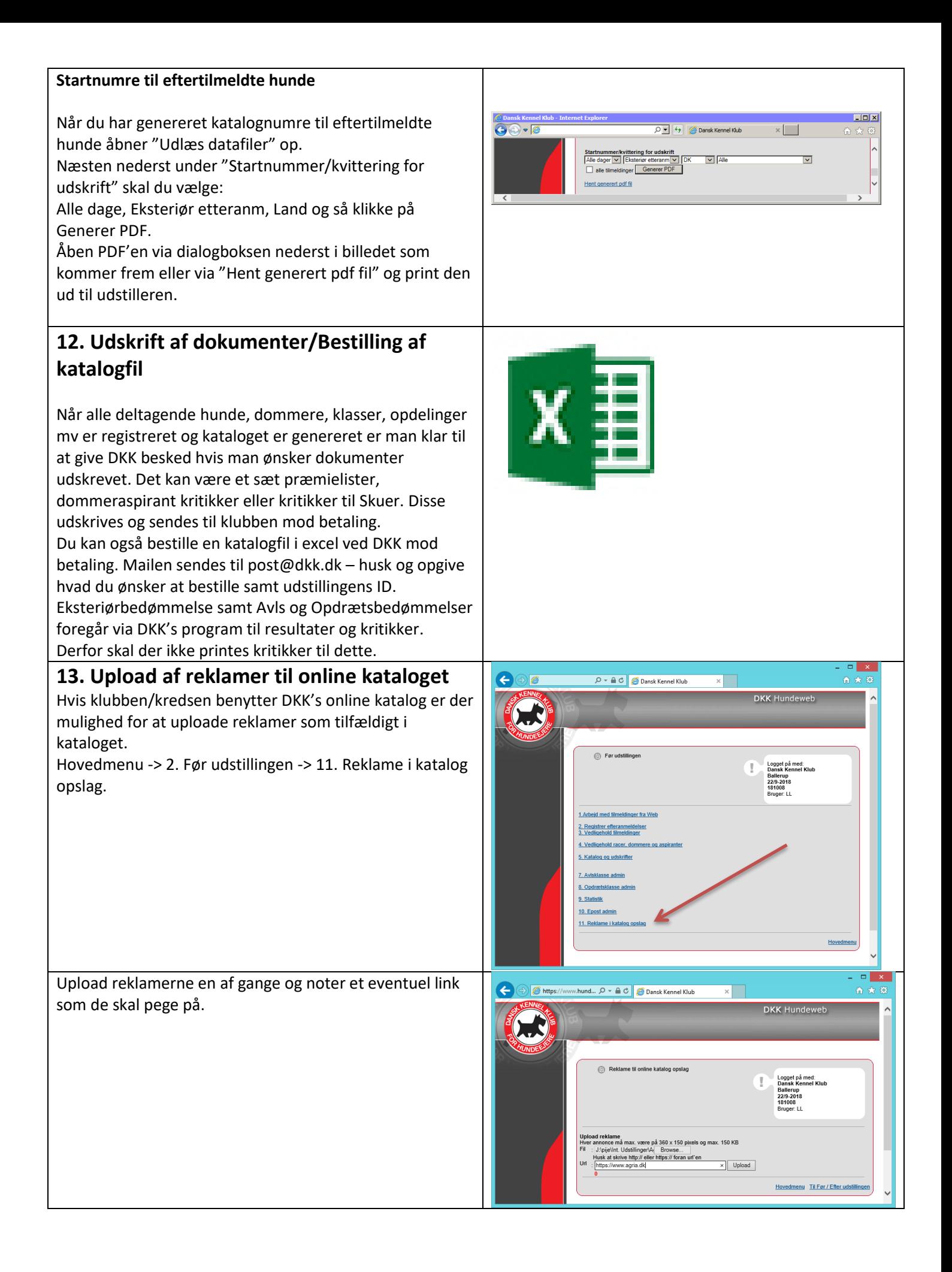

Når alle reklamer er uploaded kan du publicere dem og trykke gem.

Når udstillingen er overstået, kan du på denne side se hvor mange gange en reklame har været vist, og hvor mange klik den har opnået. Det kan bruges hvis jeres sponsorer/annoncører vil vide hvor mange, der har været inde og kigge på deres side.

### <span id="page-25-0"></span>**14. Udsending af ekstra e -mail til online tilmeldinger**

Har du brug for at sende yderligere informationer til udstillerne efter kataloget er kørt og du har udsendt startnumre så kan du gøre det her. Det kan være en dommerændring, nyt udstillingssted, ny mødetid eller andet , du skal have formidlet ud.

Hovedmenu -> 2. Før udstillingen -> 5. Katalog og udskrifter -> 2. Udlæs datafiler -> Email til tilmeldte - > Vælg "Opret email".

Bemærk, hvis du tidligere , inden kataloget blev kørt eller i anden sammenhæng har udsendt mail s så stå de her. Mailen opretter du på samme måde som mails der sendes inden kataloget er genereret – se punktet:

6. Udsending af e [-mail INDEN kataloget er dannet](#page-17-0)

Husk og klikke på "Send email" når du er færdig. Først når der står Sendt og en dato ud for mailen er den sendt.

### <span id="page-25-1"></span>**15. Administration af resultat- og kritikprogrammet samt online katalog .**

Programmet til indtastning af resultater og kritikker findes her: [www.hundeweb.dk/kritik](http://www.hundeweb.dk/kritik) Kritikprogrammet benyttes både til udstillinger og skuer.

DKK an befaler at man benytter **Google Chrome** til **kritik**programmet. (ikke til administrationen af udstillingen som kræver Internet Explorer for at alt fungerer korrekt).

Manual til programmet findes på denne side: [http://www.hundeweb.dk/dkk/public/openIndex?ARTICL](http://www.hundeweb.dk/dkk/public/openIndex?ARTICLE_ID=62)  $E$  ID=62

Vigtigt: Inden udstillingen afholdes skal du ind på Hovedmenu -> 1. Administrer udstilling og priser. Her skal du tildele et password til ringsekretærerne til udstillingen.

Udstillings ID samt dette password udleveres til ringsekretærerne da dette bruges til at logge på kritikprogrammet.

**HUS K** når alle bedømmelser er færdig at slette eller ændre dette password – ellers vil ringsekretærerne kunne blive ved med at rette i resultaterne. Passwordet bliver

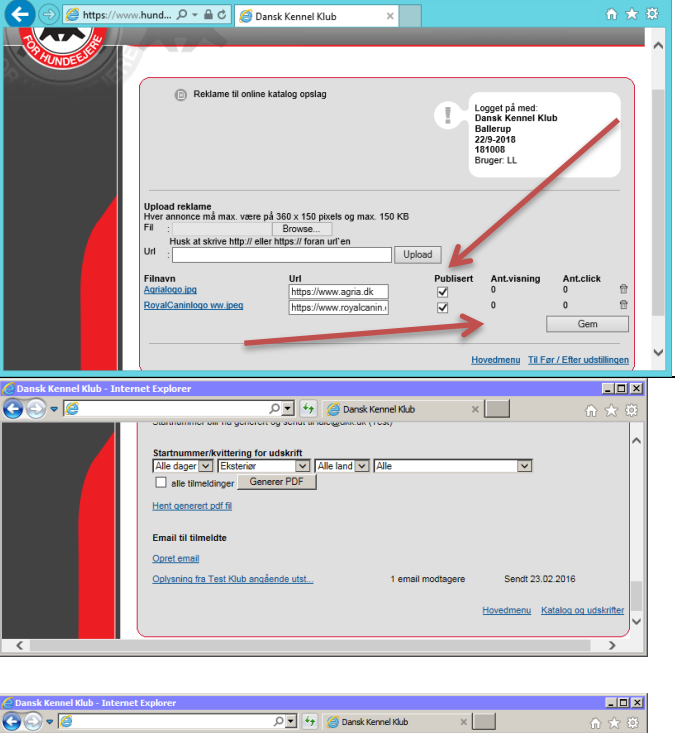

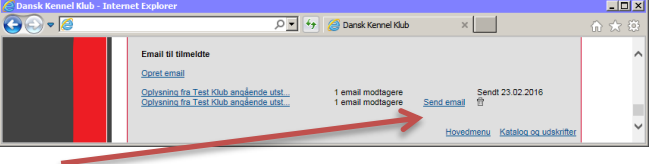

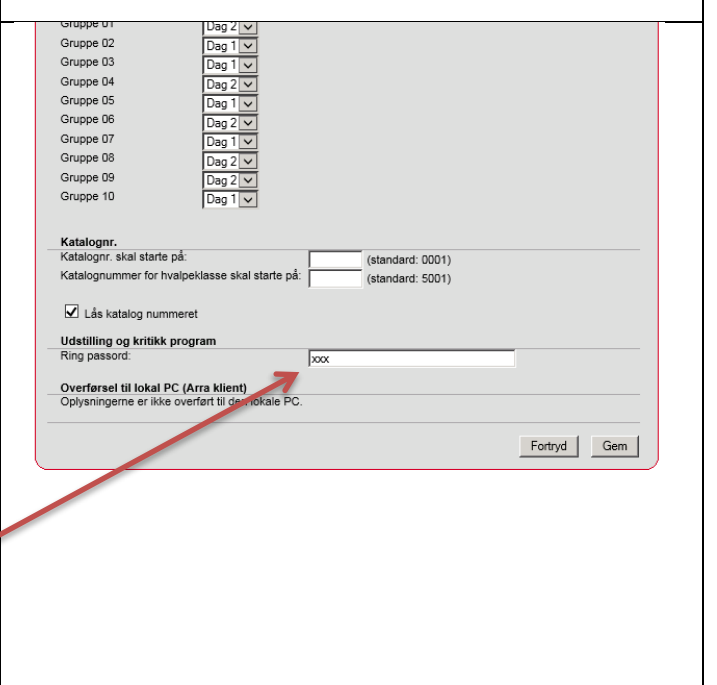

<span id="page-26-2"></span><span id="page-26-1"></span><span id="page-26-0"></span>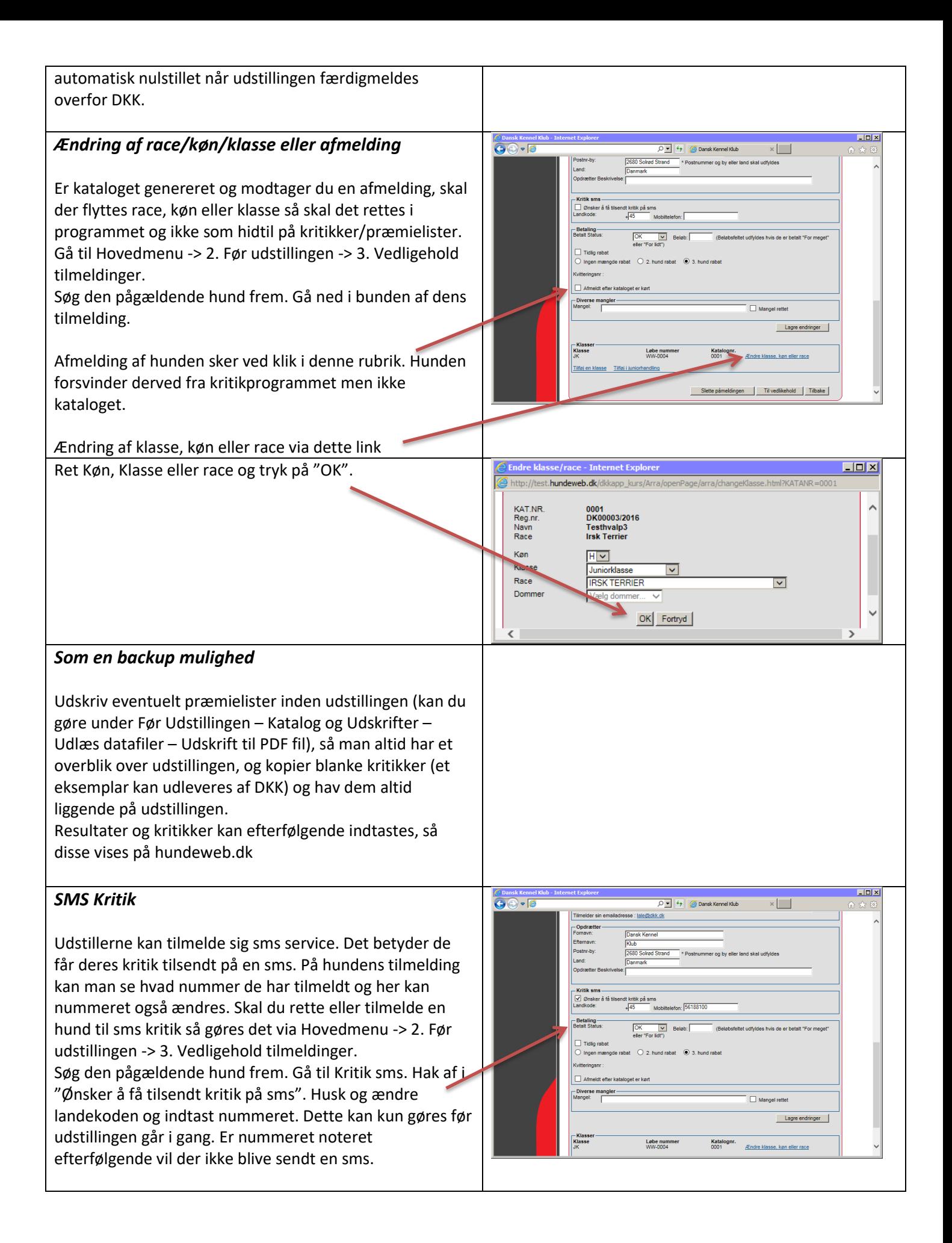

### <span id="page-27-0"></span>*Bedste Junior*

Hvis klubben placerer Bedste Junior skal du afkrydse denne mulighed. Det gør du i Hovedmenu -> 1. Administrer udstilling og priser.

Dette er nødvendigt for at ringsekretæren kan notere placeringen.

Skulle du have glemt denne markering og udstillingen er i gang så skal ringsekretærerne logge af kritikprogrammet og atter på igen, efter du har afkrydset muligheden. Herefter vi ringsekretæren kunne placere Bedste Junior.

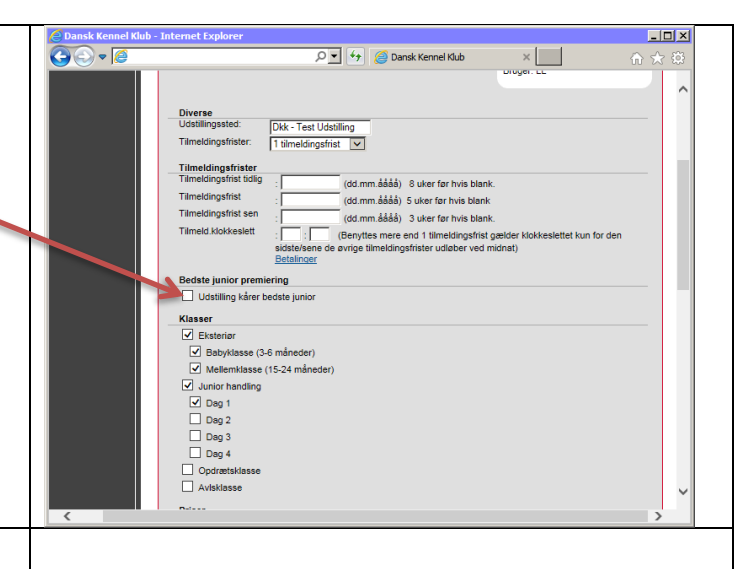

#### <span id="page-27-1"></span>*Avls - og Opdrætsklasser*

<span id="page-27-4"></span><span id="page-27-3"></span><span id="page-27-2"></span>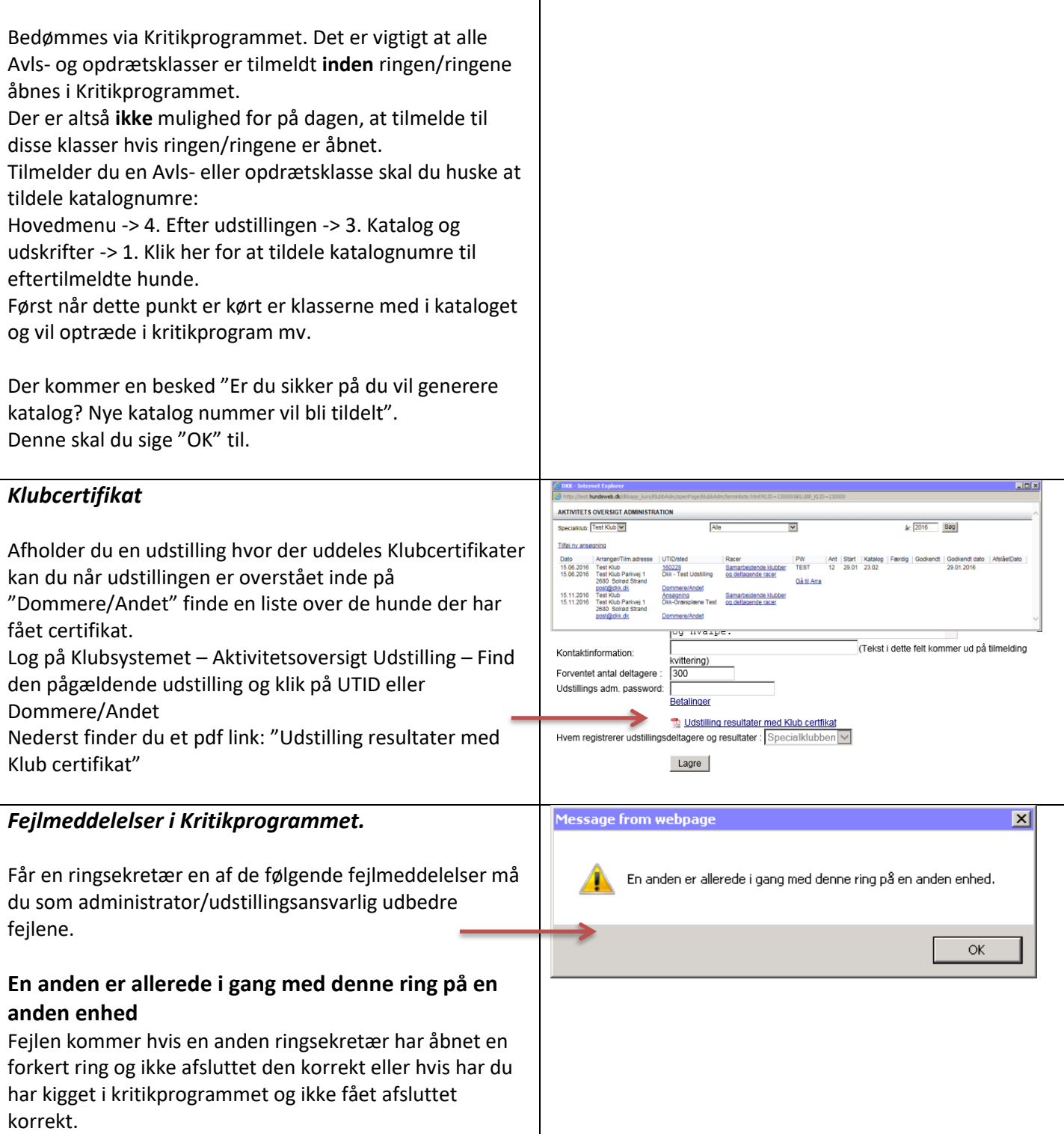

<span id="page-28-2"></span><span id="page-28-1"></span><span id="page-28-0"></span>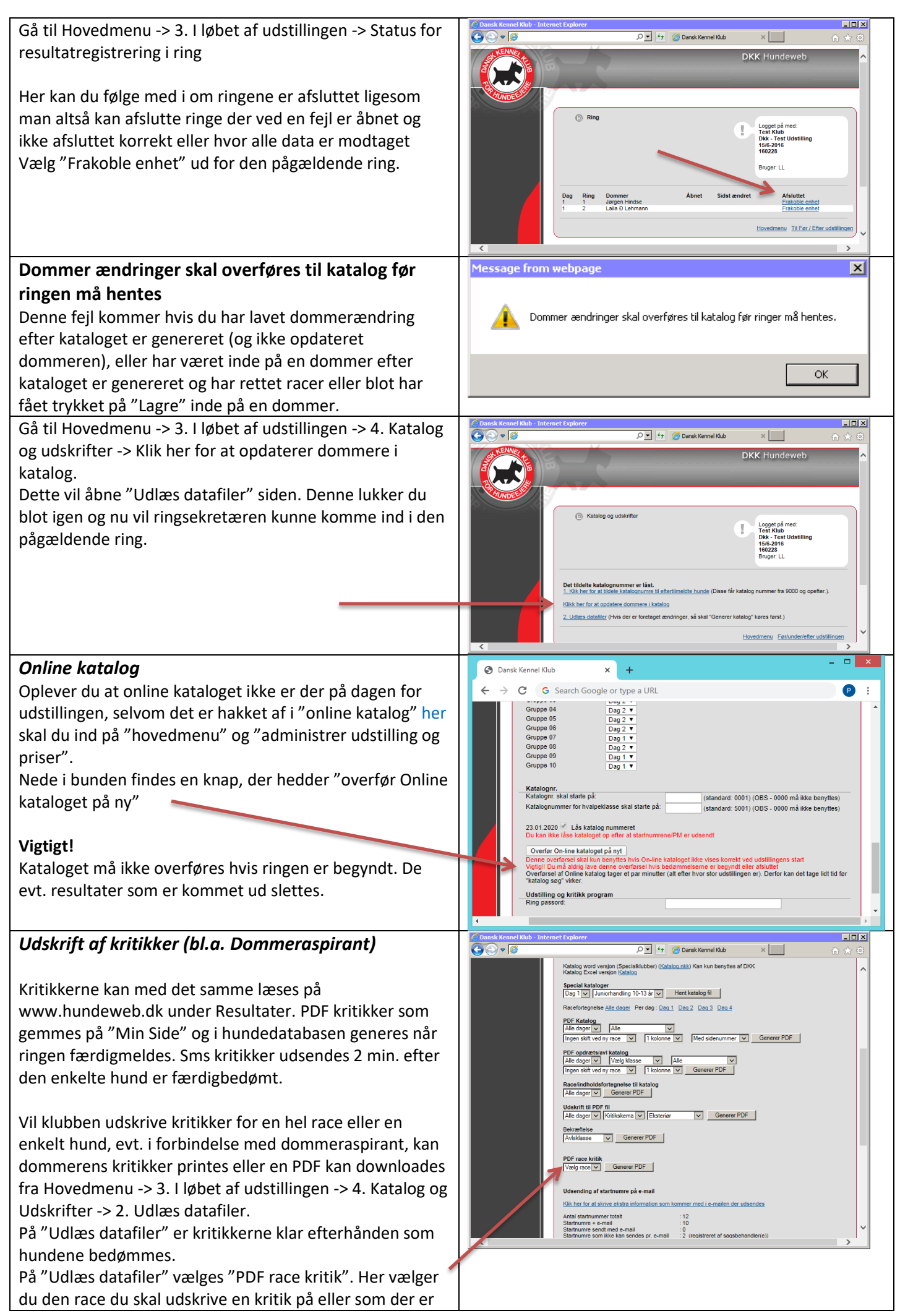

<span id="page-29-2"></span><span id="page-29-1"></span><span id="page-29-0"></span>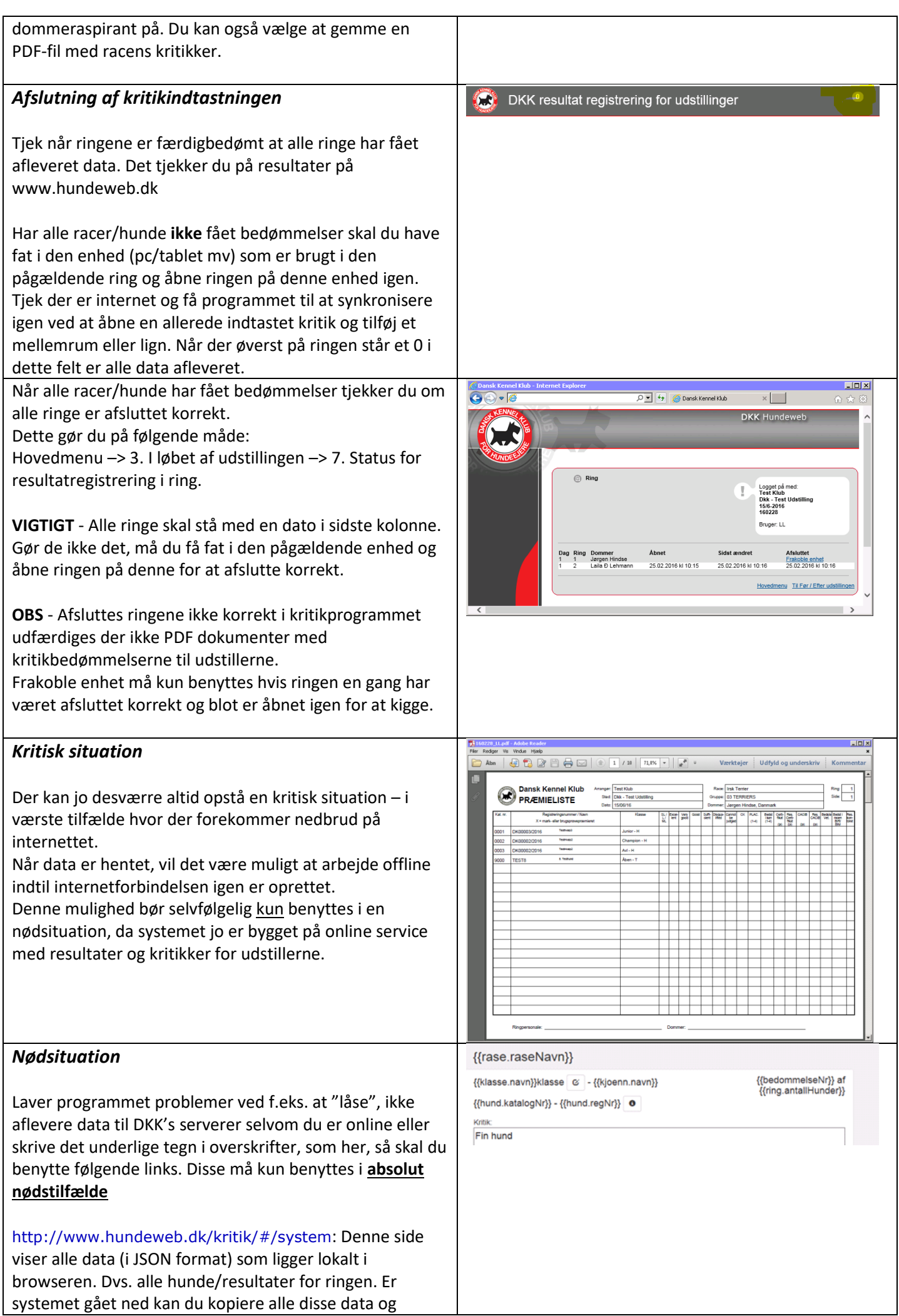

<span id="page-30-1"></span><span id="page-30-0"></span>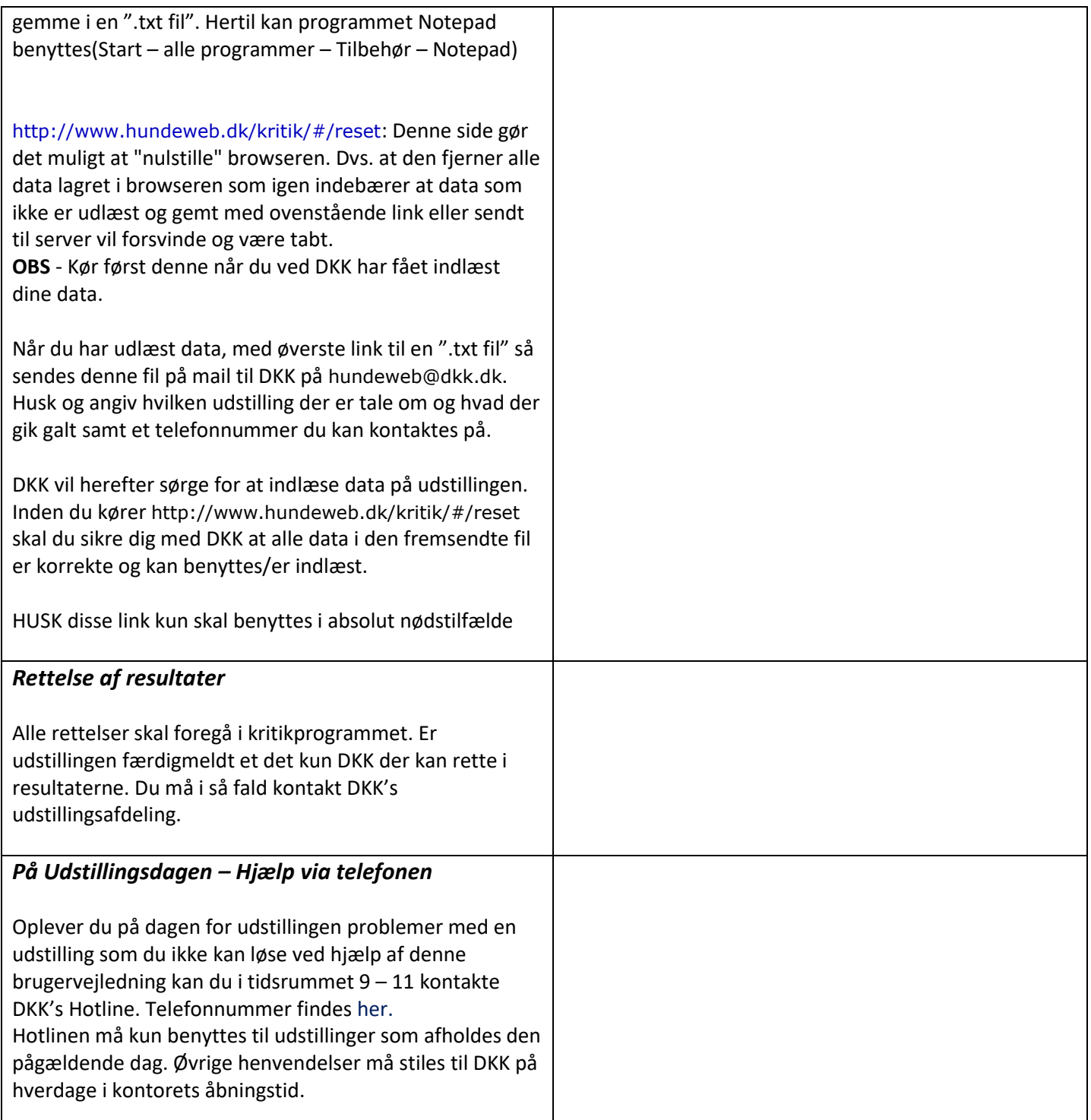

### <span id="page-31-0"></span>**16. Administration i forbindelse med Aspiranttjenester**

### <span id="page-31-1"></span>*Forberedelse*

Gå til: "før udstillingen" – "4. vedligehold racer, dommere og aspiranter" – vælg "5. aspirant administration"

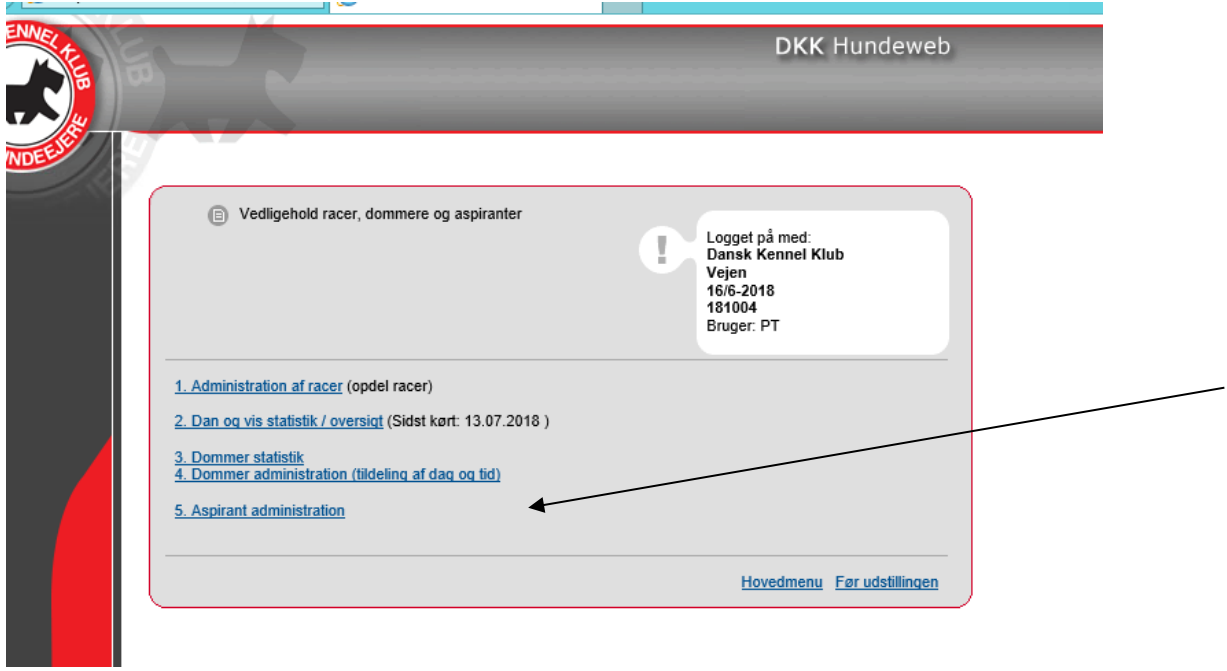

Her skriver du aspirantens fornavn og efternavn, samt et password, som kun gælder for denne ene aspirant og klikker på "gem". Har man flere aspiranter på udstillingen, så skal der laves et unikt password til hver aspirant.

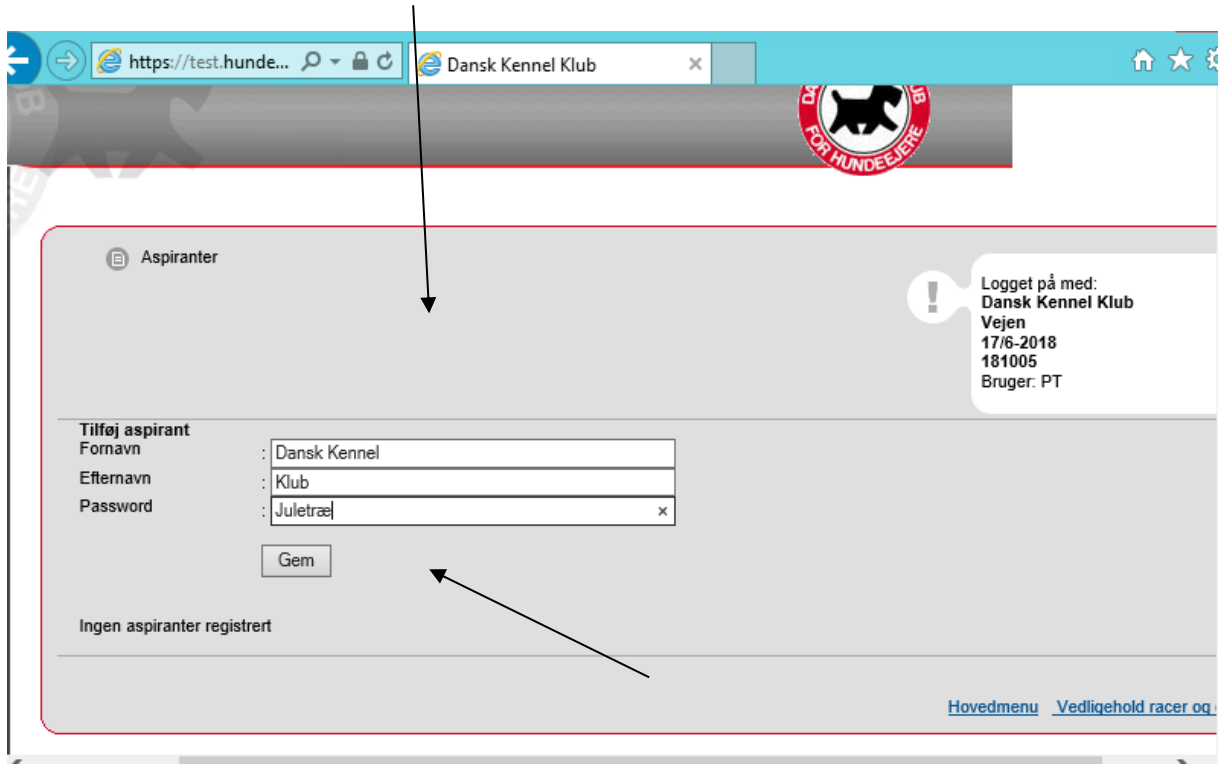

Når aspiranten er oprettet skal vedkommende tildeles racer du går til "vedligehold racer & dommere" og vælger den dommer, som aspiranten skal gå hos.

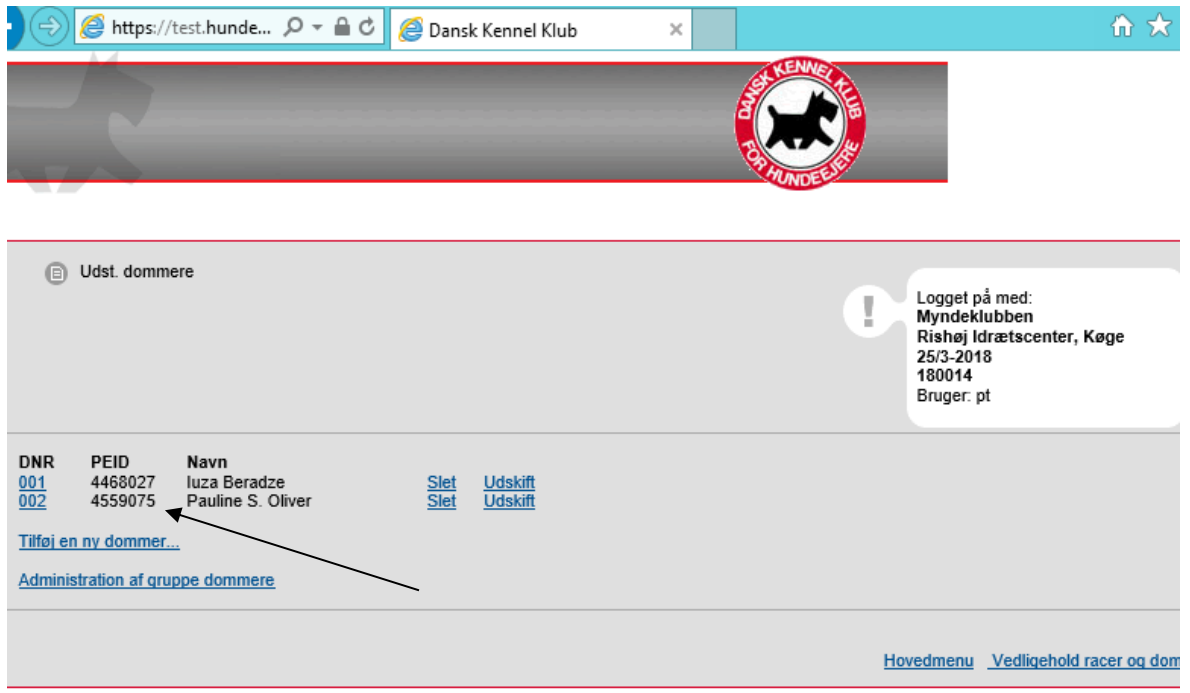

Du vælger racen og sætter et hak, og vælger aspirantens navn i drop down menuen. Når det er gjort er aspiranten klar til godkendelse ved DKK.

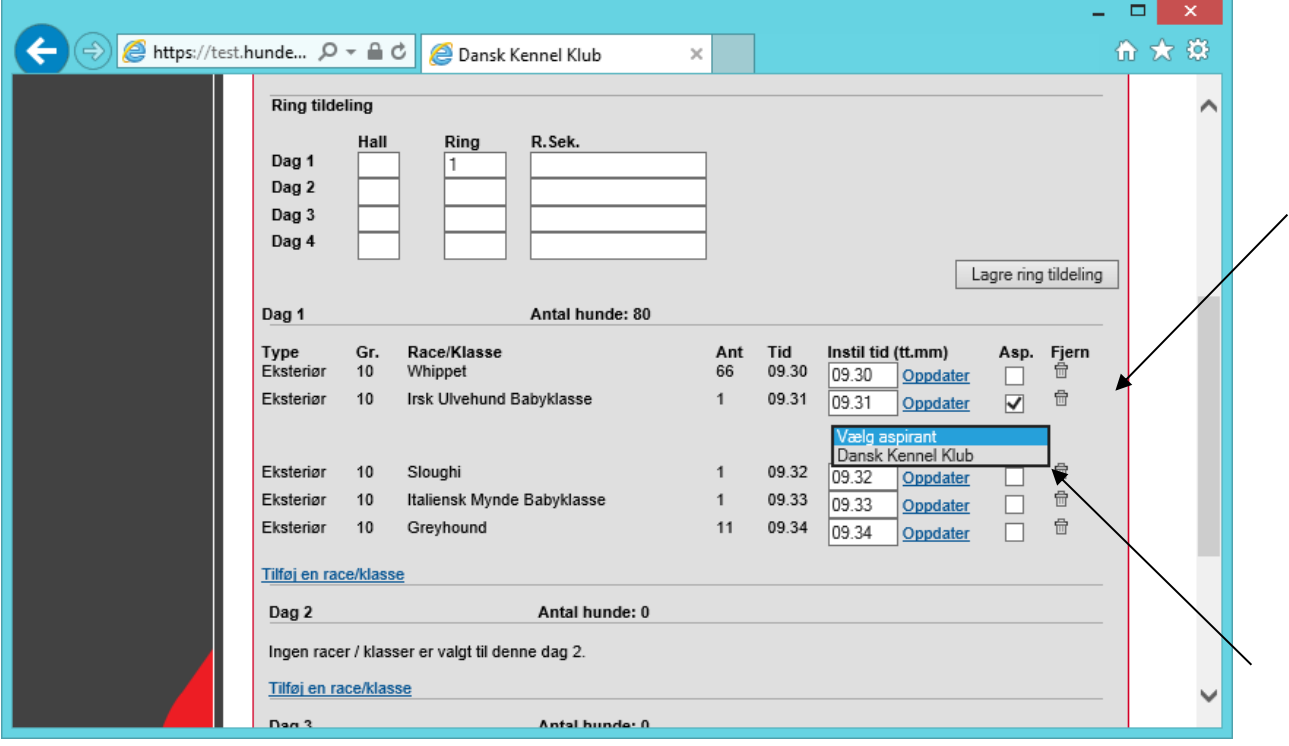

Når aspiranten har fået tildelt racerne, skal du returnere til "aspirant administration", og sende aspiranten til DKK godkendelse.

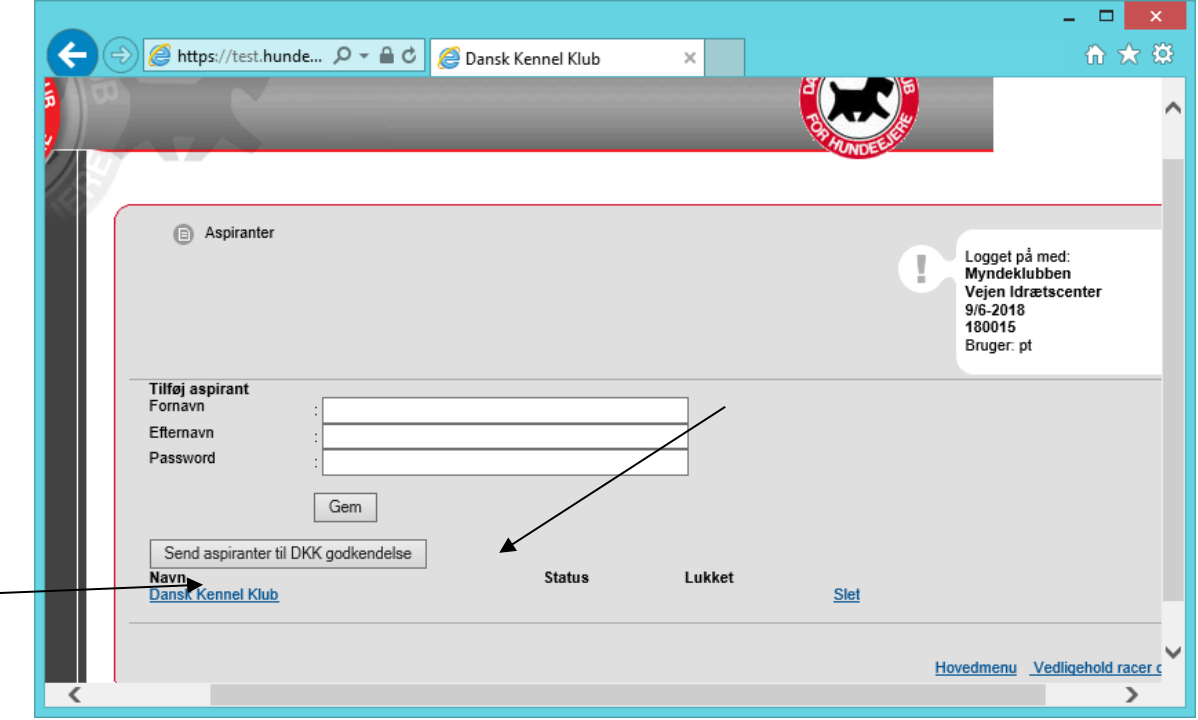

Når du har sendt aspiranten til godkendelse står der ved status "Afventer" indtil DKK har godkendt eller afvist aspiranten. Nedenfor er aspiranten blevet godkendt af DKK og her dermed status "godkendt af DKK".

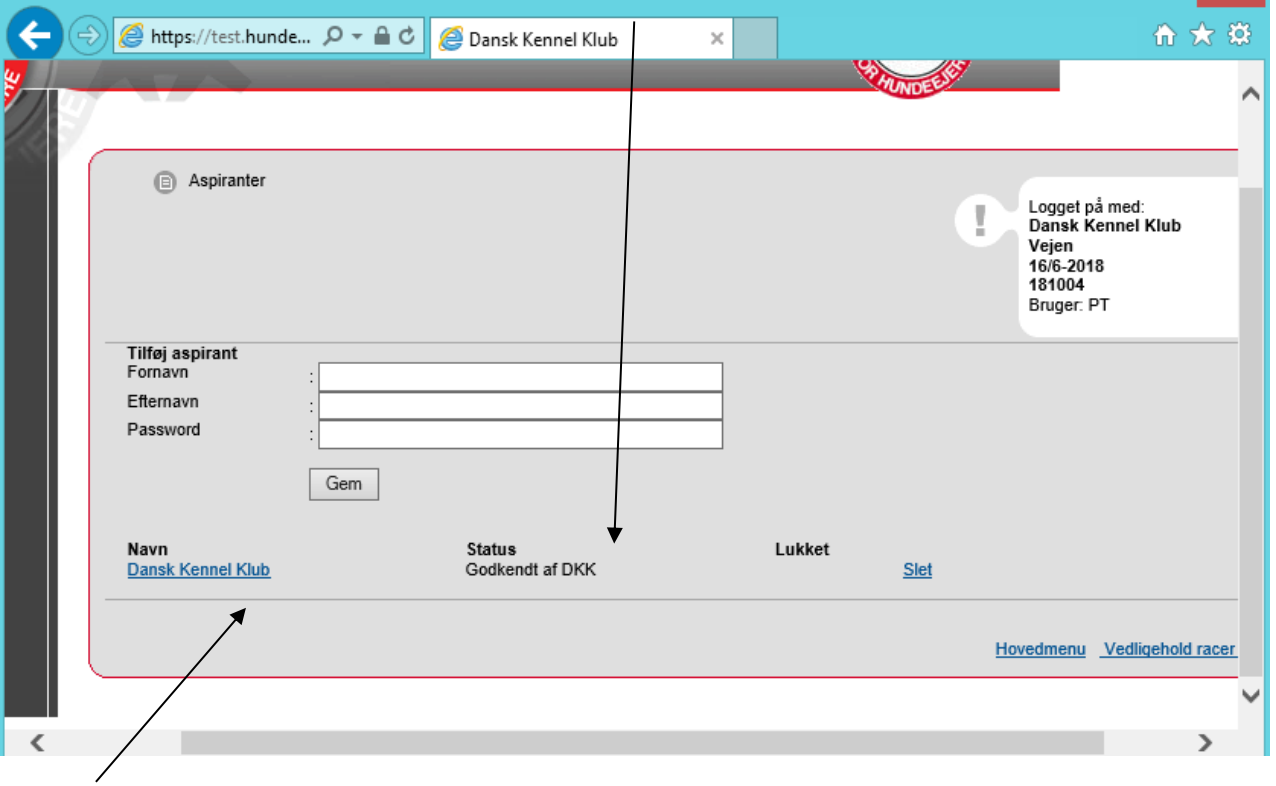

Når du klikker på aspirantens navn kan du se aspirantens detaljer og password (hvis du skulle have glemt det), og hvilken/hvilke racer aspiranten er tildelt (næste billede).

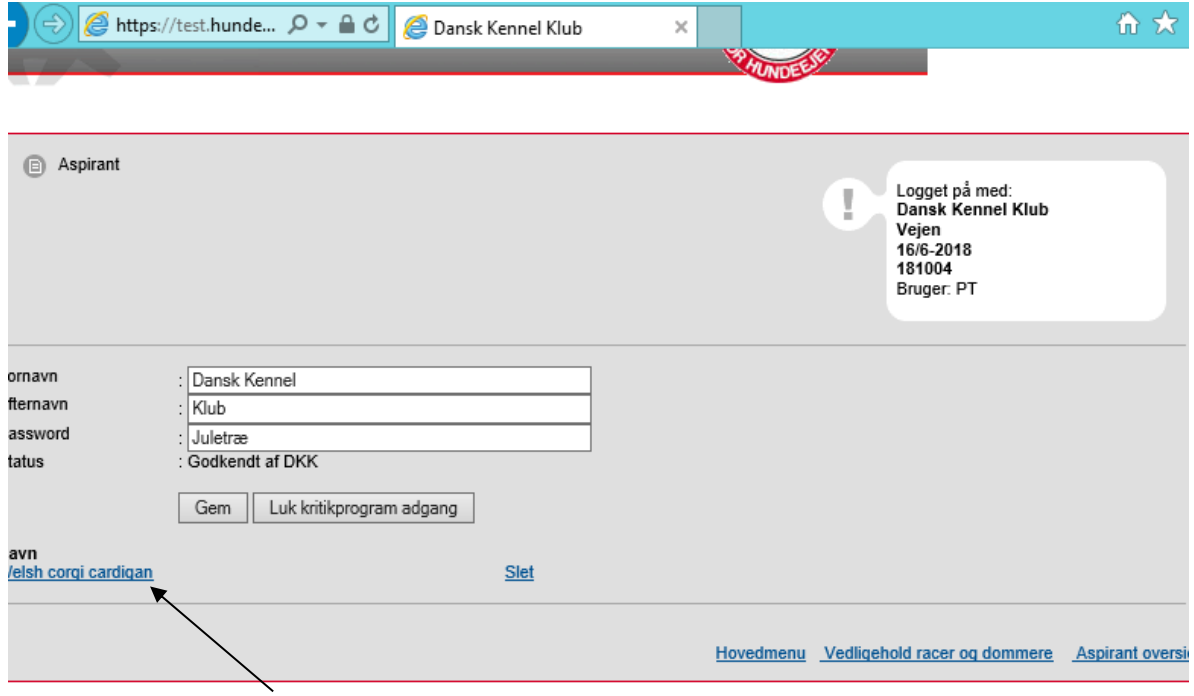

### <span id="page-35-0"></span>*Under udstillingen*

Aspiranten er nu klar til udstillingen. Der skal laves en seddel til hver enkelt aspirant med:

Udstillings id – password – link.

### Aspiranten skal bruge dette link [https://www.hundeweb.dk/aspirant.](https://www.hundeweb.dk/aspirant) Der skrives UTID ind og klikkes på hent aspiranter.

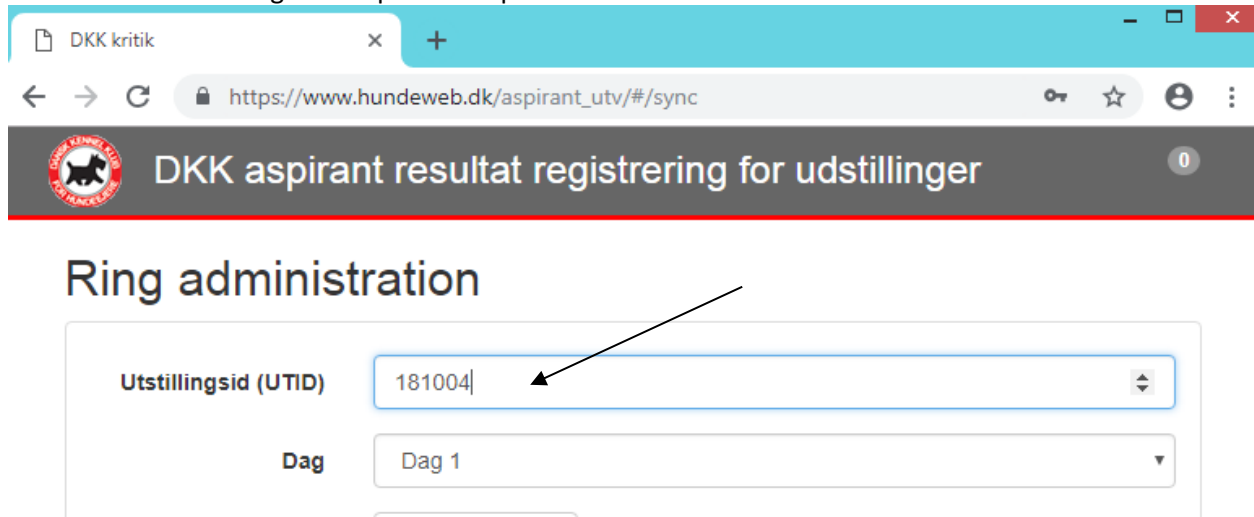

#### ← Race oversigt

#### Aspiranten vælger sit eget navn, og taster det udleverede password. Klikker på "hent ringliste".

Hent aspiranter

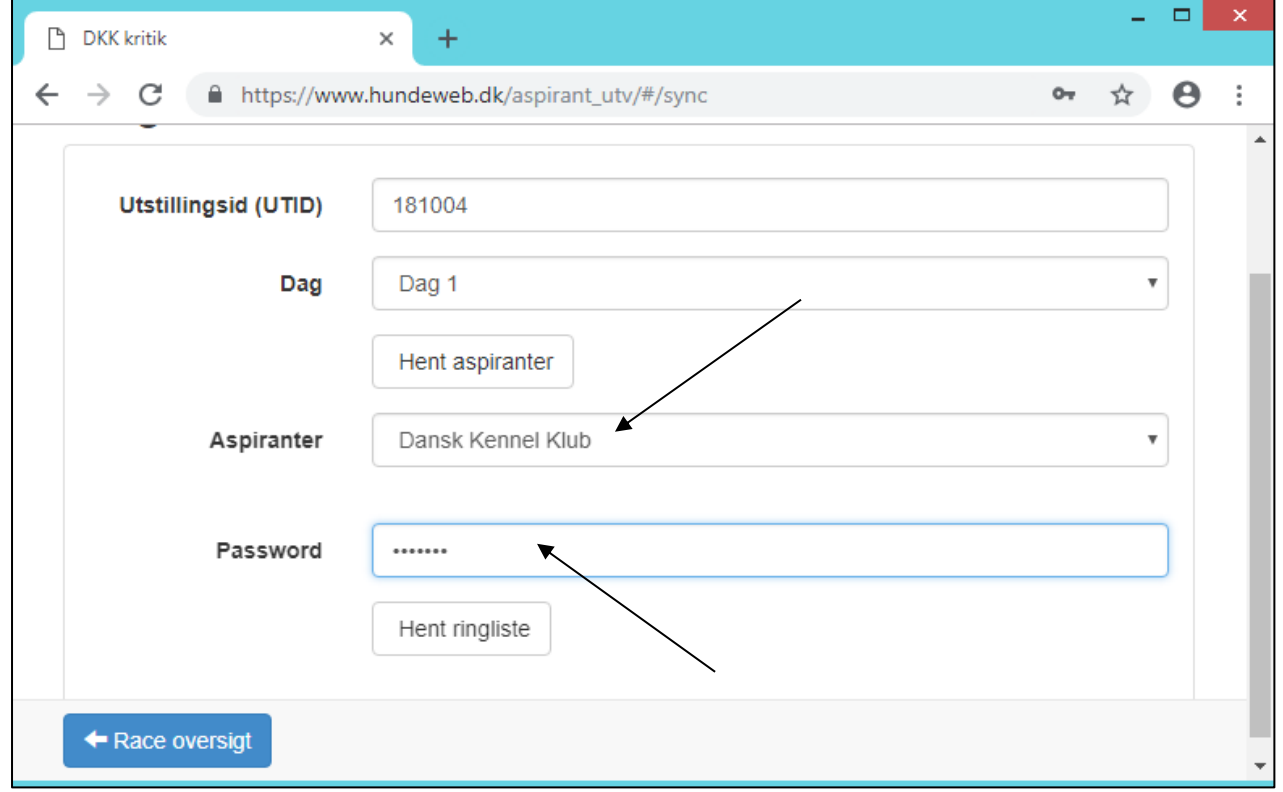

Når ringlisten er hentet klikkes på "Hent data fra DKK Arra"

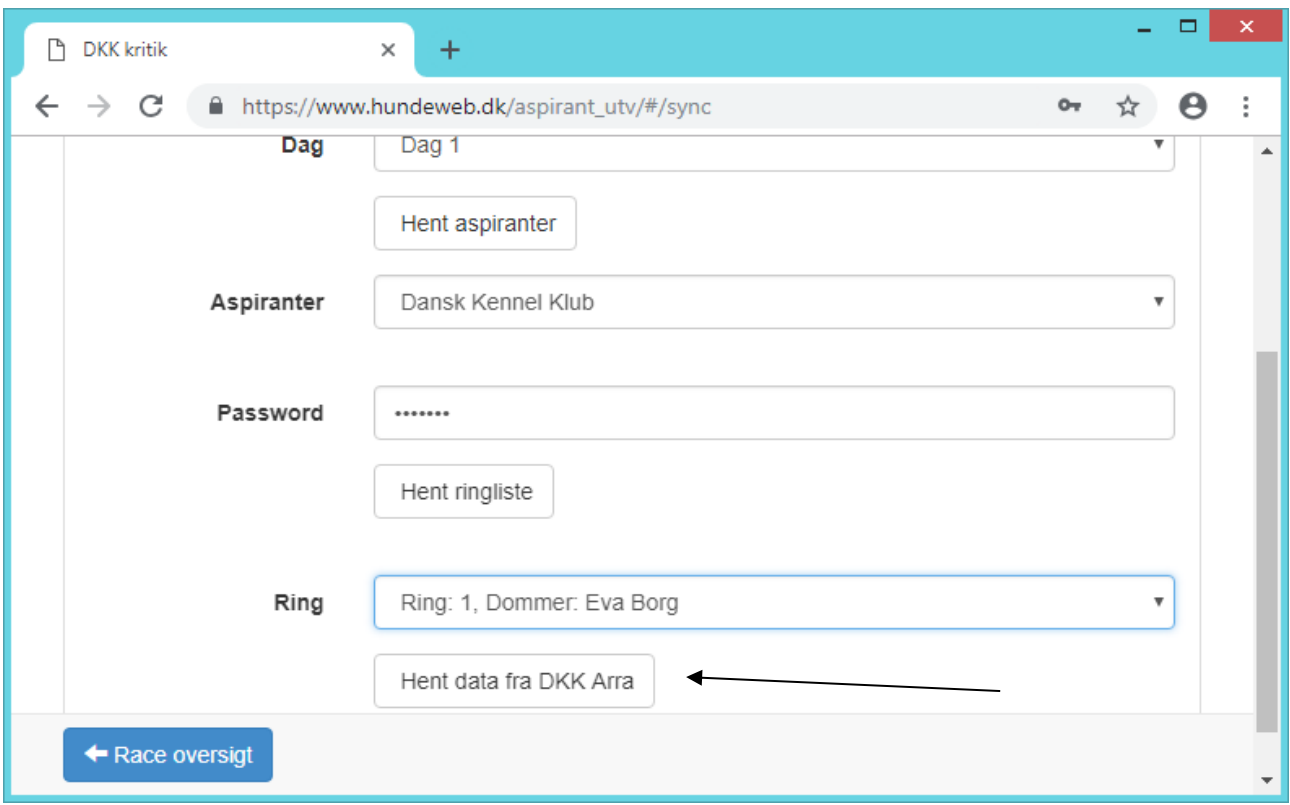

Aspiranten er klar til at gå i gang. Hvis der er brug for en manual, så følger aspirantprogrammet samme fremgangsmåde som kritikprogrammet. Manualen til kritikprogrammet findes [her.](https://www.hundeweb.dk/dkk/public/openPage/dokument_arkiv.html?id=36)

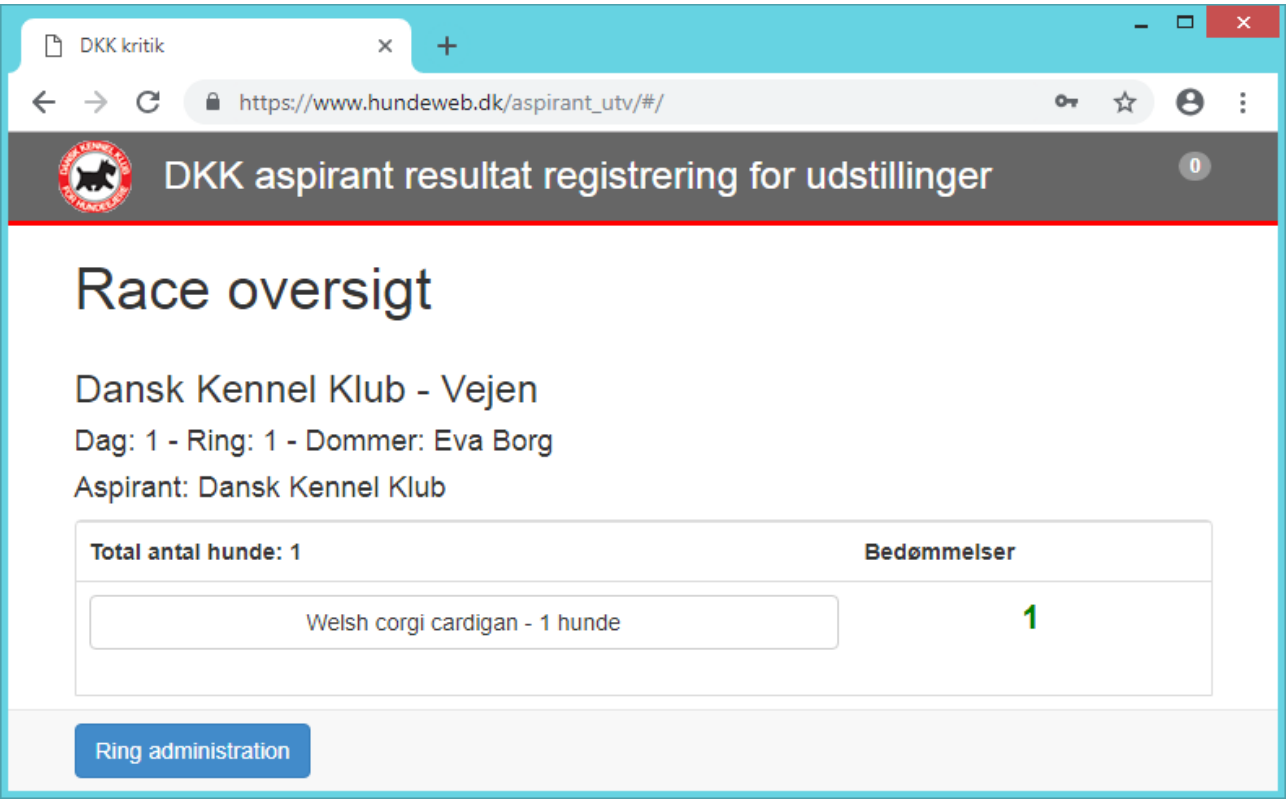

Aspiranten skal for hver hund han/hun har dømt aflevere en lille seddel til dommeren, som findes [her.](https://www.dkk.dk/udstillinger-og-events/praktisk-info-om-udstilinger/for-eksteriørdommere)

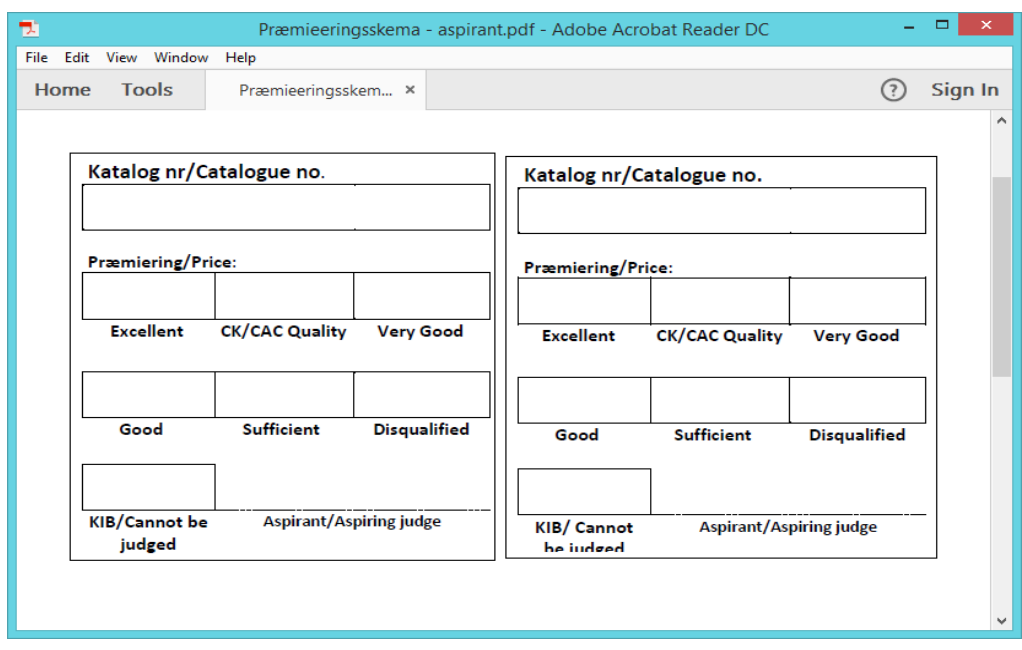

### <span id="page-37-0"></span>*Efter endt aspiranttjeneste*

Når aspiranten er færdig i ringen skal adgangen til kritikprogrammet lukkes, således aspiranten ikke kan komme ind og rette i kritikkerne efterfølgende.

Gå til: 1. Hovedmenu – 2. Før udstillingen - 4. vedligehold racer, dommere og aspiranter – 5. aspirant administration

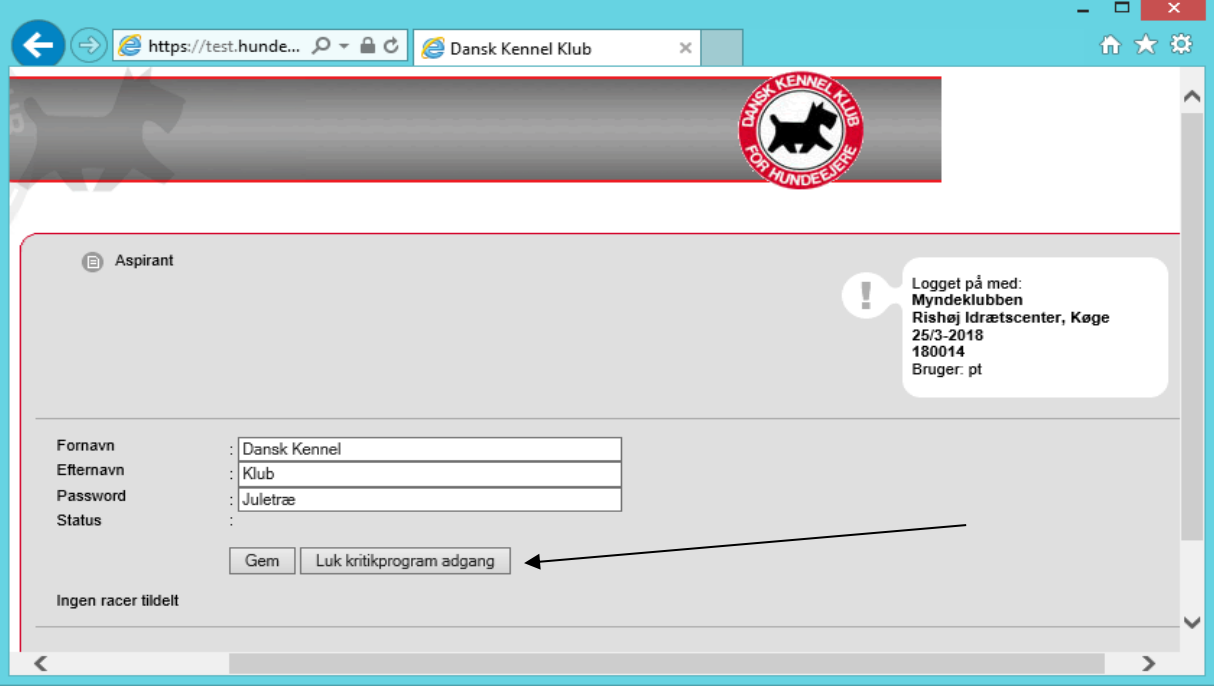

#### <span id="page-38-0"></span>**Kritikker til dommeren**

Kritikker til dommeren og aspiranten (kopi af egne indtastninger - hvis de ønsker det) findes i ARRA under "kataloger og udskrifter", "udlæs datafiler".

Aspirantens kritikker hentes på punktet: "PDF aspirant race kritik"

Dommerens kritikker hentes på punktet: "Vis aspirant dommer kvalitet og kritik"

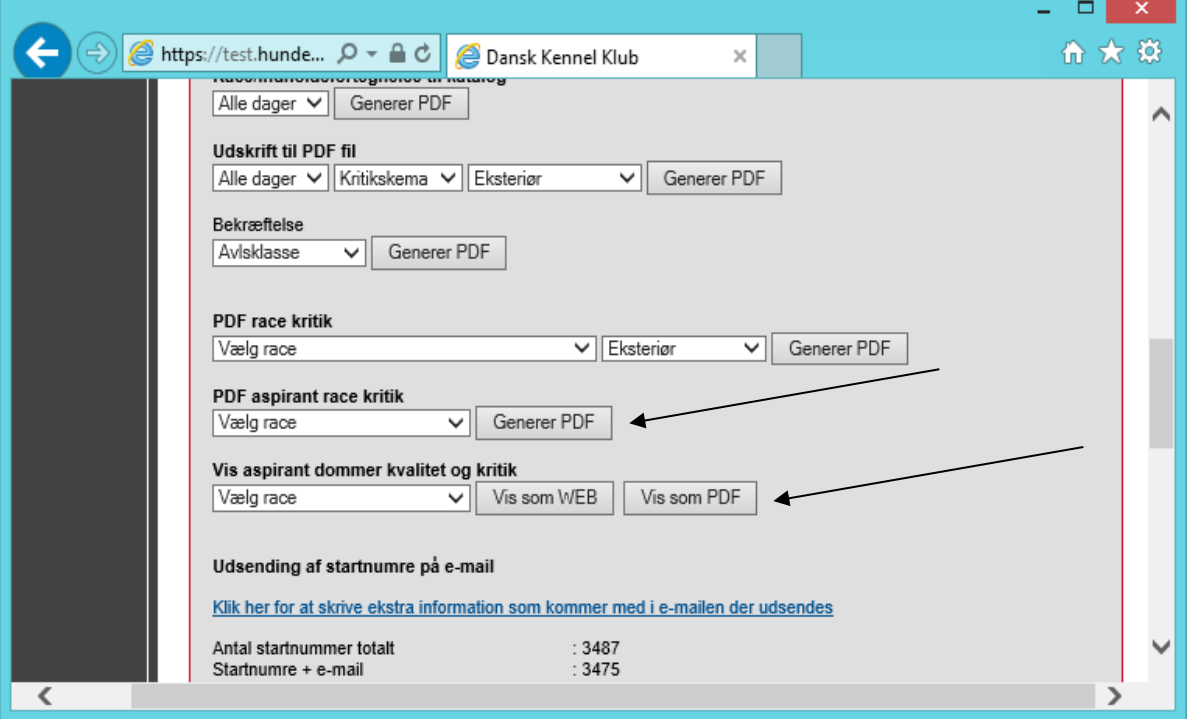

Vælg race og vælg Vis som WEB hvis dommeren vil sidde direkte på skærmen og læse kritikkerne igennem eller vælg "vis som PDF" hvis kritikkerne skal printes ud til dommeren. Kritikkerne til dommeren viser aspirantens kritik til venstre og dommerens til højre.

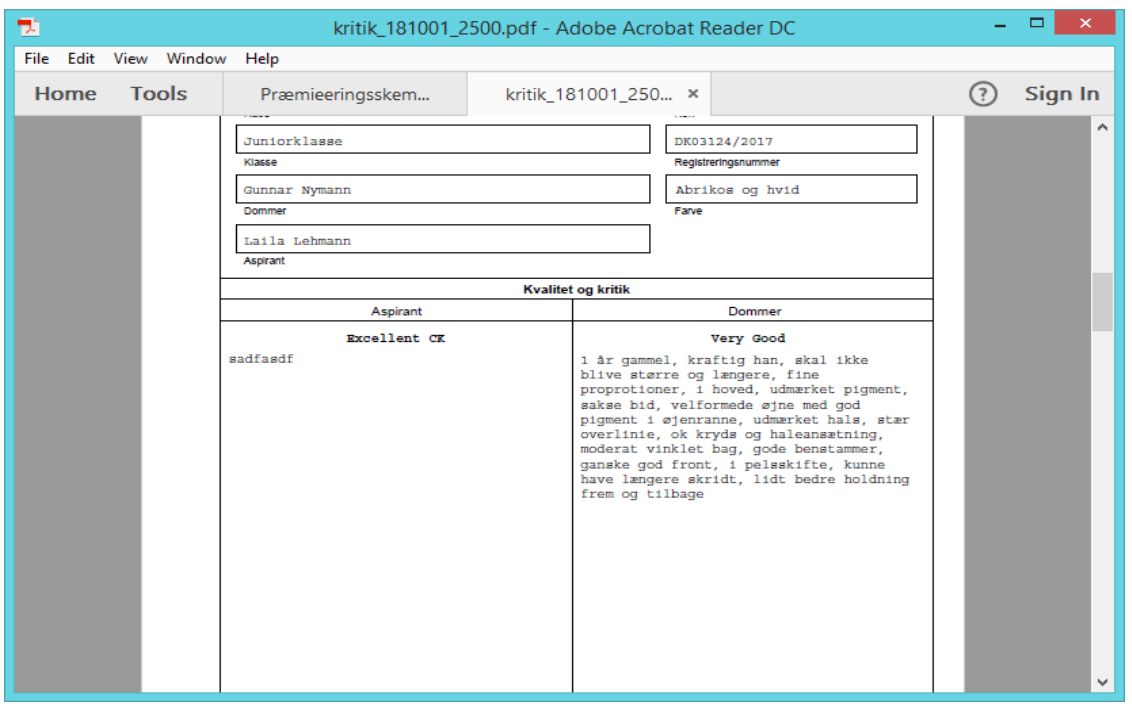

### <span id="page-39-0"></span>**16. Afslut udstillingen over for DKK**

Hovedmenu -> 4. Efter udstillingen -> 4. Afslut registreringen

Her skal klubben altid afslutte udstillingen når den **er** overstået. Resultaterne for alle racer **skal** være registreret via kritikprogrammet inden udstillingen afsluttes.

Punktet giver klubberne en oversigt over antallet af hunde på udstillingen, og hvad det har kostet at afholde udstillingen via programmet. Klubben får herefter en faktura på dette beløb.

OBS – laves denne afslutning ikke senest 30 dage efter afholdelse af udstillingen vil gebyret for benyttelse af systemet være dobbelt op.

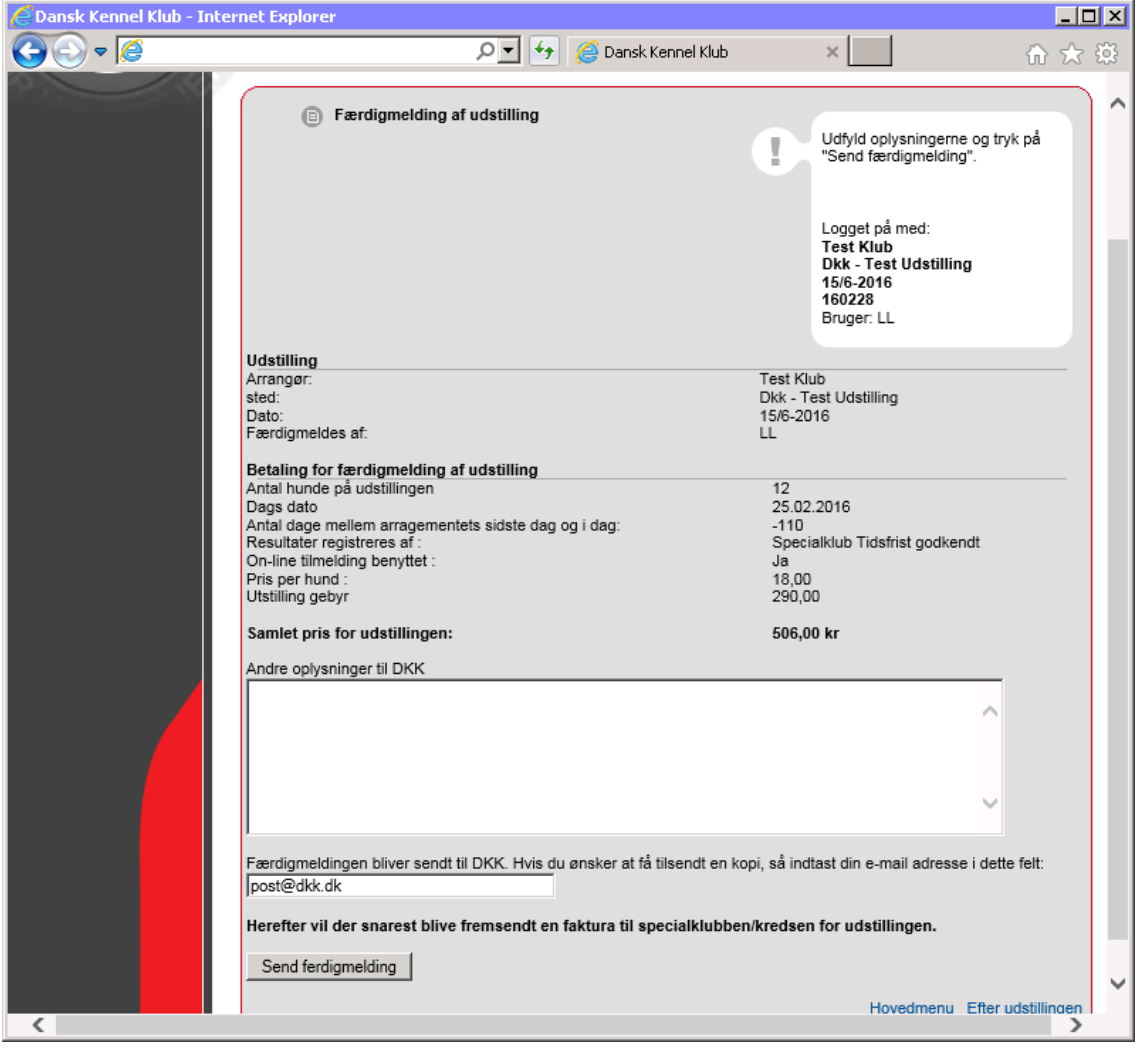

## <span id="page-40-0"></span>**17. Aflysning af en udstilling**

Hvis en udstilling skal aflyses af den ene eller anden grund, så skal I kontakte DKK. I skal på ansøgningen skrive AFLYST  $\overline{L}$ 

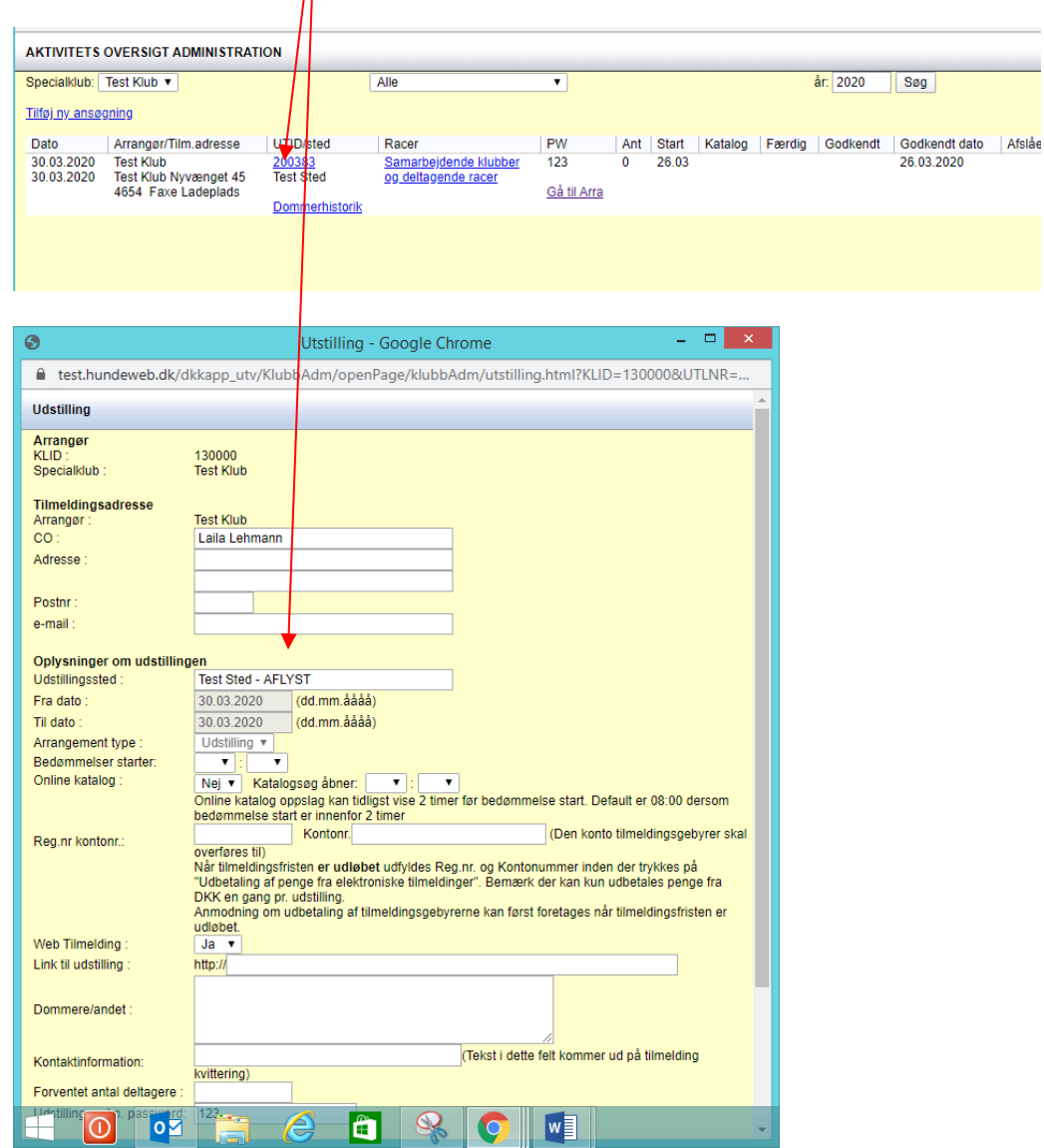

Er fristen for tilmelding endnu ikke overskredet, skal der i arra "administrer udstilling og priser" sættes en dato, som ligger før den dato, hvor I aflyser f.eks. datoen fra i går. Klik "gem" i bunden af siden.

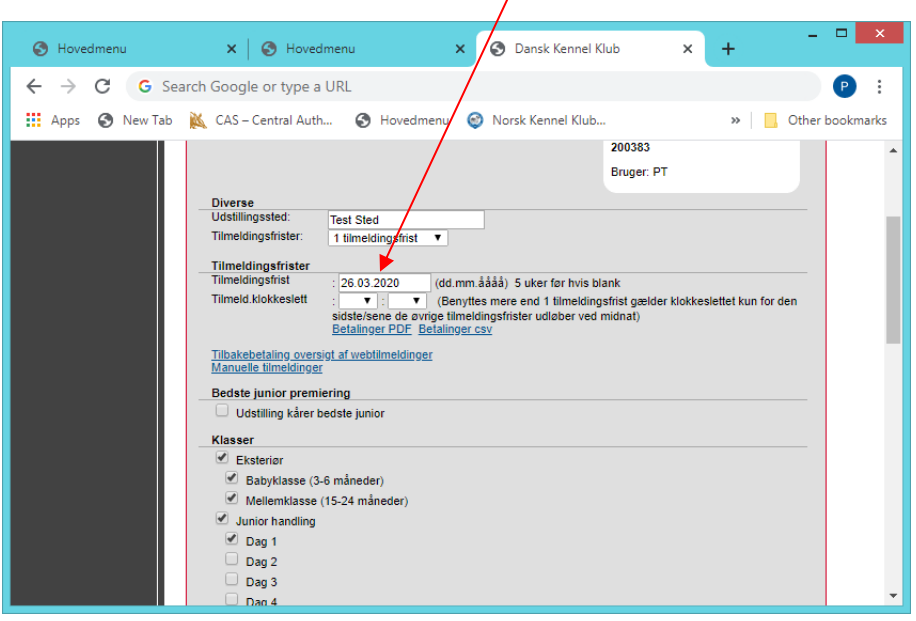

Udstillingen vil stå som aflyst p[å www.hundeweb.dk](http://www.hundeweb.dk/) og linket med webtilmeldinger vil være fjernet.

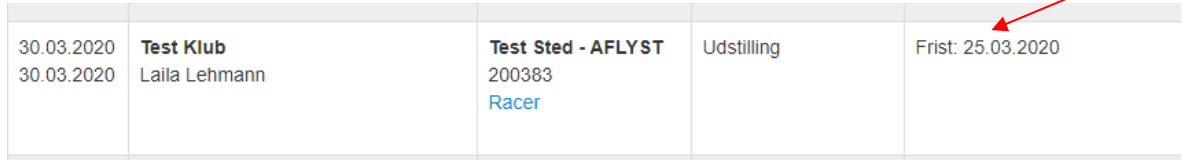

#### <span id="page-41-0"></span>*Elektronisk refundering af indbetalte gebyrer*

Aflyser I en udstilling, så skal I som en start overføre og behandle alle tilmeldingerne s[e her.](#page-8-2) I skal IKKE anmode om at få gebyrerne overført til jeres konto. Hvis I har fået gebyrerne udbetalt til jeres konto – kan denne mulighed for elektronisk tilbagebetaling **ikke** benyttes. I så fald må I lave bankoverføring til jeres udstillere.

Når I har noteret udstillingen som aflyst og hentet web-tilmeldingerne så kontakter i DKK. Kontakt den relevante afdeling eller send en mail til [hundeweb@dkk.dk](mailto:hundeweb@dkk.dk) hvor I beder om aflysning. Husk at opgive udstillingens id og dato.

Når DKK har lavet den elektroniske aflysning gives besked retur til klubben og klubben vil nu kunne gå i gange med returnering af gebyrerne.

#### <span id="page-41-1"></span>**Skriv en mail med forklaring på aflysning**

Skriv en mail ud til jeres udstillere om, at udstillingen er aflyst, og gebyrerne vil blive returneret. Det gør du i punktet - "før udstillingen" og "[opret e-mail](#page-17-0)".

Husk og skrive teksten på engelsk også, hvis I har udlændinge, som har tilmeldt samt informere om, at de vil modtage en kreditnota fra hundeweb på mail samtidig med at gebyret returneres til det kort der er brugt til betaling..

Når I modtager en returmail fra DKK, om at udstillingen er aflyst kan I refundere gebyrerne i arra. Vælg pkt. 1 Administrer udstilling og priser

Her vil der være kommet ny tekst "ARRANGEMENTET ER AFLYST!!" og nye links.

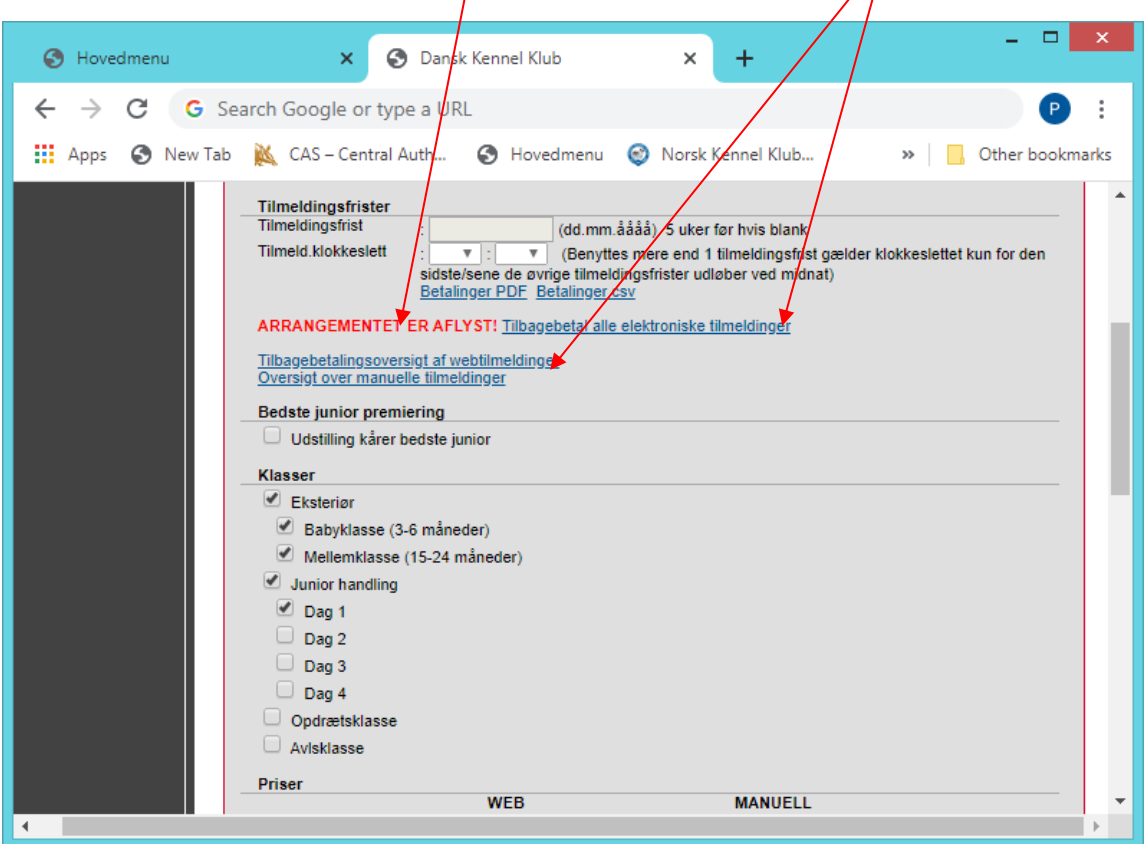

### <span id="page-42-0"></span>**Afmeld eventuelle tidligere tilbagebetalte tilmeldinger**

Hvis du har slettet en tilmelding og allerede returneret gebyret, skal du ind på "Tilbagebetalingsoversigt af webtilmeldinger" og notere dette **INDEN** du starter den elektroniske tilbagebetaling.

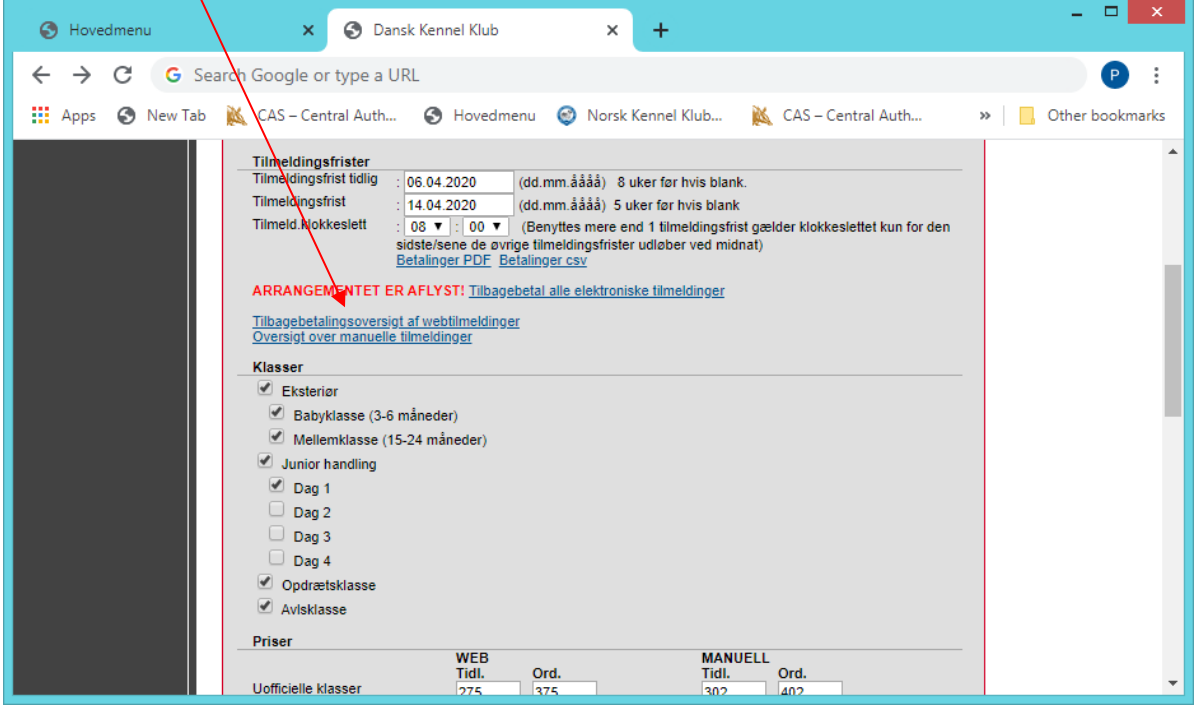

Klik på "Tilmeldinger som ikke er tilbagebetalt"

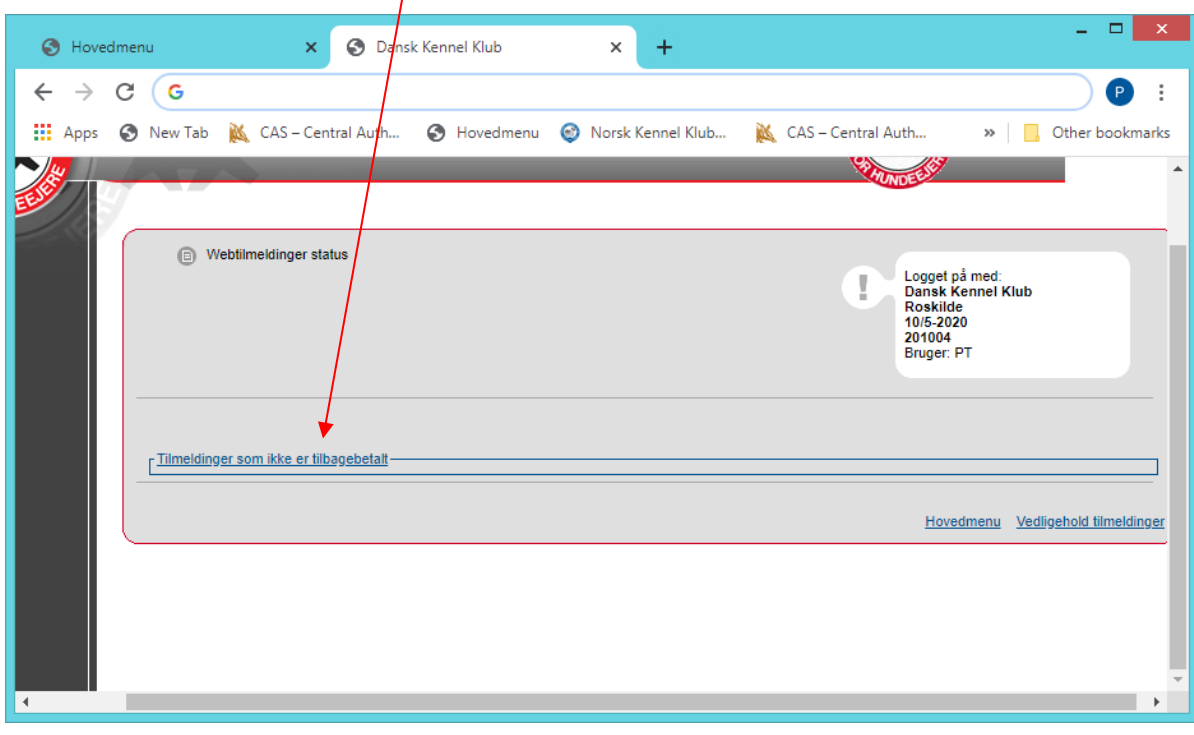

Find den/de hunde, som har fået tilmeldingsgebyret retur, og klik på registreringsnummeret. Brug evt. Ctrl + F som åbner et lille søgefelt hvor du kan indtaste og søge efter tilmeldingen ved at indtaste registreringsnummeret.

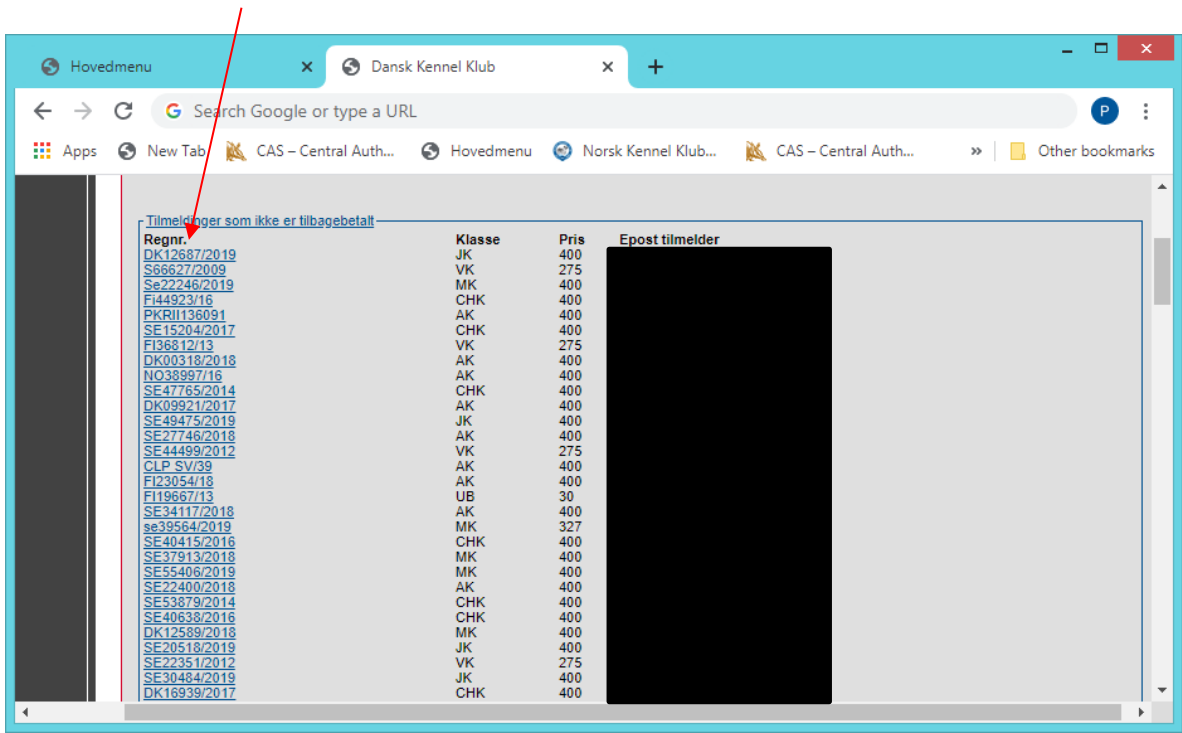

Hak klassen af, og vælg refusionsprocent og klik på "Manuelt tilbagebetalt"

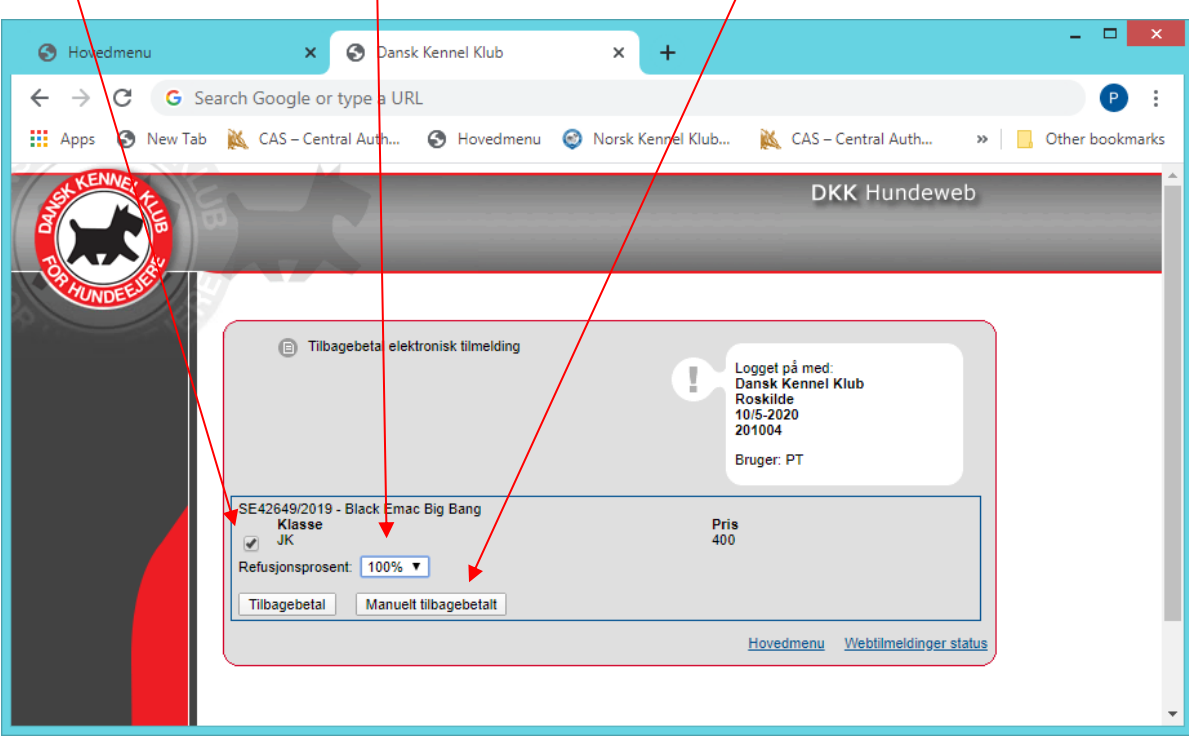

Der vil nu fremkomme en ny boks på "webtilmeldinger status", hvor det fremgår at der er tilbagebetalt et gebyr manuelt, og derved får de ikke gebyret refunderet x2

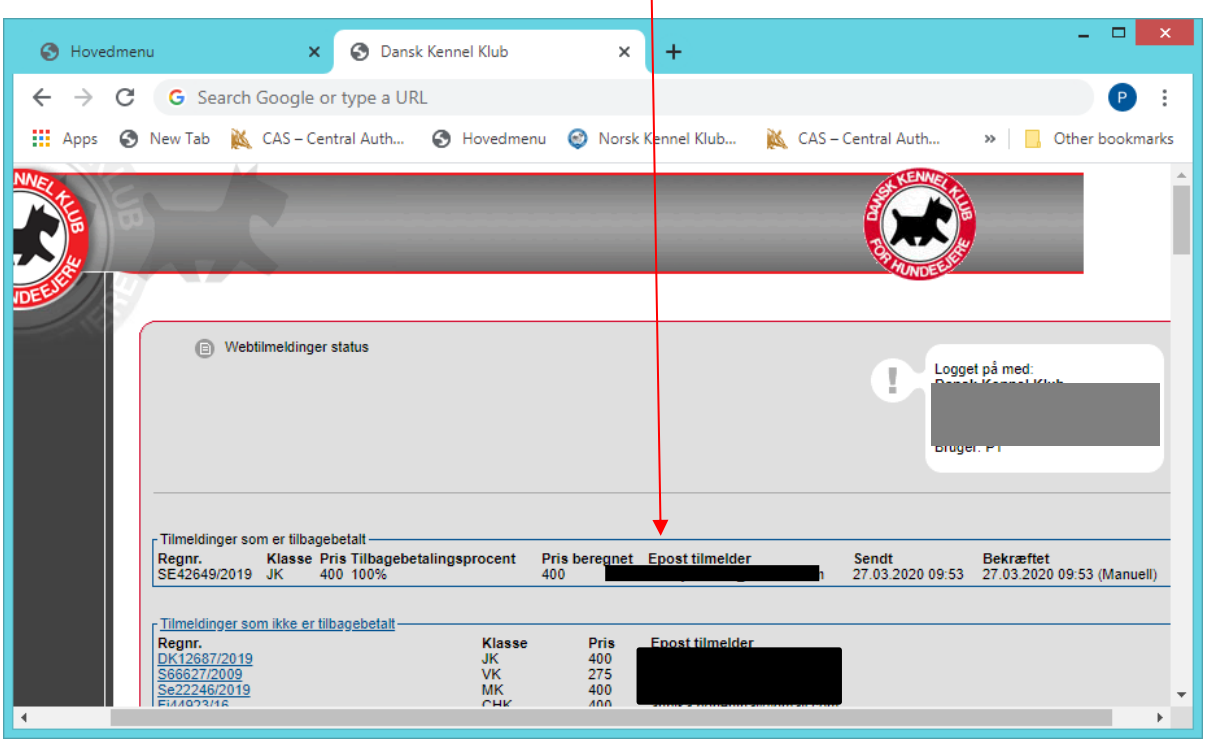

### <span id="page-44-0"></span>**Start tilbagebetalingen**

Når alle de dem som er manuelt returneret er klaret, så går du tilbage til "hovedmenu" og "administrer udstilling og priser".

Klik nu på "tilbagebetal alle elektroniske tilmeldinger"

X

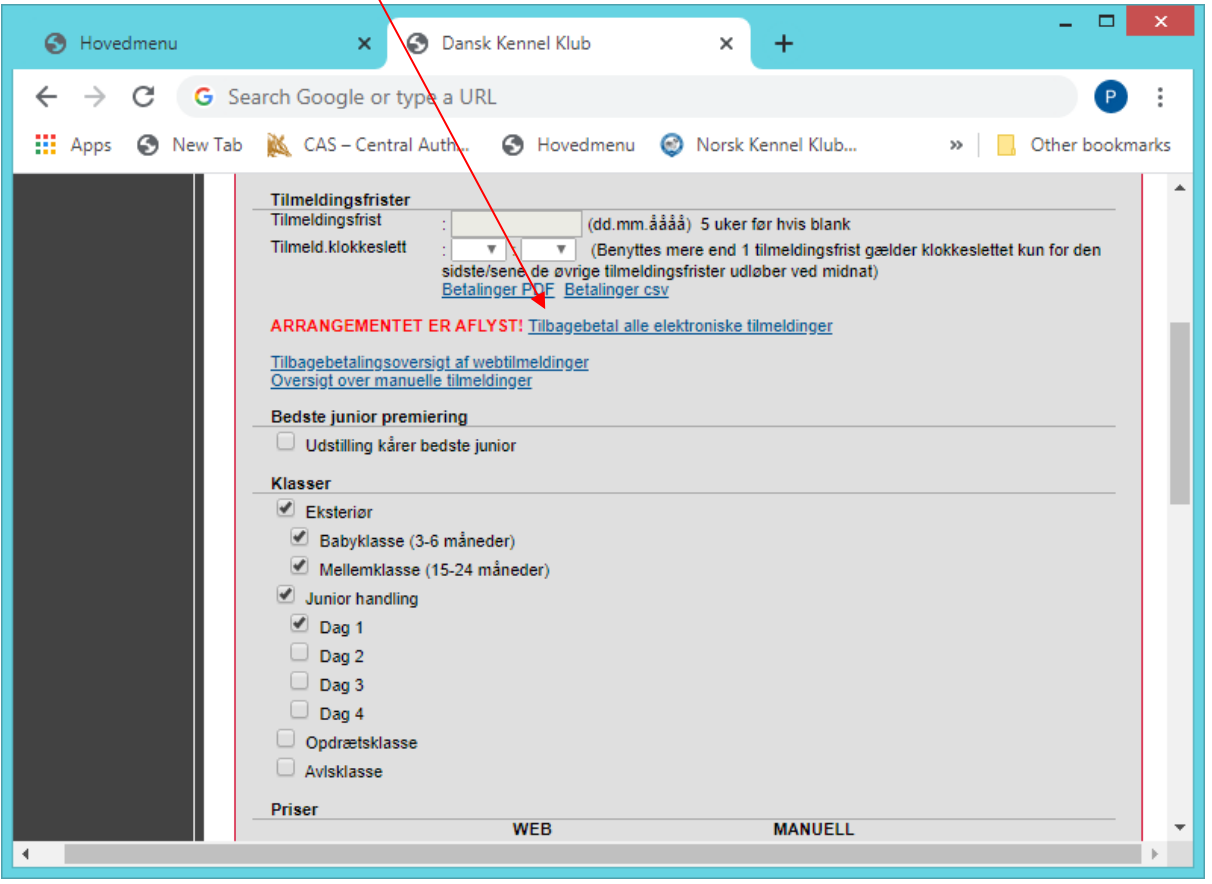

#### Vælg refusions procent, og klik på "Tilbagebetal alle"

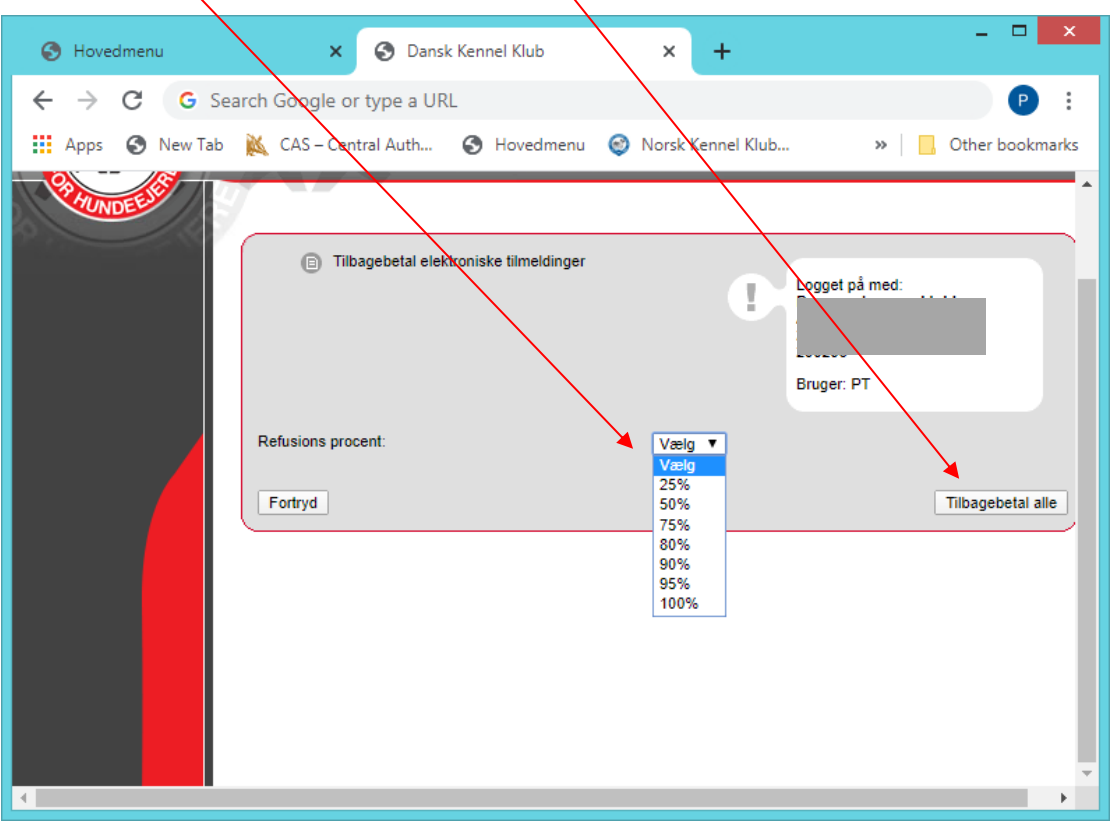

På linket "Tilbagebetalingsoversigt af webtilmeldinger" kan man se hvornår de er sendt og hvornår de er bekræftet. Bekræftet er det tidpunkt NETS svarer retur de har ekspederet overførslen.

BEMÆRK: Hvis du laver tilbagebetalingen i weekenden – så bliver tilbagebetalingen ekspederet mandag morgen i bankerne.

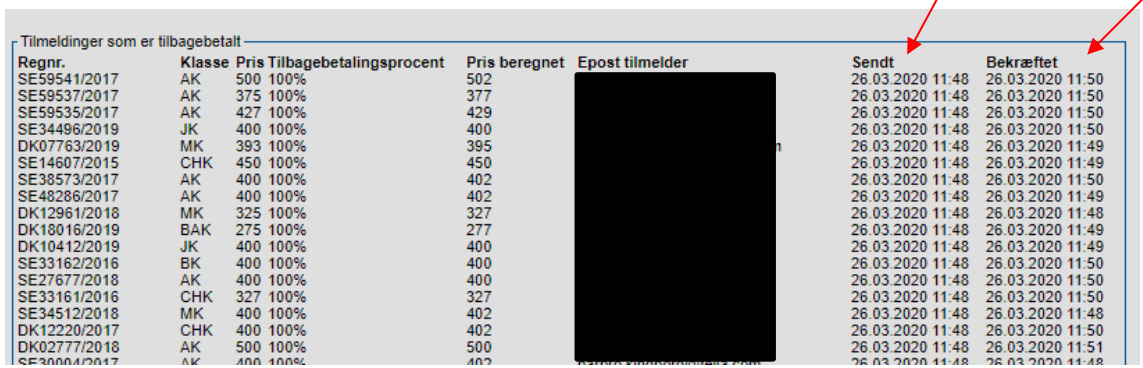

Kommer der en fejlmelding "kunne ikke kreditere pengene hos Nets", så skal I kontakte DKK på hundeweb@dkk.dk

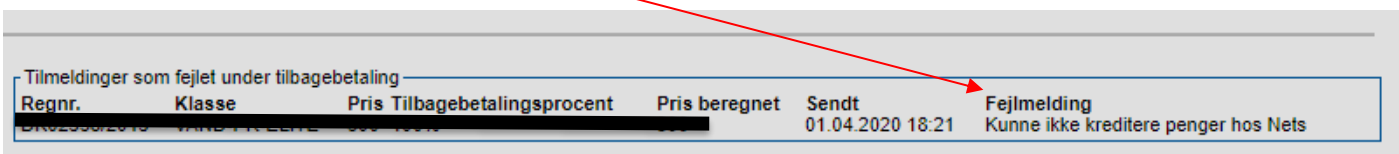

### <span id="page-46-0"></span>**Tilmeldinger som ikke kunne tilbagebetales elektronisk**

I bunden af siden vil der være et link "Tilmeldinger som ikke er tilbagebetalt", her vil I kunne se hvis der er nogle som ikke kunne overføres.

Er der nogen på denne liste så kontakt DKK på [hundeweb@dkk.dk](mailto:hundeweb@dkk.dk) med oplysninger om udstillingens ID samt hvad tilmelding der ikke har kunne tilbageføres. Så tjekker DKK hvad der er gået galt, så du ved det når du skal tilbagebetale manuelt.

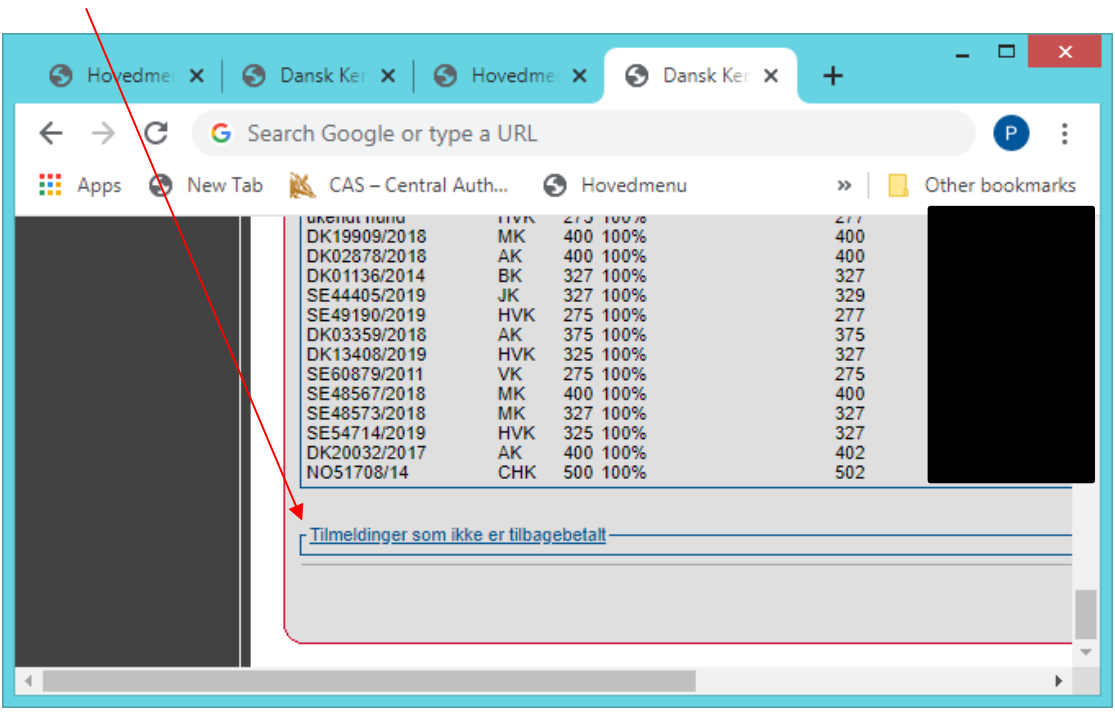